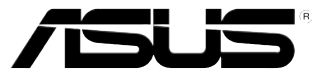

# TS500-E6/PS4

# 直立式/ 5U 伺服器 使用手冊

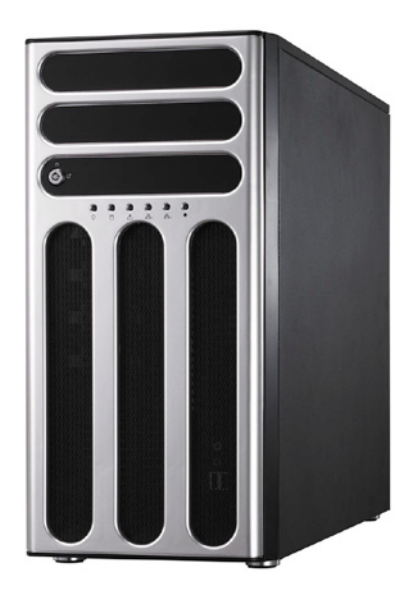

# 給使用者的說明

<span id="page-1-0"></span>本使用手冊包括但不限於其所包含的所有資訊受到著作權法之保護,未 經華碩電腦股份有限公司(以下簡稱"華碩")許可,不得任意地仿製、拷 貝、謄抄、轉譯或為其他使用或處分。本使用手冊沒有任何型式的擔保、立 場表達或其它暗示。若有任何因本使用手冊或其所提到之產品的所有資訊, 所引起直接或間接的資料流失、利益損失或事業終止,華碩及其所屬員工恕 不為其擔負任何責任。除此之外,本使用手冊所提到的產品規格及資訊僅供 參考,內容亦會隨時更新,恕不另行通知。華碩不負責本使用手冊的任何錯 誤或疏失。

本使用手冊中所提及的產品名稱僅做為識別之用,而前述名稱可能是屬 於其他公司的註冊商標或是著作權。

關於產品規格最新的升級訊息,請您到華碩的網站瀏覽或是直接與華碩 公司聯絡。

版權所有‧不得翻印 © 2009 華碩電腦

 產品名稱:華碩 TS500-E6/PS4 伺服器 手冊版本:V1.00 T4656 發表日期:2009 年 05 月

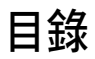

 $\sim$ 

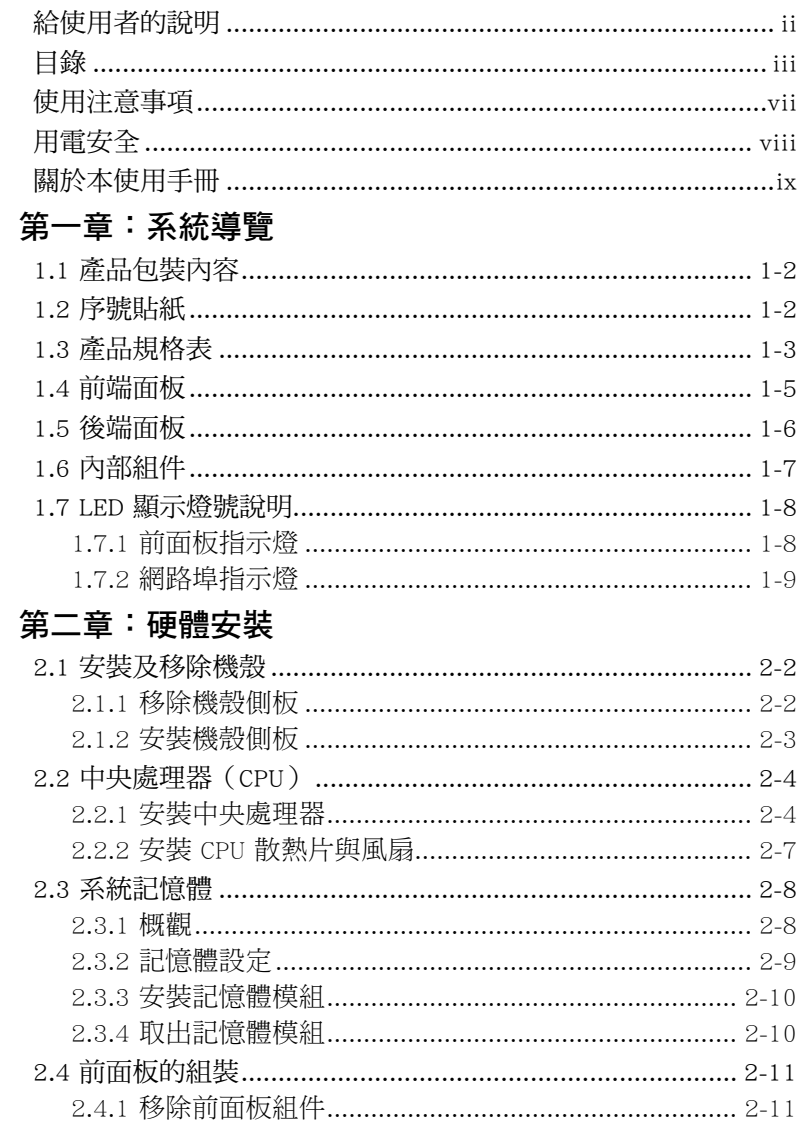

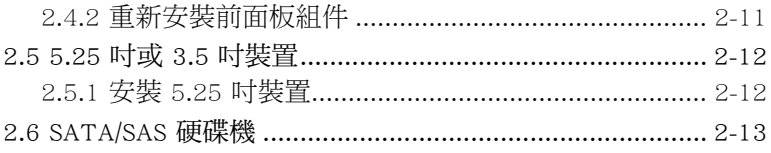

目錄

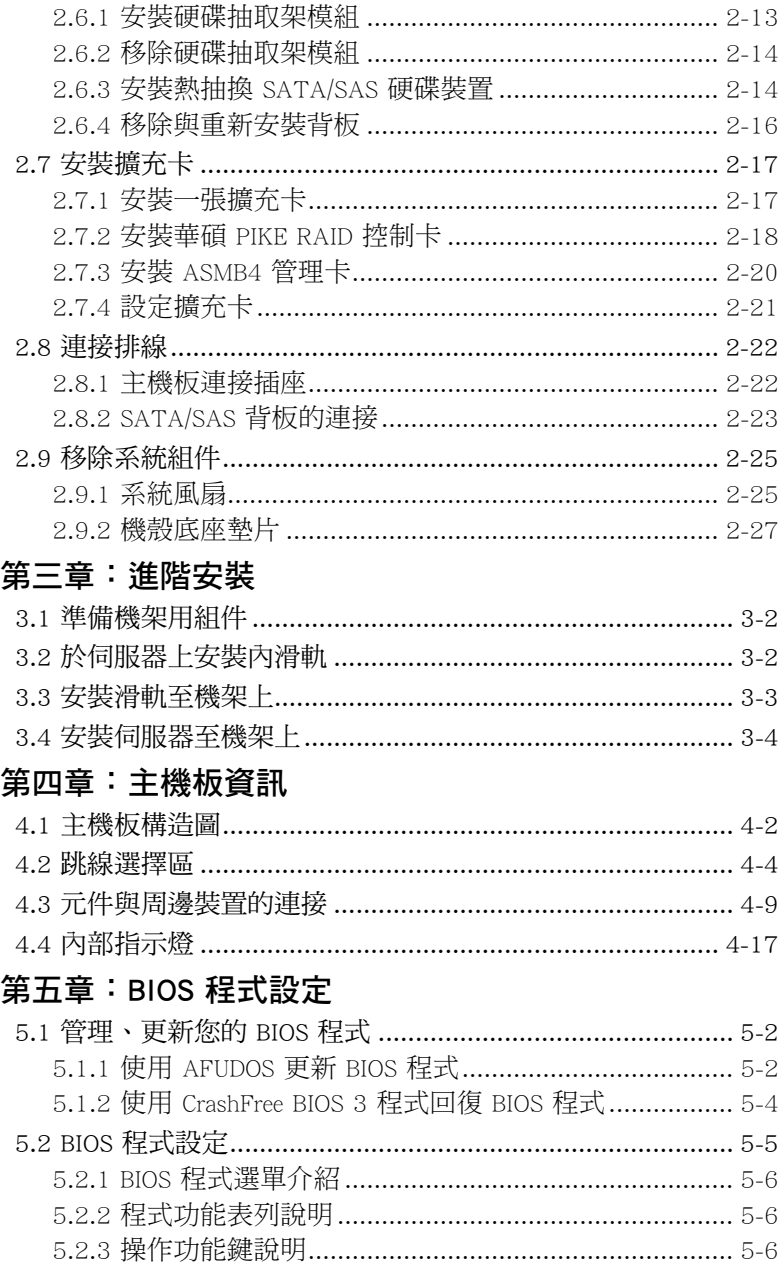

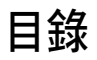

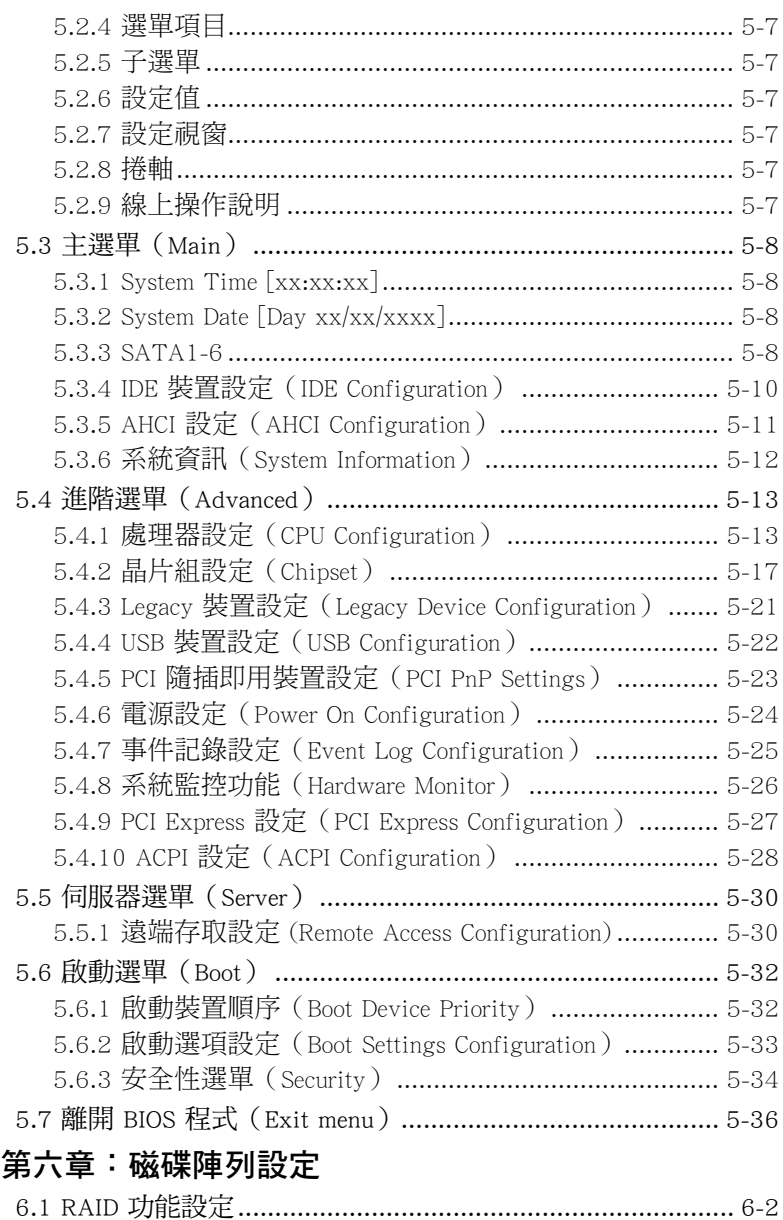

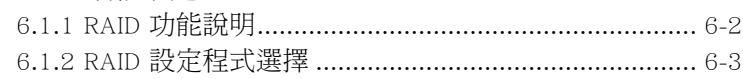

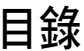

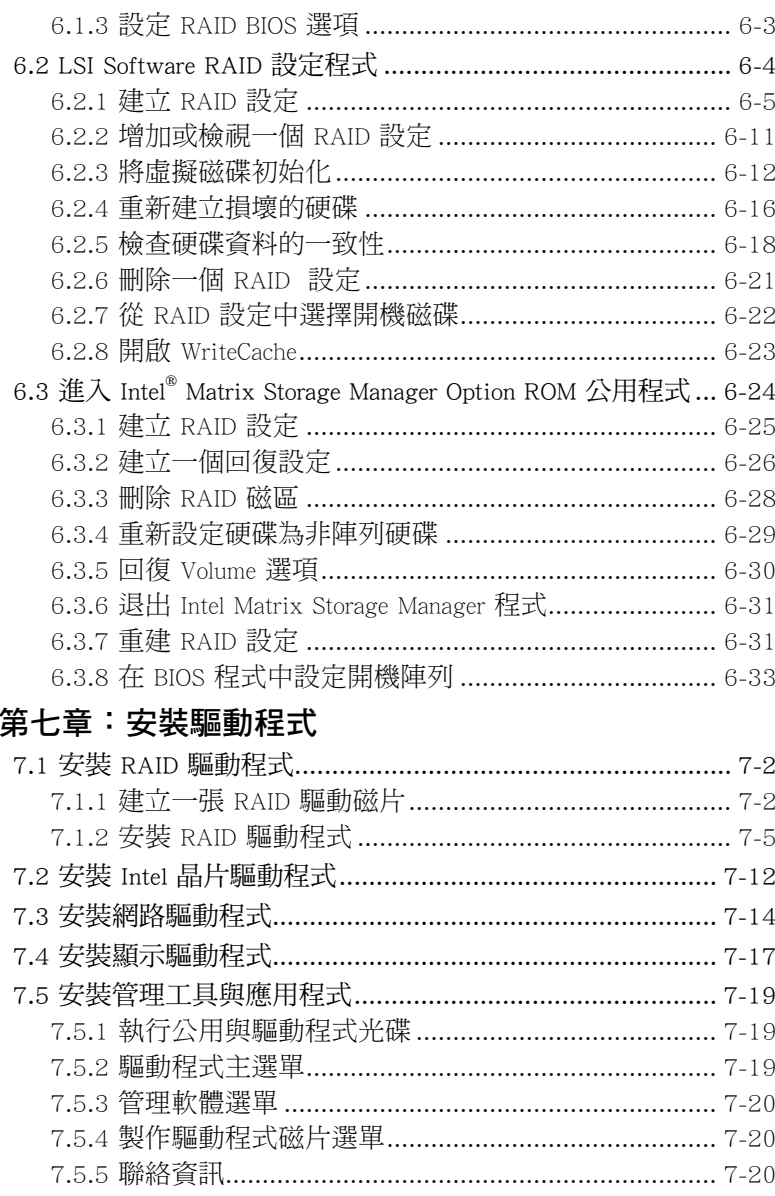

# 使用注意事項

<span id="page-6-0"></span>操作伺服器之前請務必詳閱以下注意事項,避免因人為的疏失造成系統 損傷甚至人體本身的安全。

#### 請勿使用非本產品配備的電源線,由於電路設計之不同,將有可能造成 內部零件的損壞。

- 使用前,請檢查每一條連接線是否都已經依照使用手冊指示連接妥當, 以及電源線是否有任何破損,或是連接不正確的情形發生。如有任何破 損情形,請儘速與您的授權經銷商聯絡,更換良好的線路。
- ‧ 伺服器安放的位置請遠離灰塵過多,溫度過高,太陽直射的地方。
- 保持機器在乾燥的環境下使用,雨水、溼氣、液體等含有礦物質將會腐 蝕電子線路。
- ‧ 使用伺服器時,務必保持周遭散熱空間,以利散熱。
- 使用前,請檢查各項周邊設備是否都已經連接妥當再開機。
- ‧ 避免邊吃東西邊使用伺服器,以免污染機件造成故障。
- ‧ 請避免讓紙張碎片、螺絲及線頭等小東西靠近伺服器之連接器、插槽、 孔位等處,避免短路及接觸不良等情況發生。
- ‧ 請勿將任何物品塞入伺服器機件內,以避免引起機件短路或電路損毀。
- 伺服器開機一段時間之後,散熱片及部份IC表面可能會發熱、發燙,請 勿用手觸摸,並請檢查系統是否散熱不良。
- ‧ 在安裝或是移除周邊產品時請先關閉電源。
- ‧ 在更換熱插拔式連接器的零件(如:Power Supply unit、HDD、DC Fan 等)之前,需先將產品的電源移除。
- 雷源供應器若壞掉,切勿自行修理,請交由授權經銷商處理。
- 請不要試圖拆開機器內部,非專業人員自行拆開機器將會浩成機器故障 問題。
- 伺服器的機殼、鐵片大部分都經過防割傷處理,但是您仍必須注意避免 被某些細部鐵片尖端及邊緣割傷,拆裝機殼時最好能夠戴上手套。
- 當你有一陣子不使用伺服器時,休假或是颱風天,請關閉電源之後將電 源線拔掉。
- 本產品建議之環境操作溫度為 35℃。
- 主機板上之 RTC 電池如果更換不正確會有爆炸的危險,請依照製造商說 明書處理用過的電池。

## 用電安全

## <span id="page-7-0"></span>電磁安全

- 拆裝仟何元件或是搬移伺服器之前,請先確定與其連接的所有電源都已 經拔掉。
- 拆裝仟何元件上連接的訊號線之前,請先拔掉連接的電源線,或是先安 裝訊號線之後再安裝電源線。
- 使用一隻手拆裝訊號線,以避免接觸到兩個不同電位表面造成不當的電 流突波衝擊產生。
- 伺服器雷源線請勿與其他事物機器共用同一個插座, 儘量不要使用延長 線,最好能夠連接一台不斷電系統 UPS。

### 靜電元件

處理器、記憶體、主機板、介面卡、磁碟機、硬碟機等設備,是由許多 精密的積體電路與其它元件所構成,這些積體電路很容易因為遭受靜電的影 響而損壞。因此,在拆裝任何元件之前,請先做好以下的準備:

- ‧ 如果您有靜電環等防靜電設備,請先戴上。
- ‧ 假如您所處的環境並沒有防靜電地板,開始拆裝伺服器之前,請您先將 身體可能帶的靜電消除。
- ‧ 在尚未準備安裝前,請勿將元件由防靜電袋中取出。
- 將元件由防靜雷袋中取出時,請先將它與伺服器金屬平面部份碰觸,釋 放靜電。
- ‧ 拿持元件時儘可能不觸碰電路板,及有金屬接線的部份。
- ‧ 請勿用手指接觸伺服器之連接器、IC 腳位、附加卡之金手指等地方。
- ‧ 欲暫時置放元件時請放置在防靜電墊或是防靜電袋上,再度拿起時請將 它與伺服器金屬平面部份碰觸。

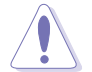

本系統是以具備接地線之三孔電源線插座而設計,請務必將電源線連接到 牆上的三孔電源插座上,以避免突衝電流造成伺服器系統損害情形發生。

## 警告使用者

此為乙類資訊技術設備,於居住環境中使用時,可能會造成射頻擾動, 在此種情況下,使用者會被要求採取某些適當的對策。

#### REACH Information

注意:謹遵守 REACH(Registration, Evaluation, Authorisation, and Restriction of Chemicals) 管理規範,我們會將產品中的化學物質公告在華碩 REACH 網 站,詳細請參考 http://green.asus.com/english/REACH.htm。

## 關於本使用手冊

<span id="page-8-0"></span>本使用手冊主要是針對有經驗且具有個人電腦硬體組裝知識的使用者所 撰寫的。本手冊可以幫助您建立起最新、功能強大的 TS500-E6/PS4 華碩伺 服器。手冊內容介紹本產品各部份元件的拆裝、設定,因此,部份元件可能 是選購配備,並未包含在您的產品當中,假如您有需要選購該配備,請向本 公司授權經銷商洽詢。

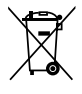

請勿將本主機板當作一般垃圾丟棄。本產品零組件設計為可回收利用。 垃圾桶標誌表示本產品(電器與電子設備)不應視為一般垃 請依照您所在地區有關廢棄雷子產品的處理方式處理。

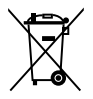

請勿將內含汞的電池當作一般垃圾丟棄。這個打叉的垃圾桶標誌表示電 池不應視為一般垃圾丟棄。

#### 章節說明

本使用手冊的內容結構如下:

#### 簡介:關於本使用手冊

本章引導您如何閱讀本手冊,並針對各章節的內容做一概括的介紹。

#### 第一章:系統導覽

本章以清楚的圖示帶您認識華碩 TS500-E6/PS4 伺服器的功能及特色,句 括系統的前、後面板以及內部功能的介紹。

#### 第二章:硬體安裝

本章以逐步說明的方式,教您如何將系統所需的零組件正確地安裝至華碩 TS500-E6/PS4 伺服器裡頭。

#### 第三章:進階安裝

本章提供您本伺服器的機架安裝及使用方法。

#### 第四章:主機板資訊

本章提供您有關本伺服器內建主機板的相關資訊。包括主機板的構造 圖、Jumper 設定以及連接埠位置等。

#### 第五章:BIOS 程式設定

本章提供您本伺服器之 BIOS 的升級與管理及 BIOS 設定的相關訊息。

#### 第六章:磁碟陣列設定

在本章節中我們將介紹有關磁碟陣列的設定與說明。

#### 第七章:安裝驅動程式

本章節將提供您相關驅動程式的安裝與說明。

### 提示符號

以下為本手冊所使用到的各式符號說明:

警告:提醒您在進行某一項工作時要注意您本身的安全。 小心:提醒您在進行某一項工作時要注意勿傷害到主機板元件。不當的 動作可能會對產品造成損害。 注意:重點提示,重要的注意事項。您必須遵照使用手冊所描述之方式 完成一項或多項軟硬體的安裝或設定。

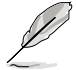

說明:小祕訣,名詞解釋,或是進一步的資訊說明。提供有助於完成某 項工作的訣竅和其他額外的資訊。

### 哪裡可以找到更多的產品資訊

您可以經由下面所提供的兩個管道,來獲得您所使用的華碩產品資訊以 及軟硬體的升級資訊等。

#### 1.華碩網站

您可以到 http://tw.asus.com 華碩電腦全球資訊網站,來取得所有關於華碩 軟硬體產品的各項資訊。

#### 2.其他文件

在您的產品包裝盒中除了本手冊所列舉的標準配件之外,也有可能會夾 帶有其他的文件,譬如經銷商所附的產品保證單據等。

<span id="page-10-0"></span>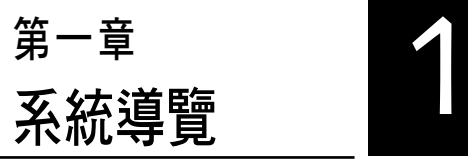

本章將介紹本伺服器的各項組成 元件,其中包括系統的前、後面板 以及內部功能的總體介紹。

# <span id="page-11-0"></span>1.1 產品包裝內容

以下為本伺服器包裝內的組件。

#### 標準元件

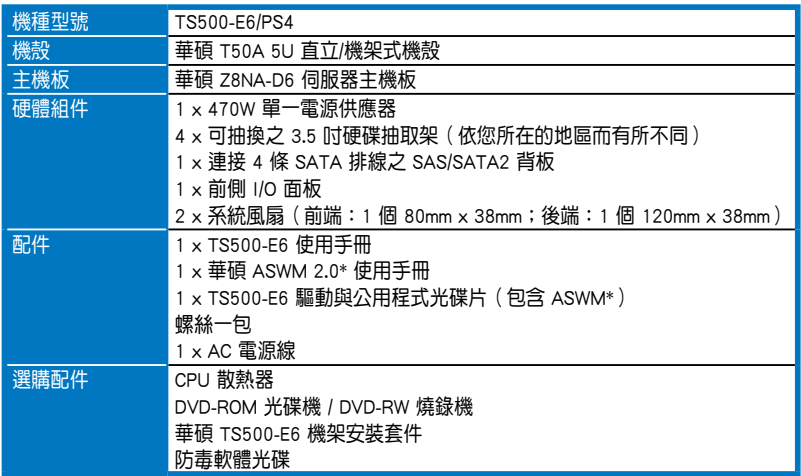

\* ASWM 為 ASUS System Web-based Management 工具程式。

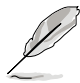

若以上列出的任何一項配件有損壞或是短缺的情形,請儘速與您的經銷 商連絡。

# 1.2 序號貼紙

在您打電話尋求華碩客服中心的協助之前,請先注意產品上的 12 碼序號 編號,如 xxxxxxxxxxxx 。請參考以下的圖示範例所示。

當核對正確的序號編號之後,華碩客服中心的人員就能提供快速的檢視 並針對您的問題提供滿意的協助。

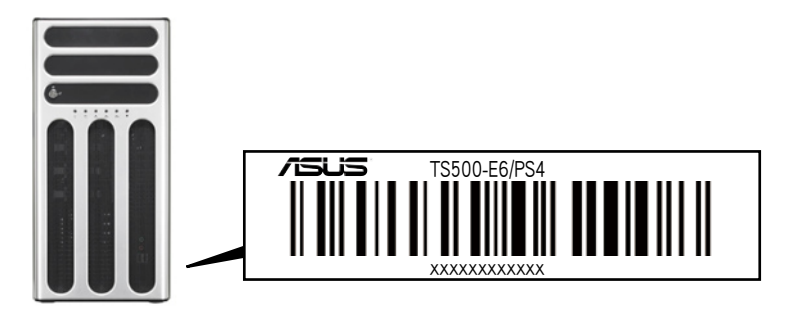

## <span id="page-12-0"></span>1.3 產品規格表

華碩 TS500-E6/PS4 是一款精心打造的 5U 伺服器,內裝 Z8NA-D6 伺服 器主機板,支援 Intel® LGA1366 架構之 Xeon® 5500 系列中央處理器,並包 含最新內建於主機板上的晶片組所提供的相關技術。

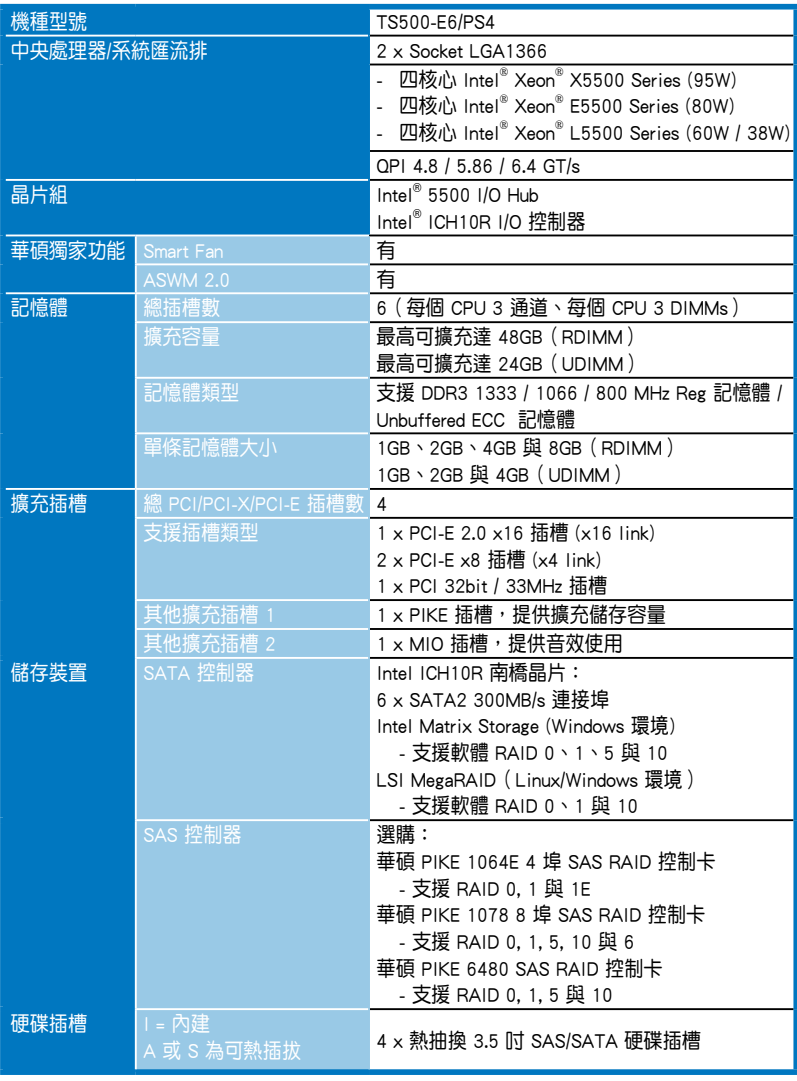

(下一頁繼續)

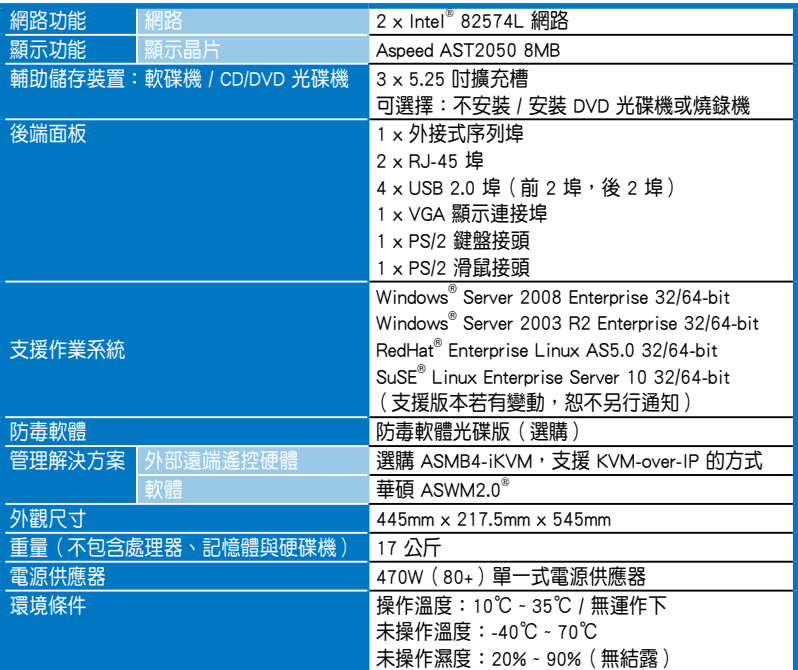

(★列表規格若有變更,恕不另行通知。)

## <span id="page-14-0"></span>1.4 前端面板

本伺服器的前端面板提供您方便地使用硬碟機、軟碟機、光碟機等裝 置。此外,還包括 2 個 USB 埠、電源按鈕、重開機按鈕以及 LED 指示燈 號,方便您隨時瞭解系統的狀況。未來若需增加 5.25 吋的裝置如燒錄機 等,本伺服器也提供了二個預留的 5.25 吋(除了內建一組光碟機以外)裝 置插槽供您使用。前端面板還提供了一個安全門鎖設計,以防止他人不當使 用或惡意入侵系統。

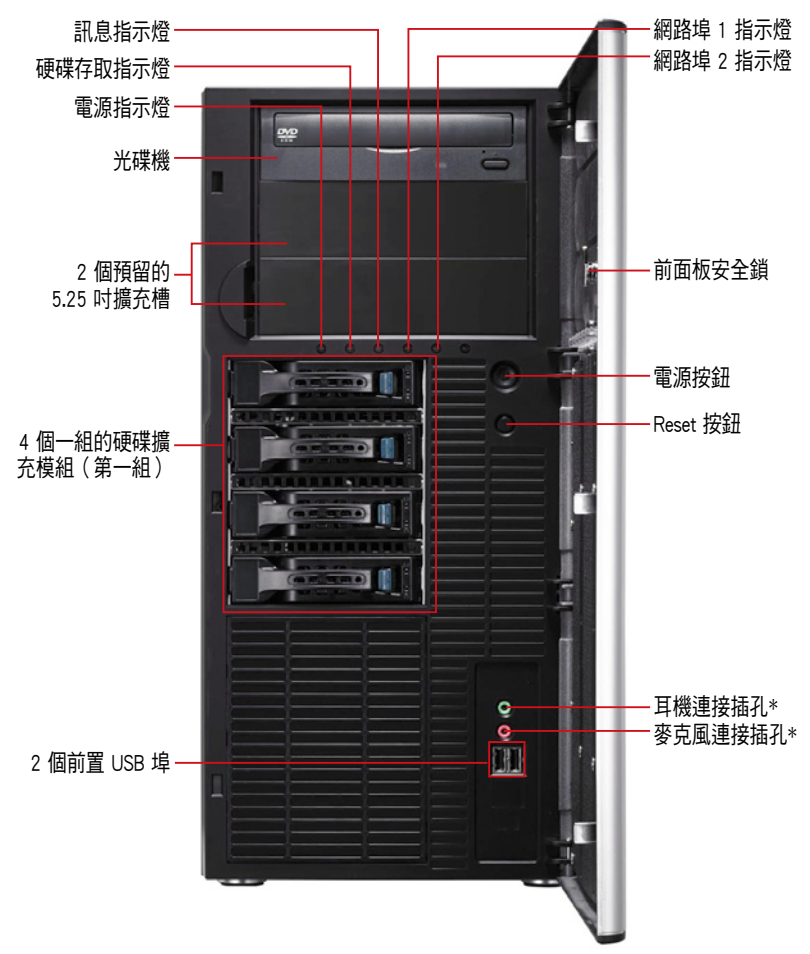

\* 音效輸出/入插孔僅當安裝了 MIO 音效卡後才有作用。

關於前端面板 LED 指示燈,請參考 1.7.1 前面板指示燈的說明。

## <span id="page-15-0"></span>1.5 後端面板

本伺服器的後端面板包含了所有連接裝置的接頭、系統後置風扇、機殼 鎖孔以及外接擴充插槽等。下圖即為伺服器後端面板圖示。

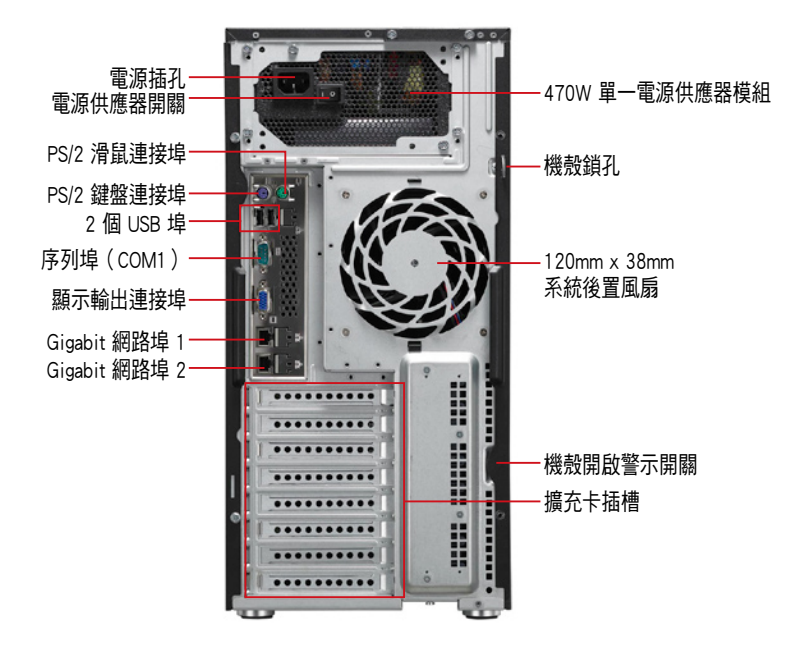

# <span id="page-16-0"></span>1.6 內部組件

本伺服器內部的標準組件包括主機板、電源供應器、光碟機、可熱插拔 式硬碟插槽、系統後置風扇以及裝置所需的排線等。下圖即為本伺服器的標 準內部組件:

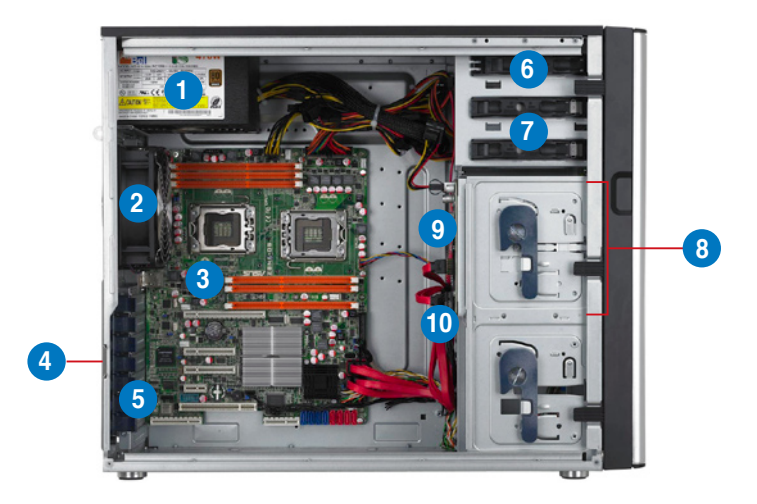

- 1. 電源供應器模組
- 2. 120mm x 38mm 系統後置風扇
- 3. 華碩 Z8NA-D6 伺服器主機板
- 4. 機殼開啟警示
- 5. 介面卡插槽擋板
- 6. 光碟機(選購)
- 7. 2 個 5.25 吋裝置擴充槽
- 8. 4 個一組的硬碟擴充模組
- 9. SATA/SAS 背板
- 10. 80mm x 38mm 系統風扇(隱藏)

當您要移除或安裝系統內的組件之前,請先關閉系統電源並將電源供應 器移開。

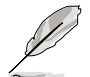

本伺服器不包含軟碟機裝置,若您需要使用軟碟機安裝驅動程式等軟 體,請於透過本伺服器上提供的 USB 埠連接 USB 外接軟碟機使用。

\*警告 不當移動內部組件可能會發生危險 請將手或身體其他部位與內部組件保持距離

## <span id="page-17-0"></span>1.7 LED 顯示燈號說明

伺服器的前端面板上包含了許多 LED 狀態顯示燈號及按鈕,有關各個燈 號所代表的意義,請參考以下的說明。

## 1.7.1 前面板指示燈

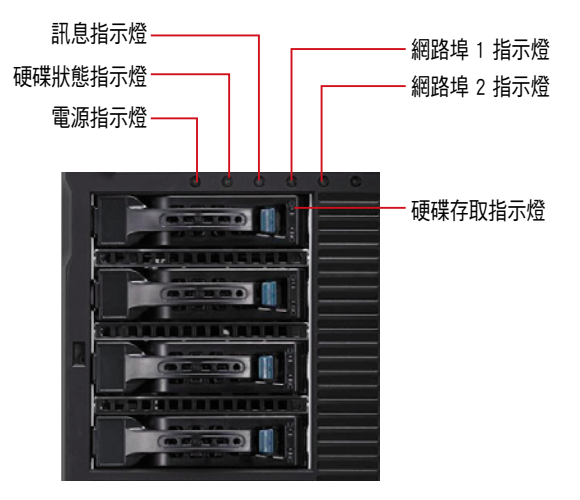

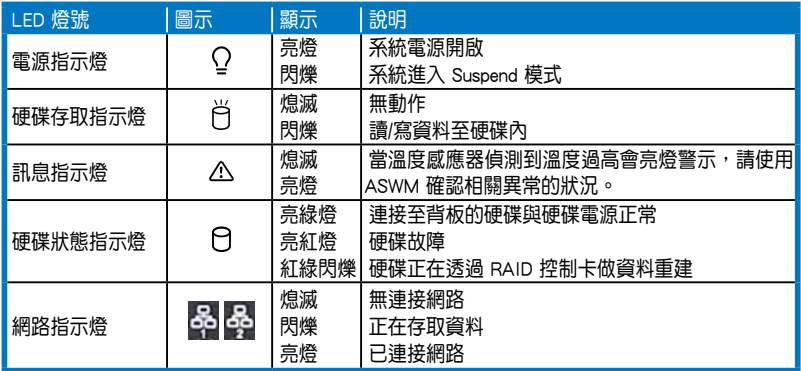

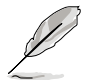

即使您將前方蓋板關閉,面板上的伺服器電源、硬碟的狀態燈號與訊息 指示燈,仍可以清楚看見。

## <span id="page-18-0"></span>1.7.2 網路埠指示燈

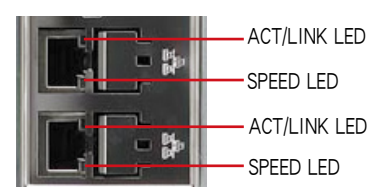

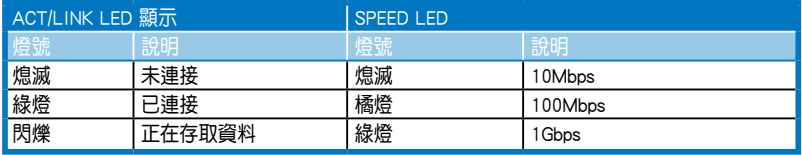

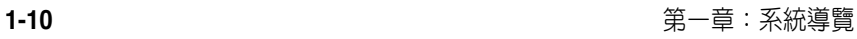

the control of the control of the control of the control of the control of the control of the control of the control of the control of the control of the control of the control of the control of the control of the control

<span id="page-20-0"></span>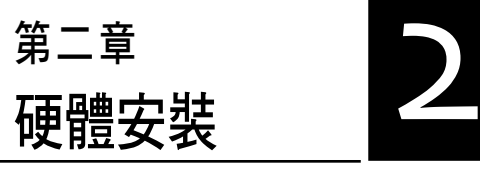

2

這個章節要告訴您如何安裝及移 除本伺服器各個部分的組件,以及 在安裝過程中必需注意的事項。

# <span id="page-21-0"></span>2.1 安裝及移除機殼

2.1.1 移除機殼側板

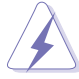

• 在移除側邊蓋板之前,請先移除連接在機殼上的電源線。<br>• 請小心移除機翻側邊的蓋板,堂你進行移除機翻內的零

請小心移除機殼側邊的蓋板,當您進行移除機殼內的零組件,如處 理器風扇、後側機殼風扇或其他銳利的邊緣部份時,請小心移除以 免傷到手指。

1. 欲移除機殼側板,請將位於機殼後 面板側邊上下的兩顆螺絲鬆開,以 準備卸除機殼側板。

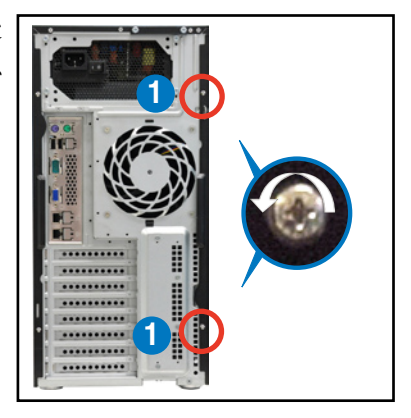

- 2. 接著,將一手壓入機殼側板上方的 藍色閂把(如圈選處)以釋放,另 一手握住側板後端的凹槽。
- 3. 然後向機殼後方扳動拉開,即可取 下側板,並請將側板放置於一旁。

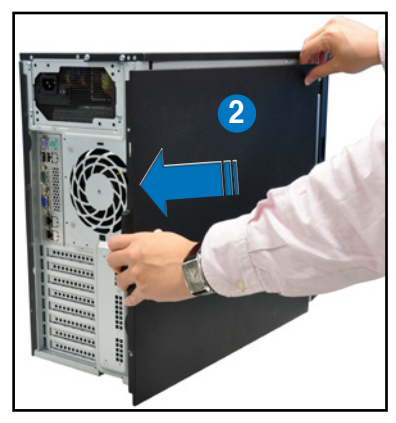

## <span id="page-22-0"></span>2.1.2 安裝機殼側板

- 1. 將機殼側板對準機殼上面的溝槽。
- 2. 然後再對準上方的位置。

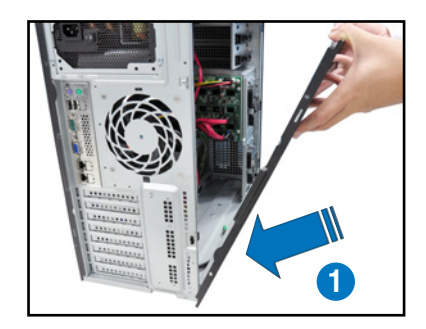

3. 順勢將機殼側板往機殼前端方向 推,並壓下藍色閂把,使其完全固 定於機殼上。

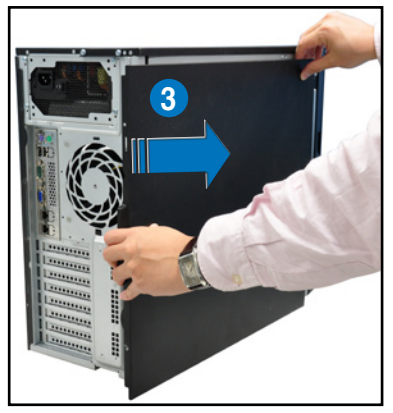

4. 然後將後端面板側邊上下的螺絲鎖 上,完成機殼側板的固定。

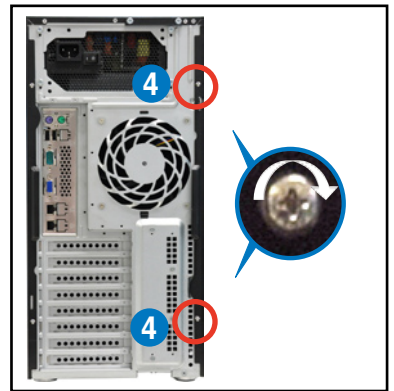

# <span id="page-23-0"></span>2.2 中央處理器(CPU)

本系統具備兩個 LGA1366 處理器插槽,是專為 LGA1366 Socket 的 Intel® Xeon® 5500 系列的處理器所設計。

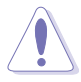

- ‧ 在您購買主機板後,請確認兩個 LGA 插座上皆附有一個隨插即用的 保護蓋,並且插座接點沒有彎曲變形。若是保護蓋已經毀損或是沒 有保護蓋,或者是插座接點已經彎曲,請立即與您的經銷商連絡。
	- 在安裝完主機板之後,請將隨插即用的保護蓋保留下來。只有在處 理器插槽上附有隨插即用保護蓋的主機板符合 Return Merchandise Authorization(RMA)的要求。華碩電腦才能為您處理產品的維修與 保固。
	- 本保固不包括處理器插座潰失、錯誤的安裝或不正確的移除隨插即 用保護蓋所造成的毀損。

## 2.2.1 安裝中央處理器

請依照以下步驟安裝處理器:

1. 找到位於主機板上的處理器插槽。

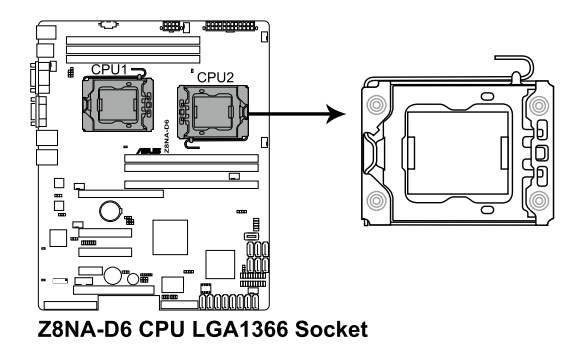

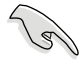

在安裝處理器之前,請先將主機板上的處理器插槽面向您,並且確認插 槽的固定扳手位在您的右手邊。

2. 以手指壓下固定扳手(A)並將 其稍向左側推(B),讓扳手脫 離固定扣並鬆開 CPU 輔助安裝 盒。

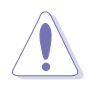

CPU 安裝盒上的保護蓋是用 以保護插槽上的接腳之用, 因此只有在 CPU 安裝妥當之 後,才可將其移除。

- 3. 請順著右圖箭頭所標示的方向, 將固定扳手鬆開約 135 度角。
- 4. 請用手指將 CPU 安裝盒的上蓋掀 起約 100 度角。

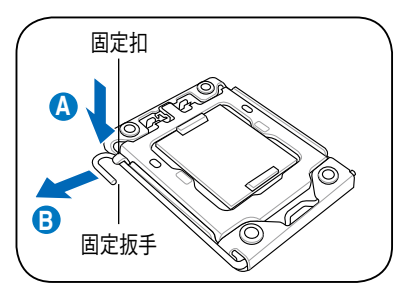

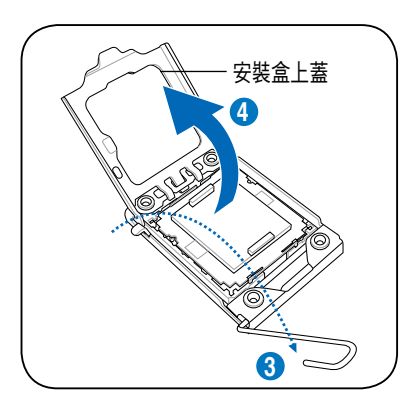

5. 然後,將保護蓋自 CPU 插座上面 移除。

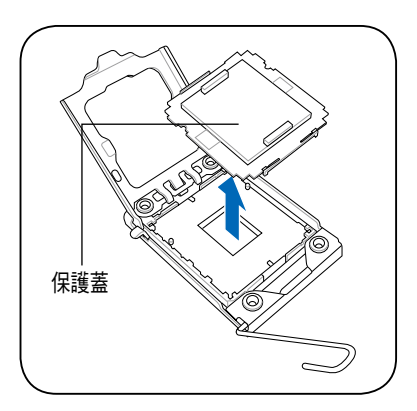

6. 請確認 CPU 的金色三角形標示是 位在左下角的位置,接著把 CPU 順著這個方向安裝到主機板的插 槽上,並請確認 CPU 的左上方的 缺口與插槽上對應的校準點是相 吻合的。

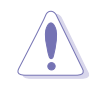

CPU 只能以單一方向正確地 安裝到主機板上的插槽。切 記請勿用力地將 CPU 以錯誤 的方向安裝到插槽上,這麼 做將可能導致 CPU 與插槽上 的接腳損壞。

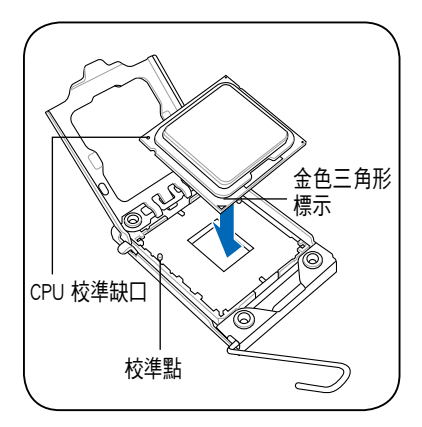

7. 請均勻塗上少許的散熱膏於散熱 片上的金屬銅片,或是處理器上 方的金屬保護外殼。

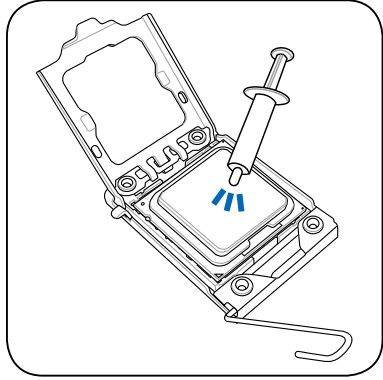

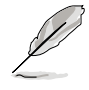

有些散熱器上的散熱片已有 塗佈散熱膏,若使用的為該 類散熱器,請略過本步驟。

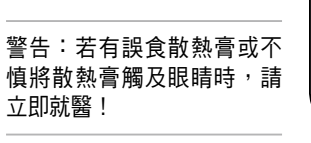

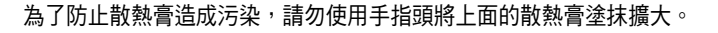

8. 將上蓋重新蓋上(A),接著將固 定扳手朝原方向推回並扣於固定 扣上(B)。

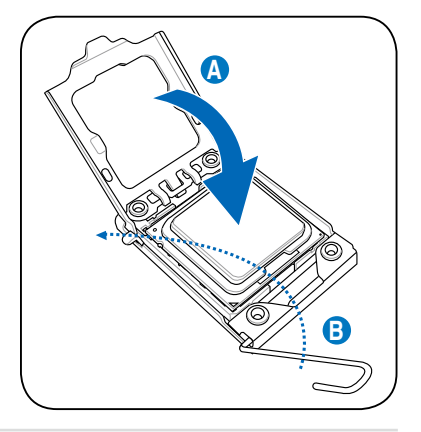

## <span id="page-26-0"></span>2.2.2 安裝 CPU 散熱片與風扇

請依照以下步驟,來安裝 CPU 散熱器:

1. 首先,將 CPU 散熱器至於 CPU上 方,並且注意散熱器上的風扇是朝 向機殼後面板的方向。然後將散熱 器上的 4 根螺絲對準主機板 CPU 插座上相對應的安裝孔。

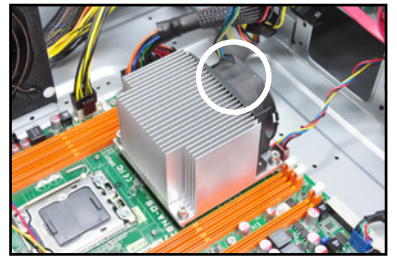

2. 接著使用十字螺絲起子,將 4 顆 螺絲先大致鎖上,然後等確認四顆 螺絲都已鎖上安裝孔定位後,再將 這四顆螺絲旋緊以做好固定。

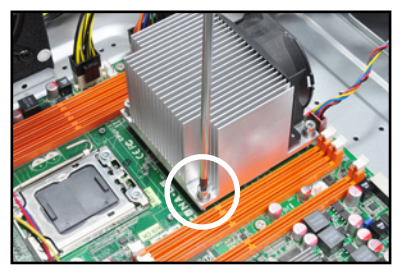

3. 完成後,請將風扇電源線連接至主 機板上的 CPU 風扇電源插座。

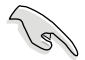

若您未連接 CPU 散熱器的電 源插槽,可能會導致開機時 CPU 溫度過熱並出現「Hardware monitoring errors」的警 告訊息。

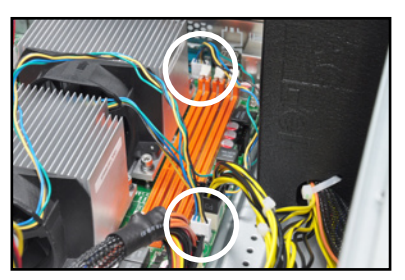

4. 若有安裝第二顆處理器,請依照以上的步驟,繼續安裝第二顆處理器散 熱片與風扇。

# <span id="page-27-0"></span>2.3 系統記憶體

## 2.3.1 概觀

本主機板配置有 6個 DDR3 DIMM (Double Data Rate 3, 雙倍資料傳輸率) 記憶體模組插槽。

下圖為 DDR3 DIMM 記憶體模組插槽在主機板上之位置。

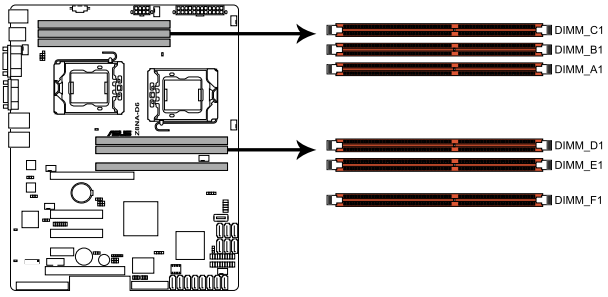

Z8NA-D6 240-pin DDR3 DIMM sockets

## <span id="page-28-0"></span>2.3.2 記憶體設定

您可以任意選擇使用 1GB、2GB、4GB 或 8GB registered ECC,或是 1GB、 2GB 或 4GB unbuffered ECC 之 DDR3 記憶體模組。

• 在本主機板請使用相同 CL (CAS-Latency 行位址控制器延遲時間) **Redistribution** 值記憶體模組。建議您使用同一廠商所生產的相同容量型號之記憶 體。請參考記憶體合格供應商列表。 • 您可以在 Channel A 、Channel B 與 Channel C 安裝不同容量的記憶 體模組,在雙通道或三通道設定中,系統會偵測較低容量通道的記 憶體容量。任何在較高容量通道的其他記憶體容量,會被偵測為單 通道模式執行。 ‧ 當您安裝四條 1GB 的記憶體模組,系統將會偵測到少於 3GB 的總 記憶體,這是因為位址空間配置給其他功能。這項限制會發生在 Windows 32-bit 版本作業系統,這是由於 32-bit 作業系統最大支援 4GB 的實體位址。為了有效利用您所安裝的記憶體,建議您可以依

- 照以下的方式搭配: - 若您使用 32-bit 版本的 Windows 作業系統,建議您最大安裝至 3GB 的系統記憶體。
- 若您使用 64-bit 版本的 Windows 作業系統, 建議您安裝 4GB 或 更多的系統記憶體。

若要了解更多資訊,請上網至 Microsoft 支援中心查詢:

http://support.microsoft.com/kb/929605/en-us

‧ 本主機板不支援 256Mb(32Mb)晶片(或少於)的記憶體(記憶體 晶片是以 Megabit(Mb)計算,8 Megabit/Mb=1 Megabit/MB)。

#### 建議的記憶體配置方式

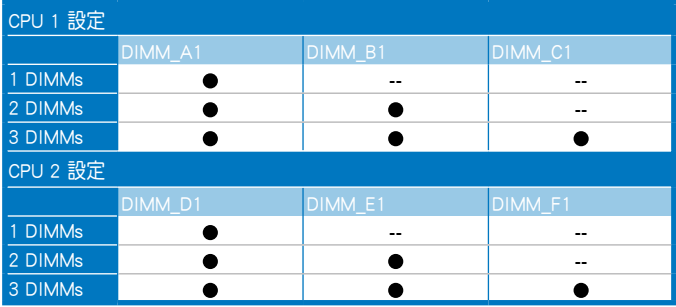

## <span id="page-29-0"></span>2.3.3 安裝記憶體模組

安裝/移除記憶體模組或其他的系統元件之前,請先暫時拔出電腦的電源 線。以避免一些會對主機板或元件造成嚴重損壞的情況發生。

請依照下面步驟安裝記憶體模組:

- 1. 先將記憶體模組插槽兩端的白色 固定卡榫扳開。
- 2. 將記憶體模組的金手指對齊記憶 體模組插槽的溝槽,並且在方向 上要注意金手指的缺口要對準插 槽的凸起點。

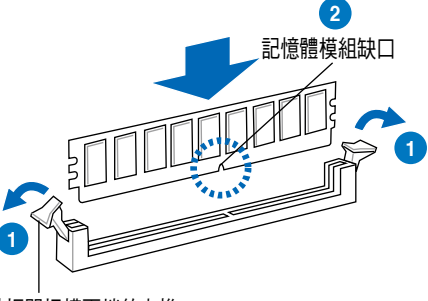

向外扳開插槽兩端的卡榫

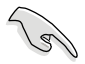

由於 DDR3 DIMM 記憶體模組金手指部份均有缺口設計,因此只能以一 個固定方向安裝到記憶體模組插槽中。安裝時僅需對準金手指與插槽中 的溝槽,再輕輕置入記憶體模組即可。請勿強制插入以免損及記憶體模 組。

3. 最後緩緩將記憶體模組插入插槽 中,若無錯誤,插槽兩端的白色 卡榫會因記憶體模組置入而自動 扣到記憶體模組兩側的凹孔中。

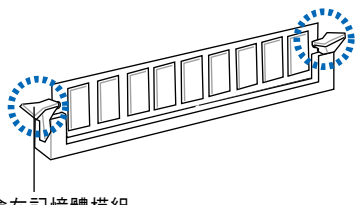

#### 卡榫會在記憶體模組 正確置入後自動扣上

#### 2.3.4 取出記憶體模組

請依照以下步驟取出記憶體模組:

1. 同時壓下記憶體模組插槽兩端白色 的固定卡榫以鬆開記憶體模組。

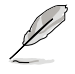

在壓下固定卡榫取出記憶體 模組的同時,您可用手指頭 輕輕地扶住記憶體模組,以 免跳出而損及記憶體模組。

2. 再將記憶體模組由插槽中取出。

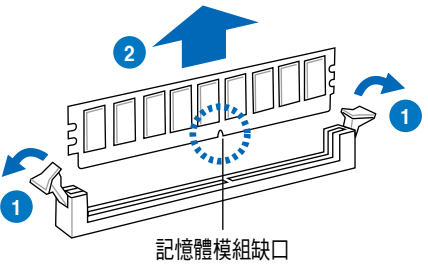

# <span id="page-30-0"></span>2.4 前面板的組裝

在您開始安裝 5.25 吋裝置前,您必須先移除前面板(包含了前面板及保 護蓋)。

### 2.4.1 移除前面板組件

請依照以下說明,來移除前面板組件:

- 1. 若前面板有上鎖,請先將安全鎖打開。然 後,如右圖所示扳開機殼前面板上的固定 扣,以鬆開前面板組件。
- 2. 然後將機殼前面板朝箭頭方向拉,以鬆開 前面板組件。

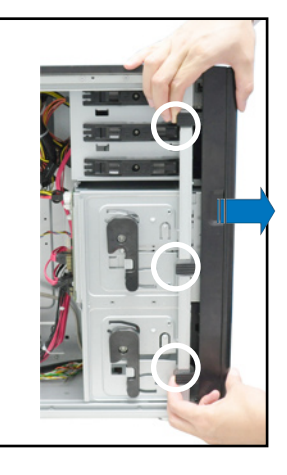

## 2.4.2 重新安裝前面板組件

請依照以下的說明來重新安裝前面板組件:

- 1. 首先將前面板右側的三個掛鉤插入 機殼上對應的孔位當中。
- 2. 接著將前面板向左闔上,直到前面 板上左側的二個固定扣扣入機殼左 側的定位,完成前面板的固定。

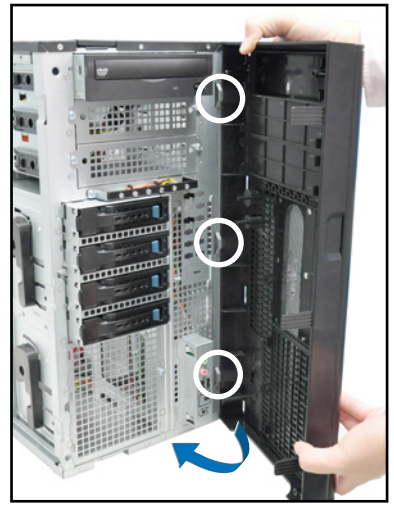

## <span id="page-31-0"></span>2.5 5.25 吋或 3.5 吋裝置

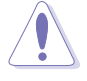

在您準備安裝或移除任何系統組件前,請先確認 AC 電源線已經拔除, 如果您沒有拔除電源便貿然進行這些動作,可能會導致系統與相關零組 件的損毀。

本系統具備三個 5.25 吋裝置插 槽,位於前面板上方,出貨時的標準 配備已包含了一台光碟機,裝在如右 圖標示 1 的位置所示。而 2 及 3 則 為預留的插槽,可以裝入 5.25 吋裝置 或 5.25 吋轉 3.5 之轉接盒,以安裝如 3.5 吋 zip 或軟碟機來使用。

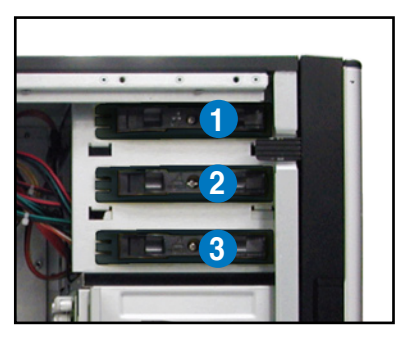

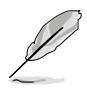

在安裝 5.25 吋裝置前,請先依照前面介紹的步驟,移除前面板。

#### 2.5.1 安裝 5.25 吋裝置

- 1. 將螺絲與機殼前方的插槽擋板卸 除,這樣才能裝入 5.25 吋裝置。
- 2. 小心的將欲安裝的 5.25 裝置插入 插槽中,注意光碟機螺絲安裝孔位 對準機殼上的螺絲鎖孔。然後將塑 膠固定扣,朝箭頭方向扣上,以固 定 5.25 吋裝置。

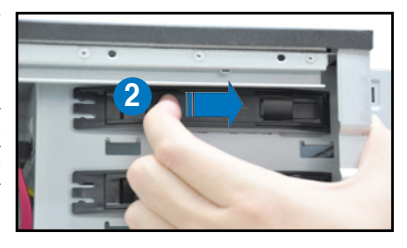

- 3. 連接 SATA 排線至裝置後方的 SATA 插座。
- 4. 連接 4-pin 電源線至裝置後方的電 源接頭。

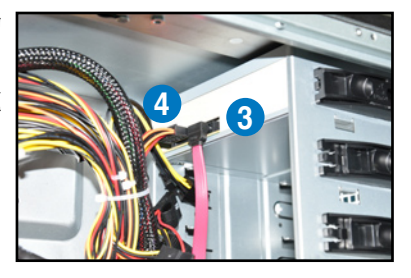

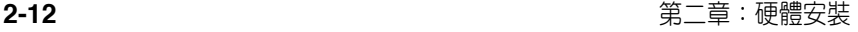

## <span id="page-32-0"></span>2.6 SATA/SAS 硬碟機

本系統可以擔充兩個選購的硬碟抽取架模組,每組提供 4 個 SAS/SATA 硬碟安裝,並且支援熱抽換,讓您可以很輕鬆地從前面板處更換硬碟裝置。

這些熱抽換的硬碟抽取架模組,皆有搭配一個 SATA/SAS 背板。在使用 時,請先確定您所購買硬碟是符合此硬碟抽取架模組的類型。

## 2.6.1 安裝硬碟抽取架模組

- 1. 首先將硬碟抽取架模組取出,找到機殼上閒置的模組安裝槽,並將此抽 取架模組裝入。
- 2. 將側邊的硬碟抽取架模組固定握把 朝逆時針方向旋平。
- 3. 順著箭頭的方向,將此模組插入安 裝槽中。

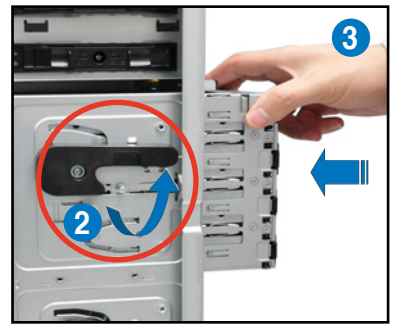

4. 當抽取架模組置入時,此握把會自 動以順時針方向朝下旋轉。

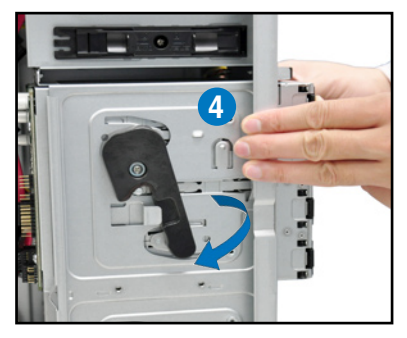

- 5. 此時順勢將握把朝右圖的箭頭方向 推至定位。
- 6. 連接 SATA/SAS 背板上與此抽取 架模組相對應的排線(請參考後面 2.8.2 節的說明)。

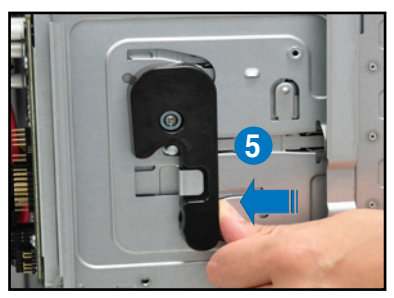

## <span id="page-33-0"></span>2.6.2 移除硬碟抽取架模組

- 1. 首先將連接在 SATA/SAS 背板與硬碟抽取架模組上的排線移除。
- 2. 將側邊硬碟抽取架模組固定握把朝 逆時針方向旋平,此時抽取架模組 會慢慢滑出機殼外。

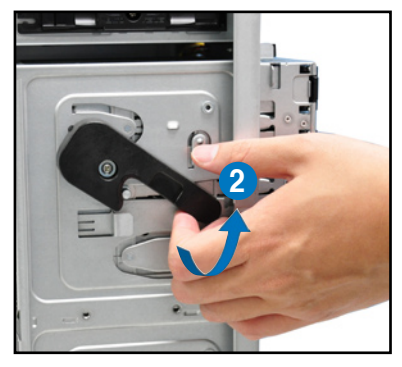

2. 接著朝右圖箭頭方向所示,將硬碟 抽取架模組抽離機殼,完成移除。

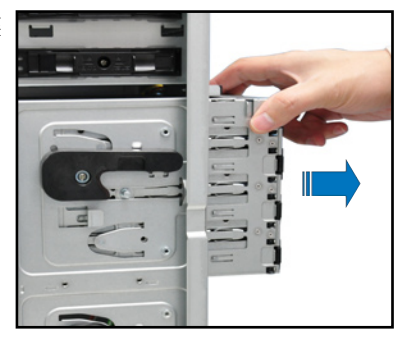

### 2.6.3 安裝熱抽換 SATA/SAS 硬碟裝置

1. 請先將握把上的固定扣朝右方撥 開,以便將模組式硬碟擴充槽的握 把鬆開。

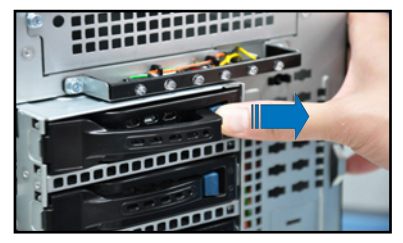

2. 將握把朝左扳開時,硬碟槽便會向 外滑出,請順勢將硬碟擴充槽往主 機的前方抽離機殼。

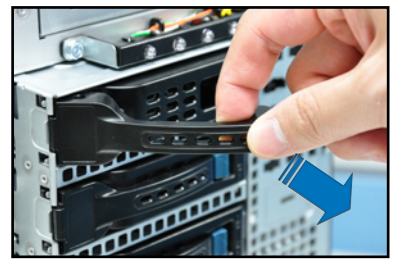

3. 注意此硬碟擴充槽的設計,兩個側 邊各設計有三個硬碟螺絲安裝孔, 提供不同類型的硬碟專用螺絲安裝 使用。請每邊使用 2 顆螺絲進行 安裝即可。

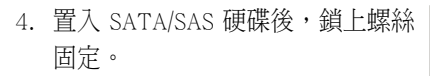

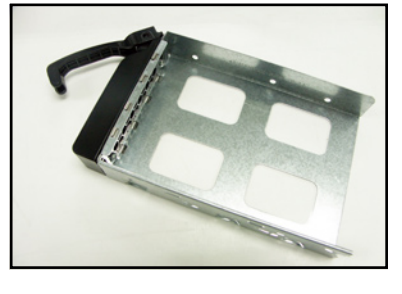

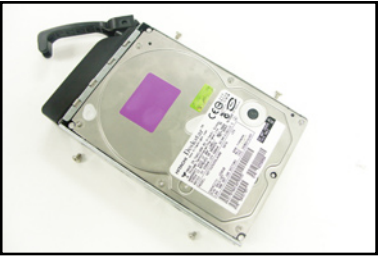

5. 當硬碟機安裝完畢後,請以手緊握 住硬碟槽握把置入系統的插槽中, 將其輕推至機殼底部。

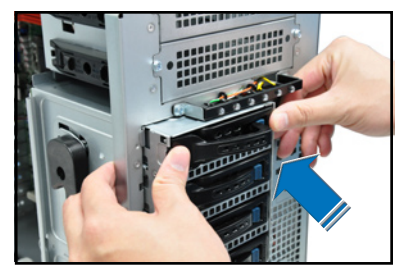

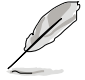

置入硬碟模組後,硬碟槽上的 SATAII/SAS 接頭會完全與 SATAII/SAS 背 板上的接孔契合。

- <span id="page-35-0"></span>6. 最後請將握把輕輕地推回原位並輕 扣固定,使硬碟槽能夠緊密地固定 在機殼中。如果硬碟槽被正確地安 裝,您將會看到硬碟槽外緣與硬碟 抽取架模組呈現切齊的狀況。
- 7. 若要安裝其他的硬碟槽,請參考前 面的步驟 1~6 進行。

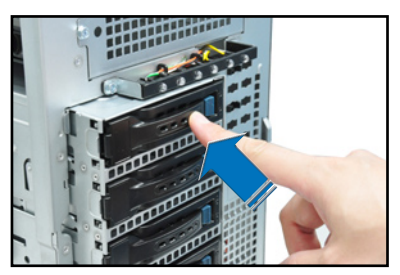

## 2.6.4 移除與重新安裝背板

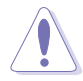

除非有必要,請不要隨意移除背板。

- 1. 若您已經安裝硬碟抽取架模組,請 依照前面介紹的步驟操作移除。
- 2. 然後將連接在 SATA/SAS 背板上的 所有接線都拔除。
- 3. 接著,將固定在背板上的四顆螺絲 鬆脫。

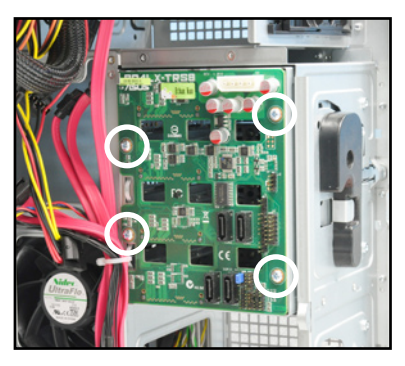

- 4. 握住此背板,如箭頭所示朝左方翻 動以脫離固定。
- 5. 然後,將整張背板從機殼中取出。

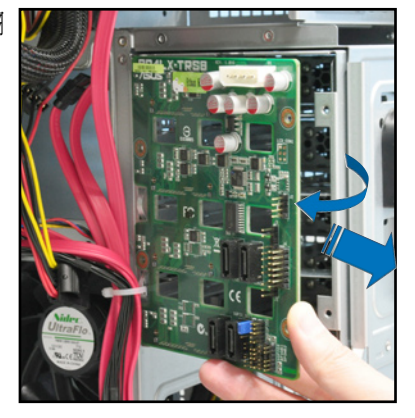
## 2.7 安裝擴充卡

本系統設計了便利的擴充卡快速卡扣,讓您可以更輕鬆且快速地來安裝 /移除擴充卡。

當您安裝或移除任何擴充卡前,請確認先將雷腦的雷源拔除。如此,方 可免除任何因電器殘留於電腦中,而發生相關硬體損毀的意外狀況。

## 2.7.1 安裝一張擴充卡

- 1. 在您安裝擴充卡之前,請先閱讀該擴充卡相關的使用手冊與注意事項, 並先調整好該擴充卡上面需要調整的設定。
- 2. 然後,打開機殼側面板,並將主機平躺於一個穩定的桌面上。
- 3. 找到欲安裝擴充卡的插槽後,下壓 擴充卡固定扣握把(a),並提起 擴充卡固定扣(b)以完成鬆脫, 如右圖所示。

擴充卡固定扣握把 擴充卡固定扣

4. 取出放置在該插槽上的金屬擋板。

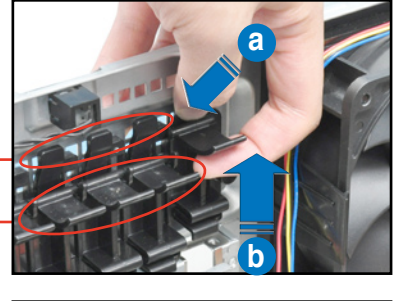

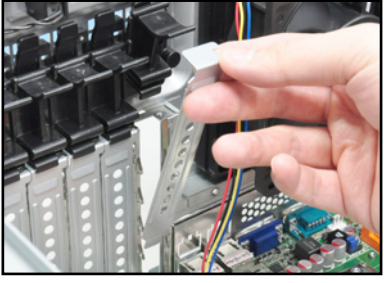

5. 然後插入擴充卡,並確定金手指的 部份,已經完全沒入主機板上的插 槽內。

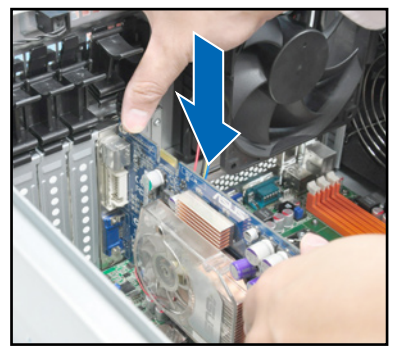

6. 將擴充卡固定扣把扣回定位,這時 會聽到"喀"一聲聲響,表示以將 擴充卡完成固定。

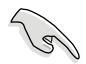

當於 PCI-E x16 插槽安裝顯示 卡後,在此插槽右邊的另一個 PCI-E 插槽則不會有作用。

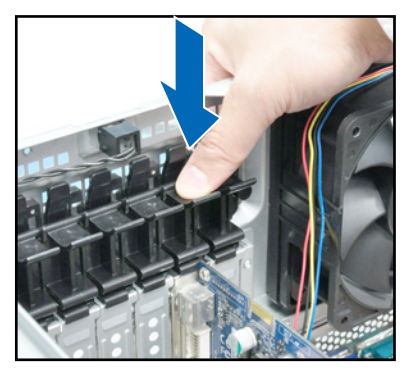

## 2.7.2 安裝華碩 PIKE RAID 控制卡

請依照以下的步驟,來安裝華碩 RAID 控制卡至主機板上:

1. 找到位於主機板上的 PIKE RAID 控 制卡專用插槽。

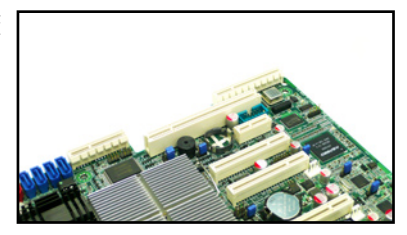

2. 將控制卡上的金手指,以相對的方 向對準此插槽。

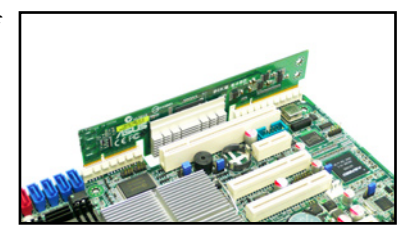

3. 然後將控制卡壓入插槽中,使金手 指完全沒入插槽中。

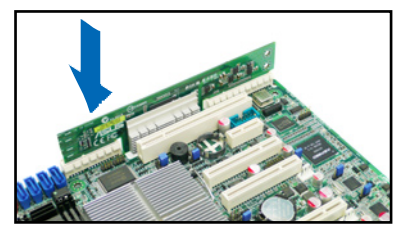

4. 連接 SAS 排線至主機板上的 SAS 插座。若安裝 PIKE 1064E 控制 卡,請將排線依序連接至 SAS 1-4 插座(紅色)。若是安裝 PIKE 1078 控制卡,請將排線依序連接 至 SAS 1-8 插座(藍色)。

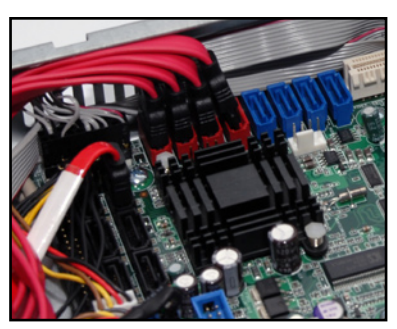

### 安裝 i Button(僅用於 PIKE 1078 控制卡)

請依照以下的步驟,安裝選購的 i Button 至主機板:

1. 首先找到位於主機板上的 i Button 插槽。

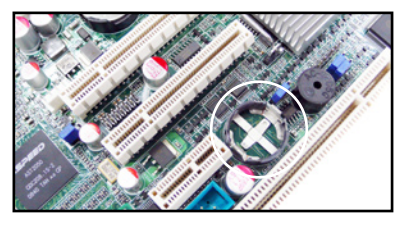

2. 然後將 i Button 至入此槽中,完成 安裝。

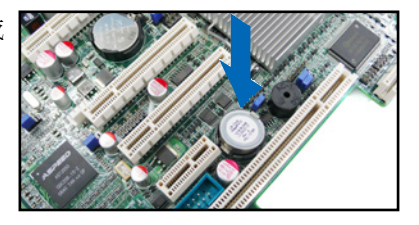

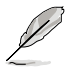

在使用 PIKE 1078 功能之前,您必須先安裝 iButton。

### 2.7.3 安裝 ASMB4 管理卡

請依照以下步驟安裝選購的 ASMB4 管理卡到主機板上:

1. 首先找到主機板上的 BMC\_FW 插 槽位置。

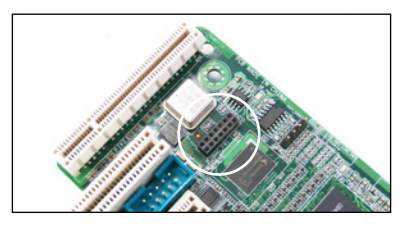

2. 然後將 ASMB4 管理卡向下插入, 完成安裝。

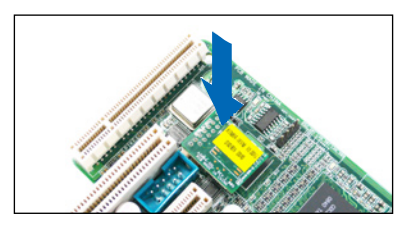

## 2.7.4 設定擴充卡

安裝好擴充卡之後,接著須藉由軟體設定來調整擴充卡的相關設定。

- 1. 啟動電腦,然後更改必要的 BIOS 程式設定。若需要的話,您也可以參 閱第五章 BIOS 程式設定以獲得更多資訊。
- 2. 為加入的擴充卡指派一組尚未被系統使用到的 IRQ。請參閱下頁表中所 列出的中斷要求使用一覽表。
- 3. 為新的擴充卡安裝軟體驅動程式。

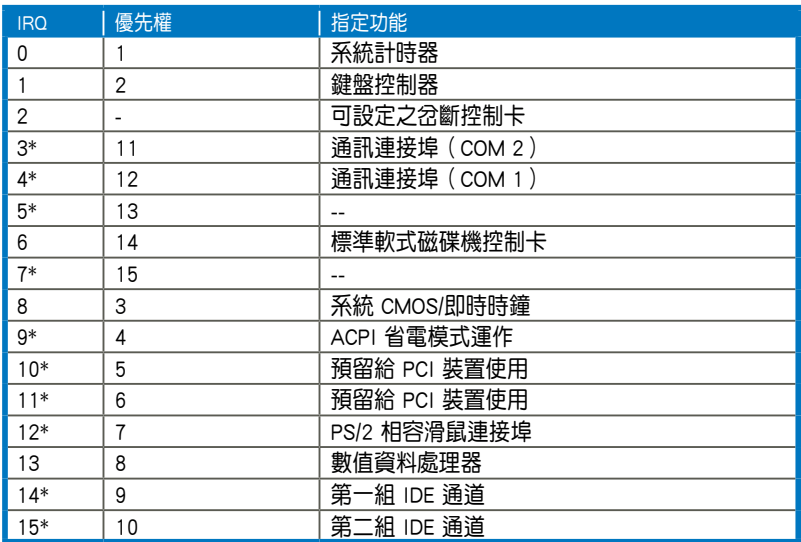

### 標準中斷指派分配

\*:這些通常是留給 PCI 介面卡使用。

# 2.8 連接排線

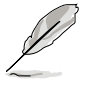

在本系統出廠時,產品所內附的排線皆已經做好連接。您不需要再 連接或移除這些排線,除非您要再進行拆除或安裝相關的零組件。 ‧ 請參考第四章 主機板資訊以了解更多關於排線與接頭的資訊。

## 2.8.1 主機板連接插座

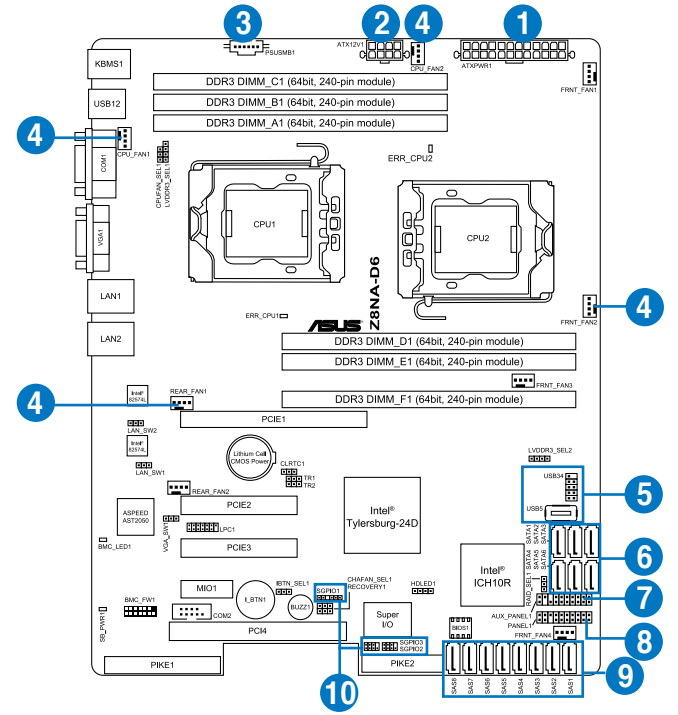

### 預先連接的系統排線

- 1. 24-pin ATX 電源接頭 (電源供應器至主機板)
- 2. 8-pin 12V 電源接頭 (電源供應器至主機板)
- 3. 電源供應器 SMBus 接頭 (電源供應器至主機板)
- 4. 系統風扇連接插座(系統風扇至主機板)
- 5. USB 連接插座(主機板至前置 I/O 面板)
- 6. SATA 連接插座(系統預設;主機板至 SATA/SAS 背板)
- 7. 機殼開啟警示連接插座(後置機殼開啟警示開關至主機板)
- 8. 系統面板連接插座(主機板至前置 I/O 面板)
- 9. SAS 連接插座(僅供華碩 PIKE 使用;主機板至 SATA/SAS 背板)
- 10. 序列通用輸入/輸出連接插座
	- (SATA:主機板至 SGPIO1 至 SATA/SAS 背板 J2 插座
	- SAS:主機板 SGPIO2 至 SATA/SAS 背板 J7 插座
	- SAS:主機板 SGPIO3 至 SATA/SAS 背板 J6 插座)

### 2.8.2 SATA/SAS 背板的連接

本伺服器中內建一組 SATA/SAS 雙用背板,上面擁有四組 22-pin 的 SATA/SAS 接頭,可用來支援 SATA/SAS 介面的硬碟機。本 SATA/SAS 背板 並支援熱抽換功能,讓您可以更輕易地安裝或移除 SATA/SAS 介面硬碟機。 連接背板上的燈號接頭與機殼前面板的燈號線,便可顯示相關的硬碟狀態。 可參考 1.7 LED 燈號說明。

### SATA/SAS 背板正面

當安裝此背板於機殼內時,此面則為朝向前面面板的部份,在此面上包 含支援可熱抽換的四組 SATA/SAS 插座。

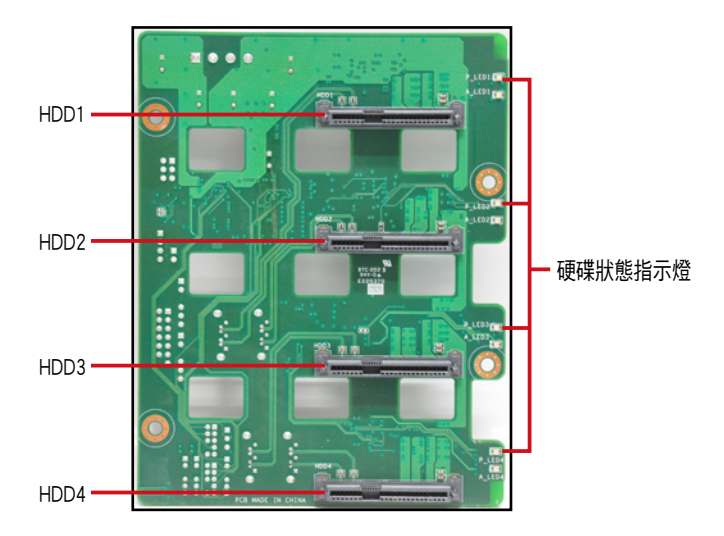

每個 SATA/SAS 插座上面皆有標示(HDD1, HDD2, HDD3, HDD4), 讓您很容易決定如何 對應,並進行連接硬碟排線至背板上。請參 考下表所列的對應表,可以讓您更清楚了解。

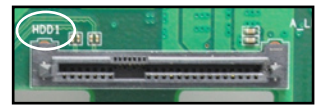

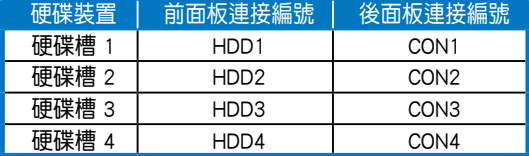

### SATA/SAS 背板背面

當安裝此背板於機殼內時,此面則為朝向後面板的部份,在此面上包含 電源連接插座,提供 SATA/SAS 插座與主機板或 SAS 控制卡的連接插座。

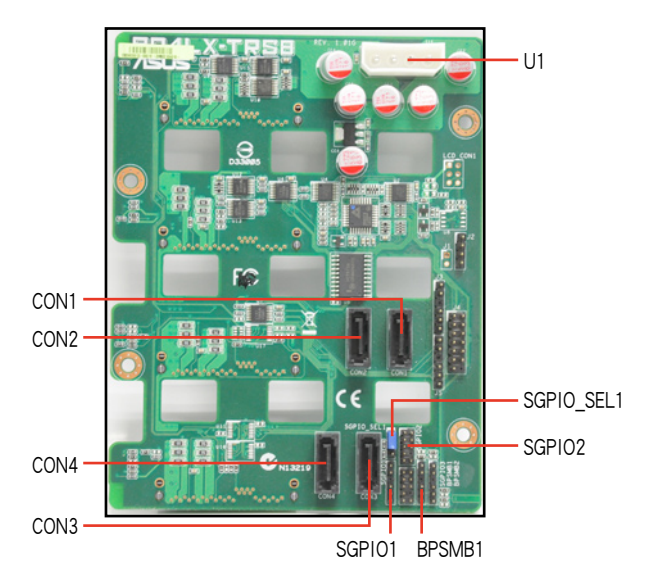

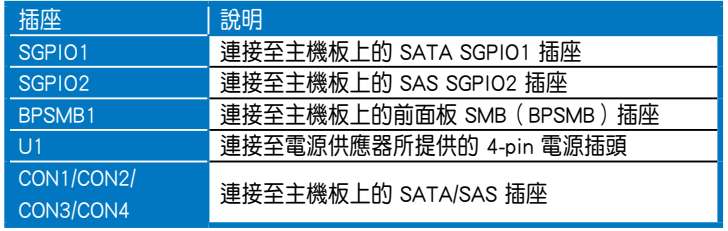

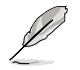

當安裝 PIKE RAID 卡後,請將 SGPIO\_SEL1 跳線帽調整至 [2-3] 短路。

# 2.9 移除系統組件

當您在安裝移除系統裝置或是替換損壞的零組件時,或許需要移除先前 所安裝的系統組件。而本章節的內容就是要告訴大家如何移除與重新安裝下 列各項系統組件。

- 1. 系統風扇
- 2. 機殼底座墊片

## 2.9.1 系統風扇

### 移除前置系統風扇

請依照以下步驟移除前置系統風扇:

1. 移除固定在機殼後方的兩顆右側蓋 板固定螺絲。

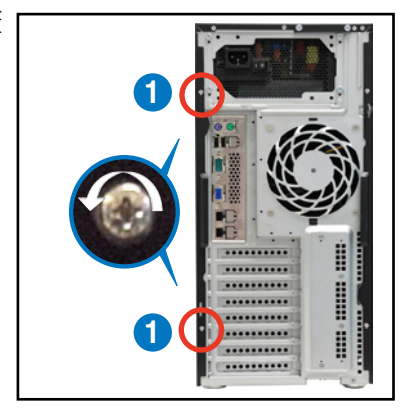

- 2. 找到裝在靠近於 5.25 吋裝置擴充 槽附近的前置系統風扇。
- 3. 使用手指壓住風扇側邊上下的扣把 (a),然後將風扇朝外抽離機殼 (b),如右圖所示。
- 4. 若要裝回風扇,請依上面的步驟, 參考上移除的方式,再將系統風扇 裝回機殼內。

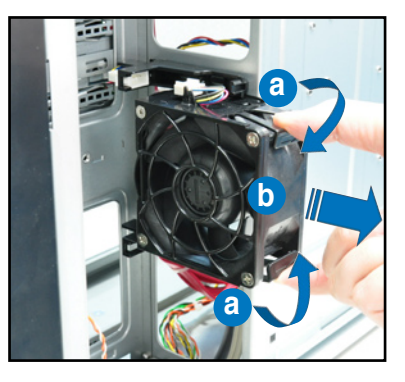

### 移除後置系統風扇

請依照以下的步驟,移除後置系統風扇:

1. 首先移除安裝在主機板上 REAR FAN1 插座上的風扇電源線。

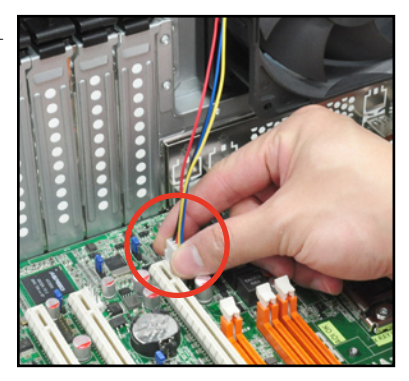

2. 接著依照右圖所示,用雙手手指將 固定住風扇兩端的塑膠固定勾朝外 扳開,讓風扇可以脫離溝槽。

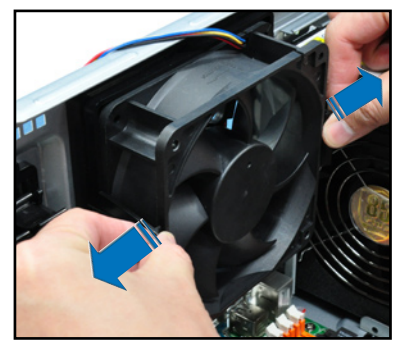

3. 再將風扇從機殼中,小心地取出。

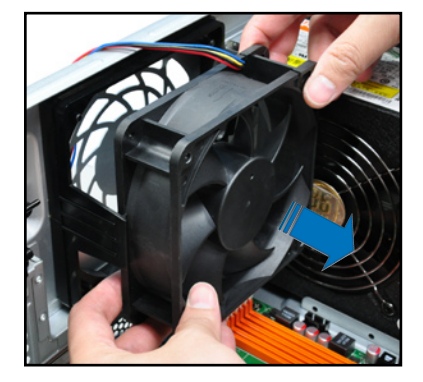

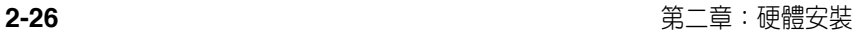

## 2.9.2 機殼底座墊片

為了伺服器放置的穩定,伺服器在出貨時即在機殼底部安裝有四個底座 墊片。當您想要將伺服器安裝到機架中(請參考第三章:進階安裝中的相關 介紹,並請參閣機架滑軌套件的使用手冊),則您需要先將底座墊片移除:

請依照以下的步驟來移除機殼底座墊片:

- 1. 首先將機殼側躺於平坦的桌面上。
- 2. 接著,使用十字的螺絲起子,如右 圖所示將底座墊片上的螺絲以逆時 針方向旋轉以便將此墊片拆除。
- 3. 請以相同的步驟,拆除剩下的底座 墊片。

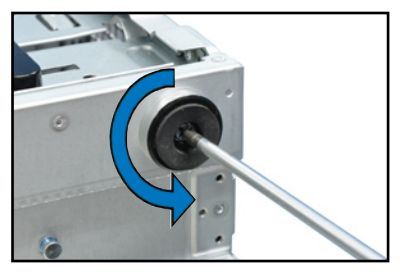

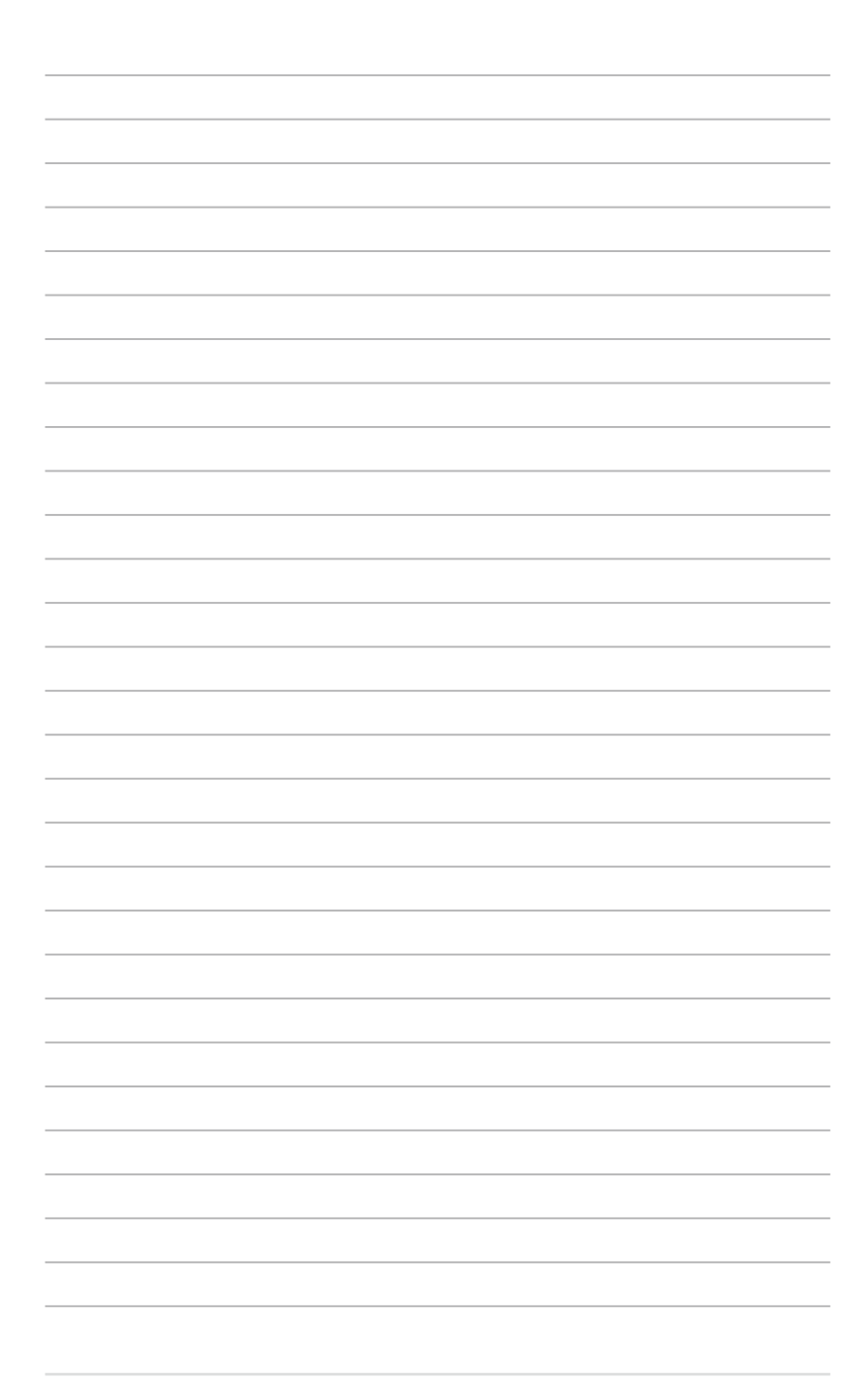

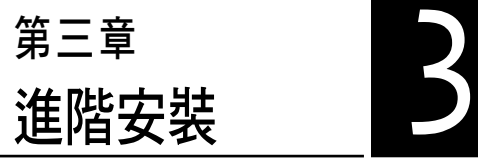

在本章節中,將介紹本伺服器之 機架套件的安裝方式,以符合您的 設定需求。

# 3.1 準備機架用組件

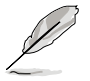

- 於本章節中所介紹的系統組件並不包含在標準產品包裝當中,而需 另外購買。
- 建議您當要將此主機置入機架中前,請先確認上方有至少 1U 的空 間,以保持最佳的散熱效果。

### 移除機殼底座墊片

請參考 2.9.2 機殼底座墊片 的說明,來將機殼底部的墊片移除。

### 移除上方蓋板

請將機殼頂部的蓋板移除,鬆開 螺絲後,將蓋板如右圖所示的方向滑 動推離機殼。

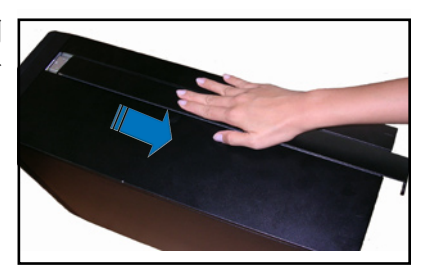

# 3.2 於伺服器上安裝內滑軌

- 1. 將內滑軌順著機殼頂部安裝滑軌的位置滑入。
- 2. 當移動至機殼上的螺絲安裝孔位 後,鎖上二顆螺絲固定。

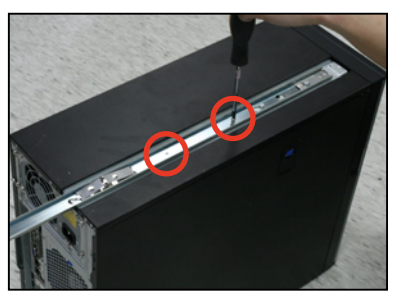

3. 然後在另一側(位於直立式機殼的 底部), 也裝上另一條內滑軌。

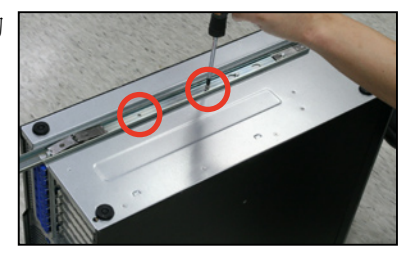

# 3.3 安裝滑軌至機架上

請依照以下的步驟,將滑軌固定至機架上:

1. 在機架上選擇一個欲安裝的 1U 空 間,如右圖所示。

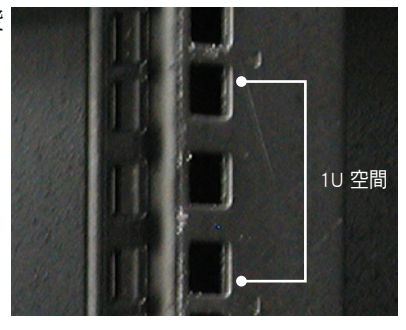

- 2. 鎖上二顆螺絲於欲裝上機架的外 滑軌上。
- 3. 將組裝好的滑軌前端對準剛剛已放 上螺帽的安裝位置,鎖上 2 顆螺 絲固定;而在機架後方的安裝也一 樣鎖上 2 顆螺絲,將滑軌固定。

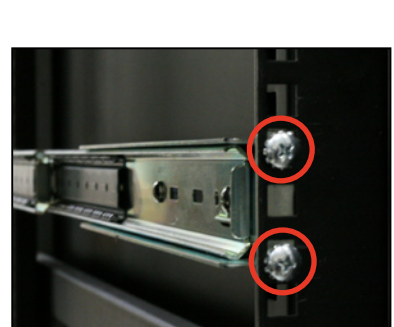

- 4. 然後繼續在與此滑軌平行的另一側,裝上另一邊的滑軌。
- 5. 請重複步驟 2 ~ 4 進行安裝另一側的滑軌。

# 3.4 安裝伺服器至機架上

請依照以下的步驟,將伺服器安裝至機架上:

1. 請將伺服器上的內滑軌對準機架上的滑軌置入。

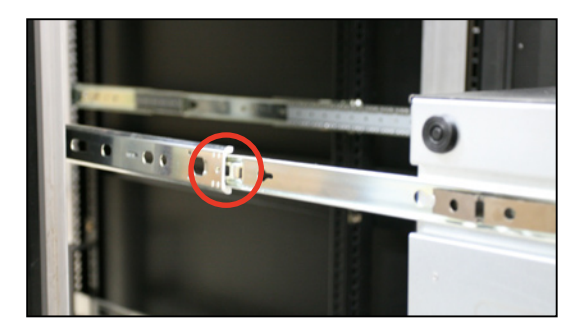

2. 將伺服器推入機架中,完成上架。

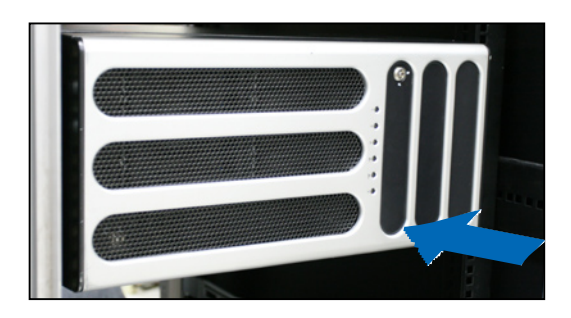

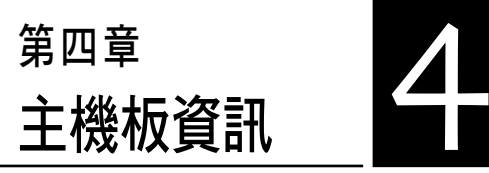

4

本章提供有關本伺服器內建的華 碩主機板的相關資訊。包括主機板 的構造圖、Jumper 設定、及連接埠 位置等。

# 4.1 主機板構造圖

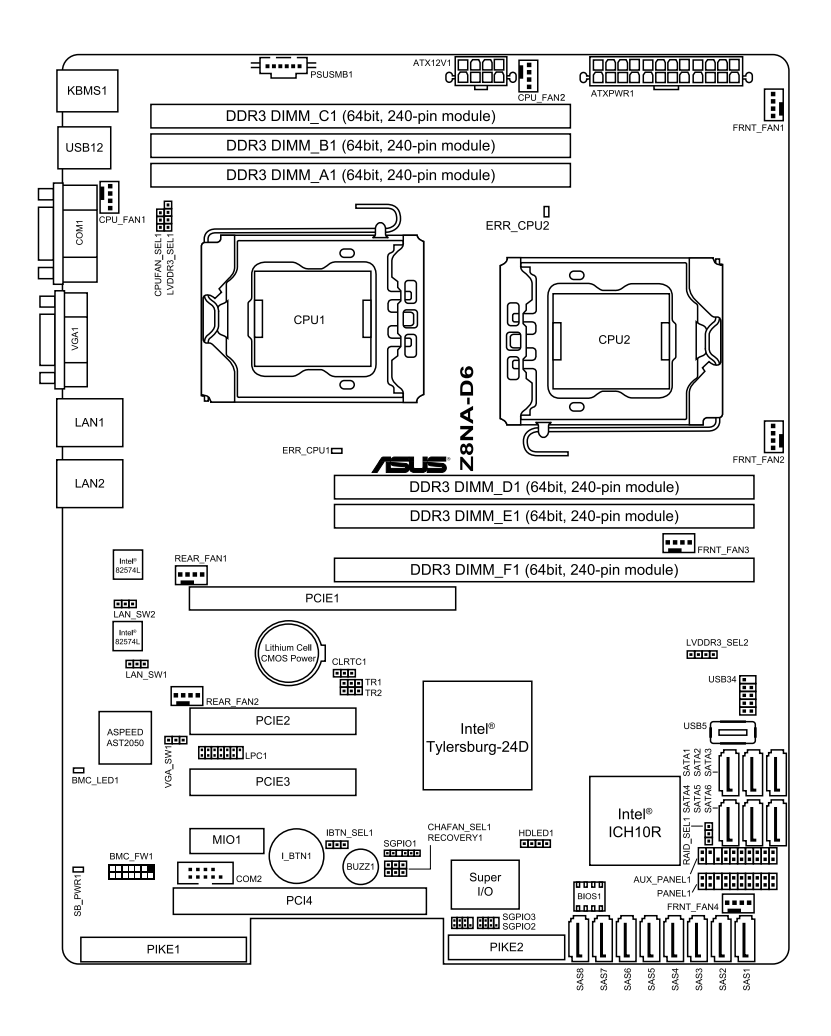

## 主機板的各項元件

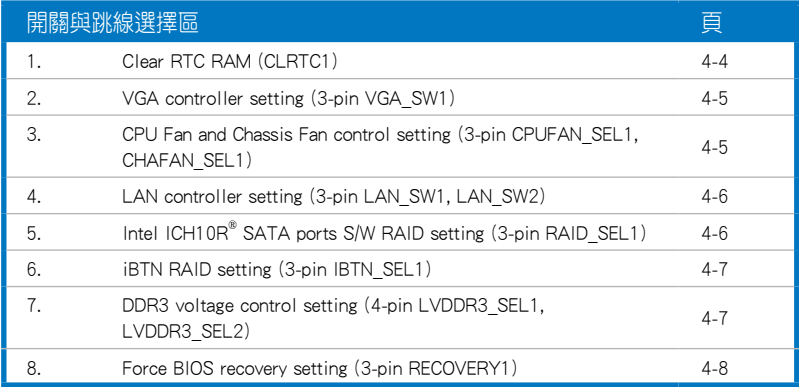

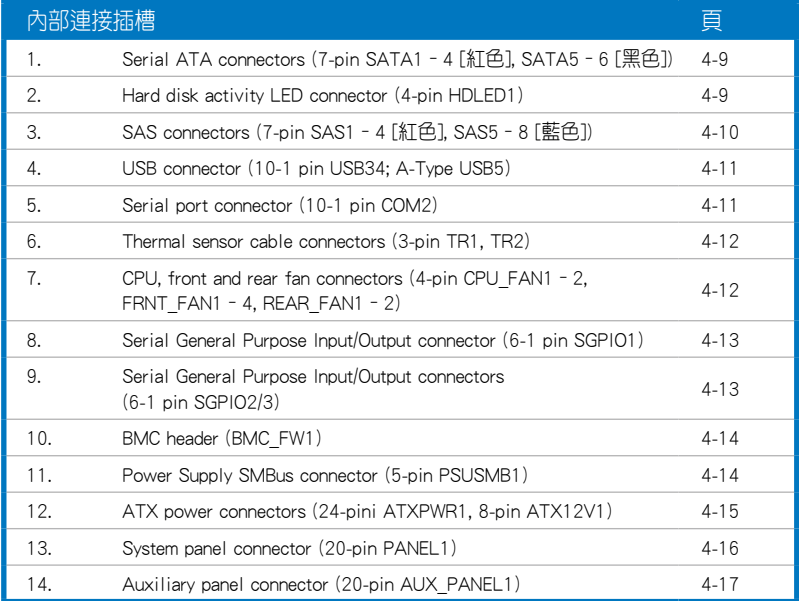

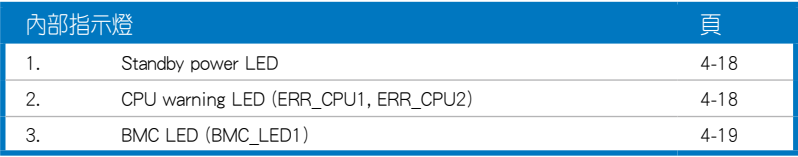

# 4.2 跳線選擇區

### 1. CMOS 組能資料清除 (CLRTC1)

在主機板上的 CMOS 記憶體中記載著正確的時間與系統硬體組態等資 料,這些資料並不會因電腦電源的關閉而潰失資料與時間的正確性,因為這 個 CMOS 的電源是由主機板上的鋰電池所供應。想要清除這些資料,可以依 照下列步驟進行:

- (1)關閉電腦電源,拔掉電源線。
- (2)將 CLRTC 跳線帽由 [1-2](預設值)改為 [2-3] 約 5∼10 秒鐘(此時 即清除 CMOS 資料),然後再將跳線帽改回 [1-2]。
- (3)插上電源線,開啟電腦電源。
- (4)當開機步驟正在進行時按著鍵盤上的 <Del> 鍵進入 BIOS 程式畫面重新 設定 BIOS 資料。

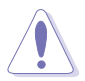

除了清除 RTC RAM 的資料以外,請勿將主機板上 CLRTC 的跳線帽由預 設值的位置移除,因為這麼做可能會導致系統開機失敗。

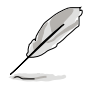

若上述的步驟沒有作用,請將主機板上的電池移除,並且再次將跳線帽 依照上面的步驟來清除 CMOS RTC RAM 的資料。當完成清除的動作後, 請再將電池裝回主機板上。

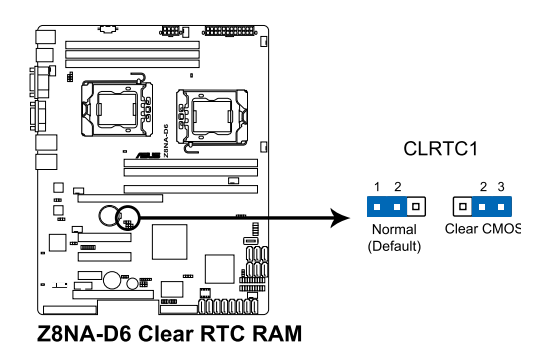

#### 2. VGA 控制器設定(3-pin VGA\_SW1)

您可以透過本功能的設定來開啟或關閉主機板內建之 VGA 圖形顯示控制 器功能。預設值為開啟 [1-2] 。

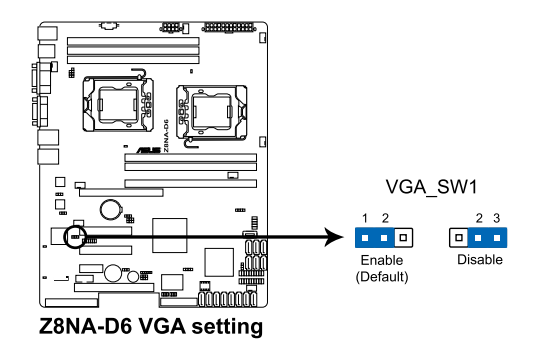

#### 3. 中央處理器與機殼風扇控制設定 (3-pin CPUFAN\_SEL1、CHAFAN\_SEL1)

這些跳線可讓您切換選擇風扇針腳。CPUFAN-SEL1 跳線用於中央處理器 風扇控制, CHAFAN SEL1 跳線用於機殼風扇控制。若您使用的是4-pin 風 扇,請將此跳線設定為 [1-2] 短路;若您使用的是 3-pin 風扇,請將此跳線 設定為 [2-3] 短路。

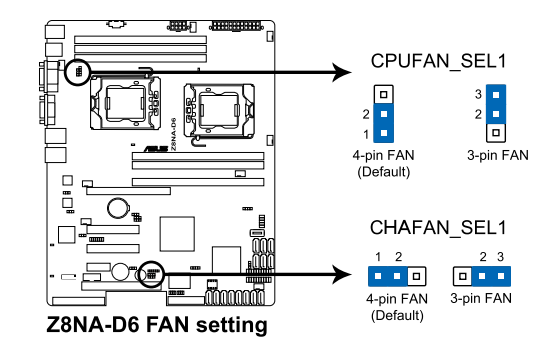

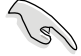

若您使用 4-pin 針腳電源線的風扇, 卻將本項目設定為 [2-3] 短路的 狀態,當您連接至風扇電源插座時,本風扇控制功能則無效用。 - 若您使用 3-pin 針腳雷源線的風扇,卻將本項目設定為 [1-2] 短路, 變成支援 4-pin 電源線插座時,本風扇控制功能則無效用,且風扇 只會採全速運轉。

### 4. LAN 控制設定 (3-pin LAN\_SW1, LAN\_SW2)

這些跳線可讓您開啟或關閉板載 Intel® 82574L Gigabit 網路控制器。設為 [1-2] 短路則啟動 Gigabit LAN 功能。

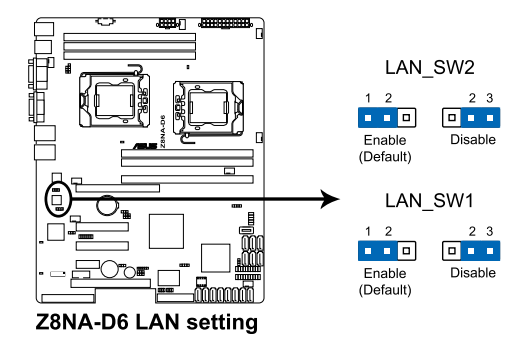

#### 5. Intel® ICH10R SATA 連接埠 S/W RAID 設定 (3-pin RAID\_SEL1)

本跳線提供您選擇使用哪一個 RAID 工具程式設定磁碟陣列。當您要使 用 LSI Software RAID 工具程式設定磁碟陣列時,請選擇 [1-2] 短路 (此為預 設);若您欲使用 Intel Martix Storage 管理(IMSM)程式建立 RAID 磁碟陣 列,請選擇 [2-3] 短路。

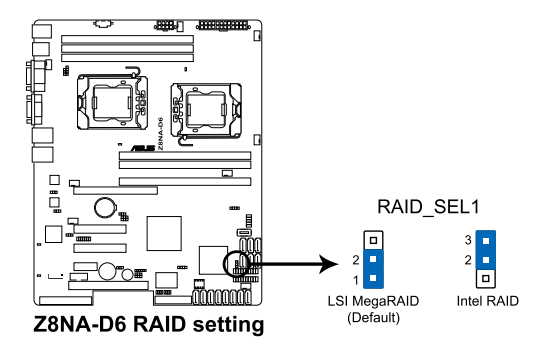

### 6. iBTN RAID 設定 (3-pin IBTN\_SEL1)

本跳線可讓您選擇要使用的 RAID 工具程式,以讓您建立磁碟陣列。若您 主機板上安裝了 PIKE RAID 卡且想要使用 LSI Logic MPT Setup 工具程式 (此 為預設值),請將此跳線設定為 [1-2] 短路。

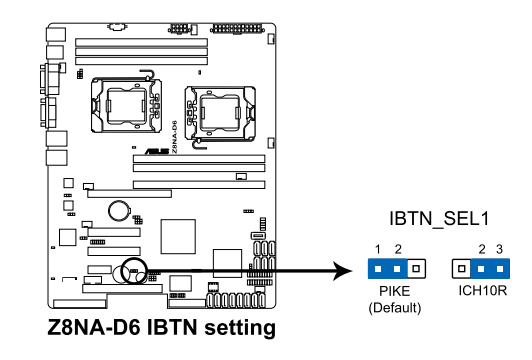

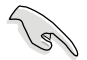

- 當您安裝了 PIKE RAID 卡時,才可使用 LSI Logic MPT Setup 工具程 式。
- 當您將 i Button 裝入 I\_BTN1 插槽且安裝了選購的華碩 PIKE RAID 卡時,才可使用 LSI MegaRAID RAID 5 功能。

#### 7. DDR3 電壓控制設定 (4-pin LVDDR3\_SEL1;LVDDR3\_SEL2)

本跳線可以讓您調整記憶體的電壓。設為 [1-2] 短路則選擇由 1.5V BIOS 控制;設為 [2-3] 短路則選擇強制為 1.2V 或設為 [3-4] 則選擇強制為 1.35V。

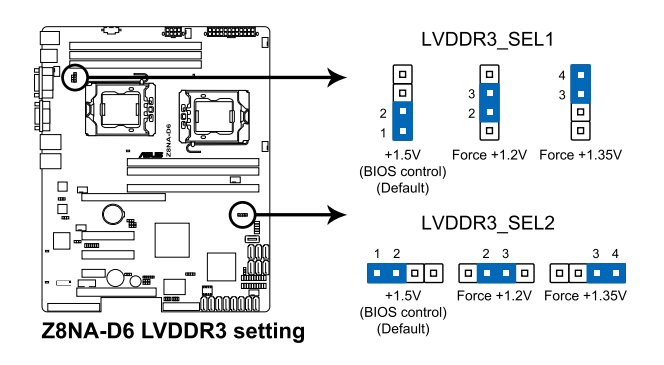

### 8. 強制 BIOS 回復設定 (3-pin RECOVERY1)

本項目用來快速更新或還原 BIOS 設定。請參考下一頁圖示中本選擇帽的 位置,然後依照以下步驟來更新 BIOS:

- (1)將光碟工具程式(AFUDOS.EXE)和主機板最新的 BIOS(XXXXXX. ROM)檔案拷貝至 USB 隨身碟。
- (2)關閉系統電源,將跳線帽設為 [2-3] 。
- (3)插入 USB 隨身碟,然後開啟系統電源,系統會自動更新 BIOS。
- (4)關閉系統電源,並將跳線帽改回 [1-2] 。
- (5)開啟系統電源。

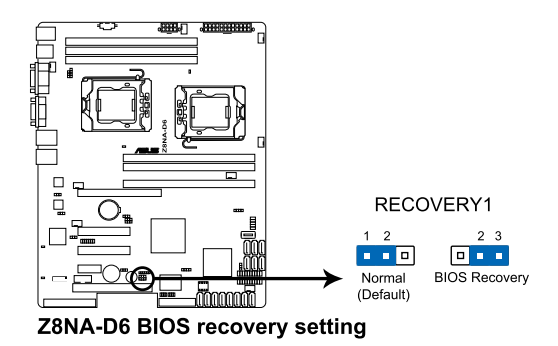

# 4.3 元件與周邊裝置的連接

1. Serial ATA 連接埠 (7-pin SATA1-4 [紅色])(SATA5-6 [黑色])

這些連接埠由 Intel® ICH10R 晶片組控制,可支援使用細薄的 Serial ATA 訊 號線,來連接 Serial ATA 硬碟,最高資料傳輸速度可達 3Gb/s。

若您安裝了 Serial ATA 硬碟您可以建立 RAID 0、RAID 1、RAID 10 或 RAID 5 設定。

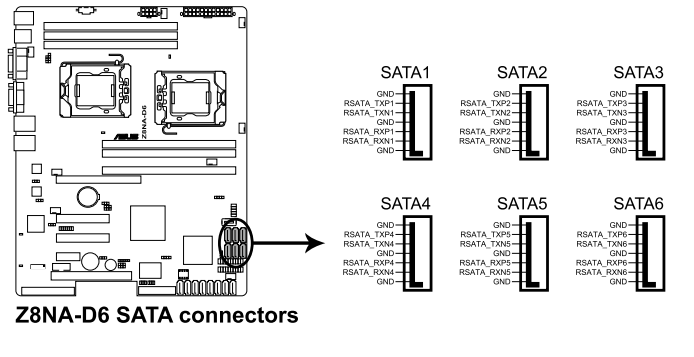

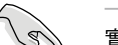

實際的資料傳輸速度取決於所安裝的 Serial ATA 硬碟速度。

### 2. 硬碟讀寫動作指示燈連接排針 (4-pin HDLED1)

這個排針用來與 SAS 或 SATA 介面卡連接。連接到 SAS 或 SATA 介面卡 的任何裝置的讀/寫動作都會讓前面板 LED 指示燈亮燈顯示。

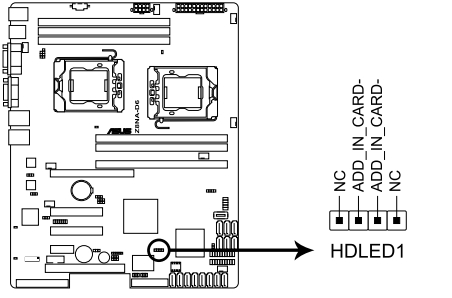

Z8NA-D6 Storage card activity LED connector

### 3. SAS 裝置連接插座 [紅色] (7-pin SAS1~4);[藍色] (7-pin SAS5~8)

本系統內的主機板提供 8 個 SAS (Serial Attached SCSI) 連接插座, 此為 新一代的儲存技術,支援 Serial Attached SCSI 與 Serial ATA(SATA)硬碟裝 置,每個插座可以提供連接一個裝置。

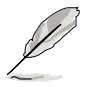

這些插座僅當安裝選購的華碩 PIKE RAID 控制卡時,才能使用。 安裝支援 4 個連接埠的 PIKE RAID 控制卡時,請將 SAS 硬碟 連接在主機板上的 SAS 1~4 插座使用。

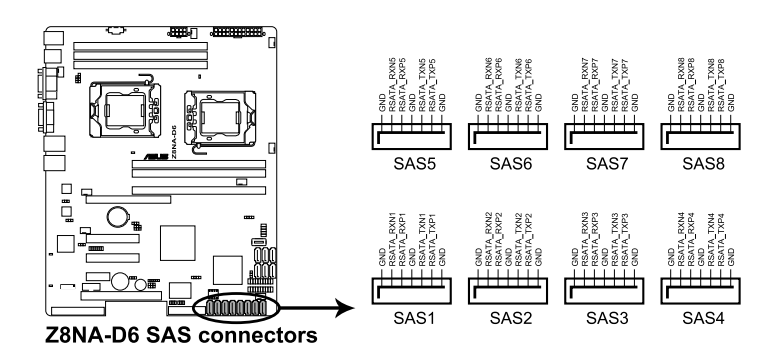

4. USB 2.0(10-1 pin USB34; A-Type USB5)

這些插槽可用來連接 USB 2.0 連接埠。將 USB 擴充套件連排線連接到 USB34,然後將擴充套件安裝到機殼背部的一個空置插槽位置。這些 USB 擴 充套件排線插槽支援 USB 2.0 規格,傳輸速率高達 480 Mbps。

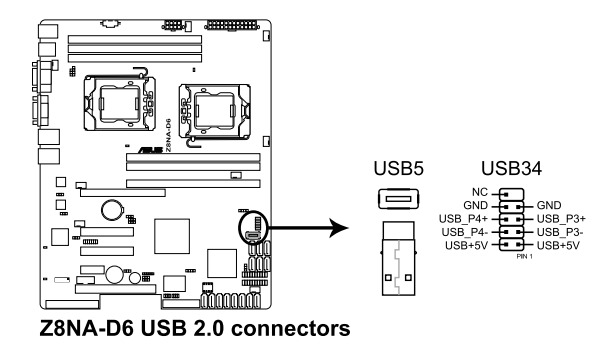

### 5. 序列連接插座 (10-1 pin COM2)

這個插座用來連接序列埠(COM)。將序列埠模組的訊號線連接至這個插 座,接著將該模組安裝至機殼後側面板空的插槽中。

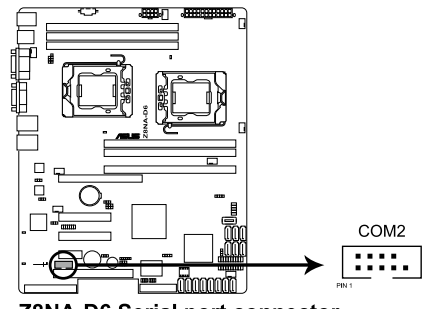

Z8NA-D6 Serial port connector

### 6. CPU、前端與後端風扇電源插座 (4-pin CPU\_FAN1-2, FRNT\_FAN1-4, REAR\_FAN1-2)

您可以將 350mA~740mA(最大 8.88W)或者一個合計為 3.15 ~6.66 安培 (最大 53.28 瓦)的 +12 伏特風扇電源接口連接至此風扇電源插座。將風 扇電源線連接到主機板上的風扇接口,請確認黑線需接到風扇電源插座上的 接地端(GND)。連接風扇電源接口時,一定要注意到極性問題。

- 千萬要記得連接風扇的電源,若系統中缺乏足夠的風量來散熱,那 麼很容易因為主機內部溫度逐漸昇高而導致當機,甚至更嚴重者會 燒毀主機板上的電子元件。
- 注意:這些插座並不是跳線!不要將跳線帽套在它們的針腳上。
- 所有風扇都支援華碩智慧風扇轉速(Smart Fan)控制技術。

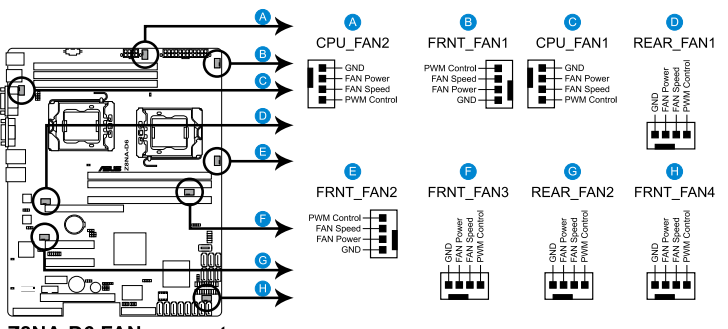

Z8NA-D6 FAN connectors

### 7. 序列通用輸出/輸入插座(6-1 pin SGPIO1)

這個插座為使用在 SGPIO 周邊裝置,提供給 LSI MegaRAID SATA 與 Intel Matrix RAID SATA 指示燈用。

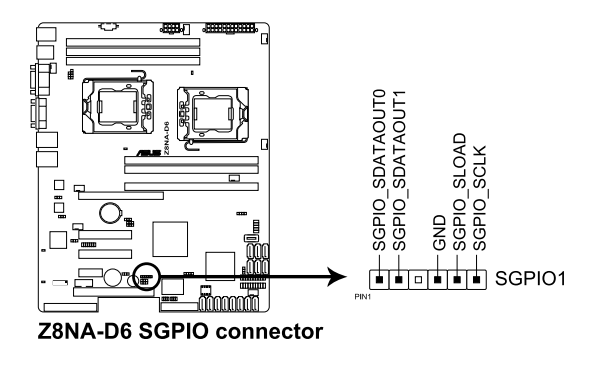

### 8. 序列通用輸出/輸入插座(6-1 pin SGPIO2/3)

這些排針用於 SAS 晶片 SGPIO 插座,控制 LED 指示燈動作、裝置訊息與 通用資料。

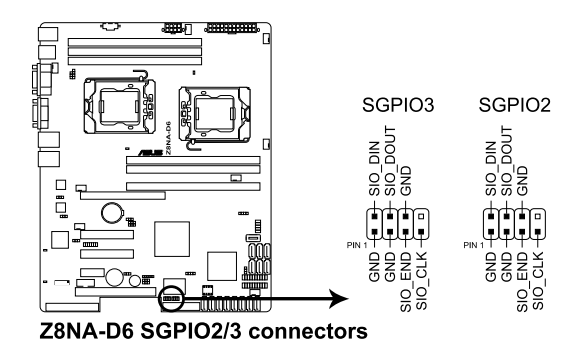

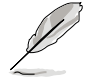

只有當選購並安裝華碩 PIKE SAS RAID 控制卡後,富些插座所提供的功 能才有作用。

### 9. BMC 插槽 (BMC\_FW1)

主機板上的 BMC 插槽支援 ASUS® Server Management Board 4 系列 (ASMB4)。

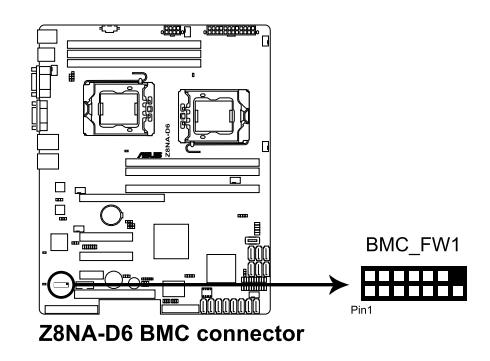

#### 10. 電源 SMBus 連接插座 (5-pin PSUSMB1)

您可以透過本組插座連接到電源系統管理匯流排(SMBus, System Management Bus)介面裝置來讀取電源訊息。裝置透過 SMBus 介面與 SMBus 主機與/或其他 SMBus 裝置進行通訊。

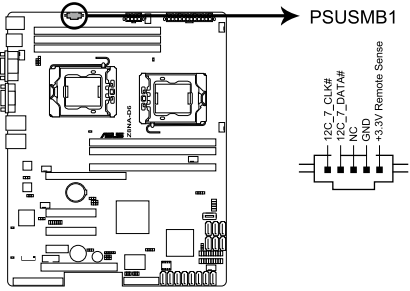

Z8NA-D6 Power supply SMBus connector

#### 11. ATX 電源插座 (24-pin ATXPWR1, 8-pin ATX12V1)

 $\mathbb{Q}$ 

這個插座為提供給 ATX 電源使用。由電源所提供的連接插頭已經過特別 設計,只能以一個特定方向插入主機板上的電源插座。找到正確的插入方向 後,僅需穩穩地將之套進插座中即可。

請勿忘記連接 24+8-pin 電源插座,否則系統將不會啟動。

- 若您想要安裝其他的硬體裝置,請務必使用較高功率的電源供應器 以提供足夠的裝置用電需求。若電源供應器無法提供裝置足夠的用 電需求,則系統將會變得不穩定或無法開機。
- 若您想要安裝功率消耗較大的硬體裝置,請務必使用較高功率的電 源以提供足夠的裝置用電需求。

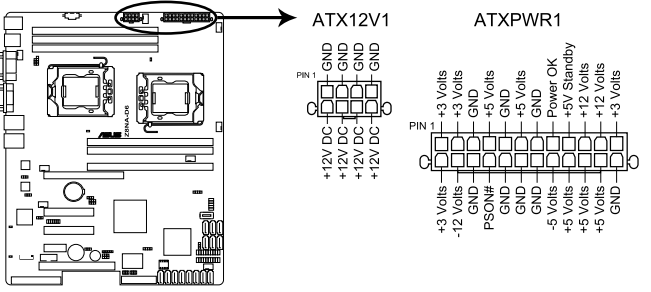

Z8NA-D6 ATX power connectors

### 12. 系統控制面板連接排針(20-pin PANEL1)

這一組連接排針包括了數個連接到電腦主機前面板的功能接針。下一頁 將針對各項功能作逐一簡短說明。

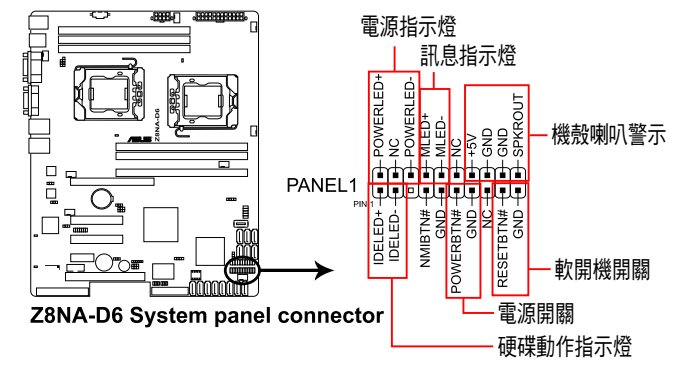

### ‧系統電源指示燈連接排針(3-pin PLED)

這組排針可連接到電腦主機面板上的系統電源指示燈。在您啟動電腦並 且使用電腦的情況下,該指示燈會持續亮著;而當指示燈閃爍亮著時,即表 示電腦正處於睡眠模式中。

### ‧訊息指示燈號接針(2-pin MLED)

這組 2-pin 的接針可連接到電腦主機前面板上的訊息指示燈,為指示開機 時的狀態,從開機時亮起至載入作業系統時,指示燈會隨即亮起。

### ‧機殼喇叭連接排針(4-pin SPEAKER)

這組排針連接到電腦主機機殼中的喇叭。當系統正常開機便可聽到嗶嗶 聲,若開機時發生問題,則會以不同長短的音調來警示。

#### ‧硬碟動作指示燈號接針(2-pin HDDLED)

這組 2-pin 的接針可連接到電腦主機面板上的 IDE 硬碟動作指示燈,一旦 IDE 硬碟有存取動作時,指示燈隨即亮起。

#### ‧ATX 電源/軟關機開關連接排針(2-pin PWRSW)

這組排針連接到電腦主機面板上控制電腦電源的開關。您可以根據 BIOS 程式或作業系統的設定,來決定當按下開關時電腦會在正常運作和睡眠模式 間切換,或者是在正常運作和軟關機模式間切換。若要關機,請持續按住電 源開關超過四秒的時間。

### ‧軟開機開關連接排針(2-pin RESET)

這組排針連接到主機板上的 Reset 開關。可以讓您在不需要關掉電腦電源 即可重新開機,尤其在系統當機的時候特別有用。

### 13. 系統控制面板輔助連接排針 (20-pin AUX\_PANEL1)

本組接針支援數個伺服器系統上的功能,下述將針對各項功能做逐一簡 短說明。

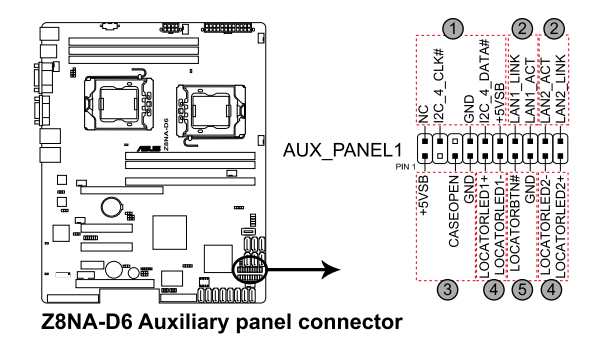

#### (1) 前面板 SMBus 連接排針(6-1 pin FPSMB)

這組連接排針可以讓您連接 SMBus(系統管理匯流排)裝置。可以提供給 系統中傳輸率較慢的週邊裝置及電源管理裝置之間的溝通使用。

#### (2) 網路狀態指示燈(2-pin LAN1\_LED, LAN2\_LED)

這兩組 2-pin 排針可透過 Gigabit 網路指示燈連接線來連接到 LAN1/LAN2 的狀態指示燈。這個燈閃爍時則表示網路已正常連線動作。

#### (3) 機殼開啟警示連接排針(3-pin CHASSIS)

這組排針提供給設計有機殼開啟檢測功能的電腦主機機殼之用。此外, 尚須搭配一個外接式檢測裝置,譬如機殼開啟偵測感應器或者微型開關。在 本功能啟用時,若您有任何移動機殼元件的動作,感應器會隨即值測到並且 送出一信號到這組接針,最後會由系統記錄下這次的機殼開啟事件。預設設 定為 CASEOPEN 與 GND 接腳短路,此功能關閉。

### (4) Locator 指示燈號連接排針(2-pin LOCATORLED1, 2-pin LOCATORLED2)

這兩組 2-pin 排針為 Locator 指示燈號,透過 Locator LED 連接線來連接。 當您按下 Locator 按鍵目無任何 LAN 連接 (比如: LAN 控制器捐壞)時,這 個燈則會亮起顯示。

#### (5) Locator 按鈕/開關(2-pin LOCATORBTN)

這組 2-pin 排針為連接 Locator 按鈕/開關。當您按下 Locator 按鍵且無任 何 LAN 連接(比如: LAN 控制器損壞)時,這個燈則會亮起顯示。

# 4.4 內部指示燈

### 1. 電力警示燈

當主機板上內置的電力指示燈亮著時,表示目前系統是處於正常運作、 省電模式或者軟關機的狀態中,並非完全斷電。這個警示燈可用來提醒您在 置入或移除任何的硬體裝置之前,都必須先移除電源,等待警示燈熄滅才可 進行。請參考下圖所示。

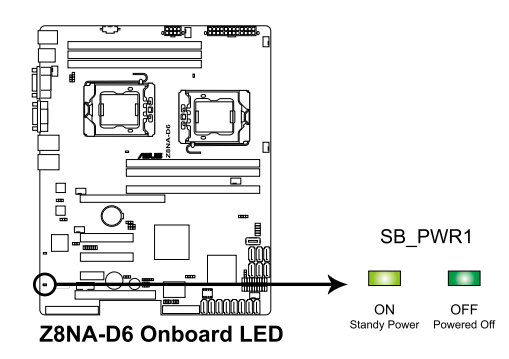

2. CPU 警示燈(ERR\_CPU1、ERR\_CPU2) 當 CPU 發生錯誤時,對應的紅色 CPU 警示燈會亮起。

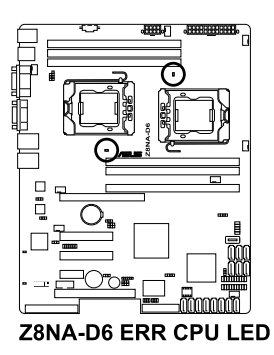

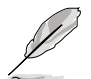

只有安裝了華碩 ASMB4 才會有警示燈功能。

### 3. BMC 警示燈(BMC\_LED1)

綠色警示燈閃爍時表示 ASMB4 正常工作。

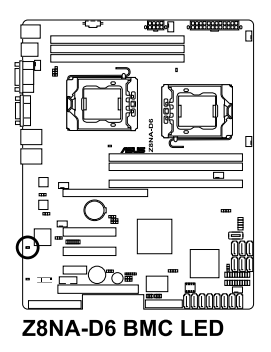

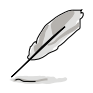

只有安裝了華碩 ASMB4 才會有警示燈功能。

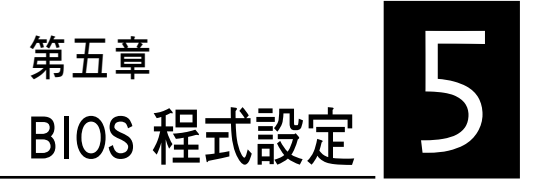

BIOS 程式調校的優劣與否,和整 個系統的運作效能有極大的關係。 針對自己的配備來作最佳化 BIOS 設 定,可讓您的系統性統再提升。本 章節將逐一說明 BIOS 程式中的每一 項組態設定。

# 5.1 管理、更新您的 BIOS 程式

下列軟體讓您可以管理與更新主機板上的 BIOS 設定。

- 1. ASUS AFUDOS:在 DOS 模式下以可開機的 USB 隨身碟來更新 BIOS 程式。
- 2. ASUS CrashFree BIOS 3:當 BIOS 程式毀損時,以可開機的 USB 隨身碟 或驅動及公用程式光碟來更新 BIOS 程式。

上述軟體請參考相關章節的詳細使用說明。

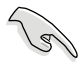

建議您先將主機板原始的 BIOS 程式備份到可開機的 USB 隨身碟中,以 備您往後需要再度安裝原始的 BIOS 程式。使用 AFUDOS 來複製主機板 原始的 BIOS 程式。

## 5.1.1 使用 AFUDOS 更新 BIOS 程式

AFUDOS 軟體讓您可以在 DOS 環境下,使用存有最新的 BIOS 程式的可開 機 USB 隨身碟來更新 BIOS 程式。AFUDOS 軟體也可以將目前系統中的 BIOS 程式設定複製至儲存裝置中,這可以作為當 BIOS 程式失去作用或系統毀壞 時的備份文件。

### 複製現行系統中的 BIOS 程式

請依照以下步驟複製現行系統中的 BIOS 程式。

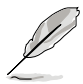

- ‧ 請先確認 USB 行動碟不是寫入保護的狀態,並且有足夠的空間(至 少 2048KB)可以儲存檔案。
	- ‧ 在下圖中的 BIOS 訊息內容僅供參考,在您螢幕上所出現的資訊和本 圖不一定完全相同。
- 1. 將主機板附贈的驅動與應用程式光碟中的 AFUDOS 程式(afudos.exe)複 製到可開機的 USB 隨身碟。
- 2. 開機後進入 DOS 模式,鍵入下列命令: afudos /o[filename]

在這裡所指的「filename」,其中主檔名不超過八個位元,副檔名不超過 三個位元。

**A:\>afudos /oOLDBIOS1.ROM**

主檔名 副檔名

3. 按下 <Enter> 鍵,就可將 BIOS 程式複製到 USB 隨身碟中。

**A:\>afudos /oOLDBIOS1.ROM AMI Firmware Update Utility - Version 1.10 Copyright (C) 2002 American Megatrends, Inc. All rights reserved. Reading flash ..... done A:\>**

當 BIOS 程式複製的程序完成後,就會回到 DOS 視窗書面。
#### 更新 BIOS 程式

請依照以下步驟使用 AFUDOS 程式更新 BIOS 程式。

1. 從華碩網站 (tw.asus.com) 下載最新的 BIOS 檔案,將檔案儲存在可開機 的 USB 隨身碟中。

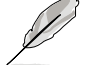

#### 請準備一張紙將 BIOS 的檔名寫下來,因為在更新過程中,您必須鍵入 正確的 BIOS 檔案名稱。

- 2. 將 AFUDOS 程式 (afudos.exe) 由驅動及公用程式光碟中複製到存有 BIOS 檔案的可開機 USB 隨身碟中。
- 3. 開機後淮入 DOS 模式, 鍵入下列命今列:

afudos /i[filename]

上列當中的「filename」指的就是由驅動及公用程式光碟拷貝至可開機 USB 隨身碟的最新(或原始的)BIOS 程式。

**A:\>afudos /iTS500E6.ROM**

4. AFUDOS 程式驗證檔案後就會開始更新 BIOS 程式。

```
A:\>afudos /iTS500E6.rom
AMI Firmware Update Utility - Version 1.19(ASUS V2.07(03.11.24BB))
Copyright (C) 2002 American Megatrends, Inc. All rights reserved.
    	 WARNING!! Do not turn off power during flash BIOS
    	 Reading file ....... done
    	 Erasing flash ...... done
   Advance Check ......
   Erasing flash ...... done
   	 Writing flash ...... 0x0008CC000 (9%)
```
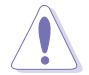

請勿在更新 BIOS 時關閉或重新啟動系統!此舉將會導致系統損毀!

5. 當 BIOS 程式更新完成後,就會回到 DOS 視窗書面,然後再重新開機。

```
A:\>afudos /iTS500E6.ROM
AMI Firmware Update Utility - Version 1.19(ASUS V2.07(03.11.24BB))
Copyright (C) 2002 American Megatrends, Inc. All rights reserved.
    	 WARNING!! Do not turn off power during flash BIOS
    	 Reading file ....... done
   	 Erasing flash ...... done
   Advance Check ...... 
   	 Erasing flash ...... done
   	 Writing flash ...... done
   	 Verifying flash .... done
    Please restart your computer
A:\>
```
# 5.1.2 使用 CrashFree BIOS 3 程式回復 BIOS 程式

華碩最新自行研發的 CrashFree BIOS 3 工具程式,讓您在當 BIOS 程式和 資料被病毒入侵或毀損時,可以輕鬆的從驅動及公用程式光碟中,或是從含 有最新或原始的 BIOS 檔案的 USB 隨身碟中回復 BIOS 程式的資料。

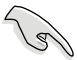

在執行更新 BIOS 程式之前,請準備隨貨附贈的驅動及公用光碟程式, 或是存有 BIOS 檔案的 USB 隨身碟。在驅動及公用程式光碟中的 BIOS 程式檔案,也許並非為最新的 BIOS 檔案版本,請至華碩網站(http:// tw.asus.com)下載最新的 BIOS 檔案。

### 回復 BIOS 程式

請依照以下步驟回復 BIOS 程式。

- 1. 啟動系統。
- 1. 將存有原始或更新的 BIOS 檔案的公用程式 DVD 光碟放入伺服器上的光 碟機;或將存有 BIOS 檔案的 USB 隨身碟,插入伺服器上的 USB 埠中。
- 3. 接著會顯示訊息,並自動檢查行動碟中原始的或最新的 BIOS 檔案,當 找到檔案時,程式會自動讀取 BIOS 檔案,並開始進行更新。
- 4. 在更新完成後,關閉系統電源,然後在重新按下電源開關啟動伺服器。
- 5. 系統會要求您進入 BIOS 程式畫面來回復 BIOS 設定。為了系統的相容性 穩定性,我們建議您按下 <F2> 鍵載入預設的 BIOS 程式設定值。

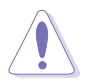

請勿在更新 BIOS 程式檔案時關閉或重新啟動系統!此舉將會導致系統 損毀!

# 5.2 BIOS 程式設定

主機板擁有一片可編輯的韌體晶片,您可以依照 5.1 管理、更新您的 BIOS 程式 部分的描述更新 BIOS 程式。

若您是自行安裝主機板,那麼當重新設定系統、或是看到 Run Setup 提 示訊息出現時,您必須輸入新的 BIOS 設定值。本章節將向您介紹如何進行 BIOS 程式的設定。

即使您現在不需要使用這個設定程式,您也可以在將來變更系統設定。 例如,您可以設定密碼或對電源管理設定進行變更。這些都需要您在 BIOS 程式中設定,這樣系統才能將它們儲存到晶片中的 CMOS RAM 中,進而完 成這些變更。

主機板上的 LPC 晶片中儲存有設定程式。當您開機時,可以在系統自我 測試 (Power-On Self-Test,POST) 過程中按下 <Del> 鍵,就可以啟動設定程 式;否則,自我測試會繼續進行。

要在 POST 過程結束後再進行設定,您需要按下<Ctrl> + <Alt> + <Del>鍵或 者直接按下機殼上的 RESET 鍵重新開機。您也可以將電腦關閉然後再重新 開機。如果前兩種方式無效,再選用最後一種方式。

設定程式以簡單容易使用為訴求,讓您更方便地進行系統設定。程式採 用選單模式,您可以輕鬆地瀏覽選項,進入子選單點選您要的設定。,假如 您不小心做錯誤的設定,而不知道如何補救時,本設定程式提供一個快速鍵 直接回復到上一個設定,這些將在以下的章節中有更進一步的說明。

 $\mathscr{S}$ 

• BIOS 程式的出廠預設值可讓系統運作處於最佳效能,但是若系統因 您改變 BIOS 程式而導致不穩定,請讀取出廠預設值來保持系統的穩 定。請參閱 5.7 離開 BIOS 程式 一節中 Load Setup Defaults 項目的 詳細說明。

- 本章節的 BIOS 畫面僅供參考,有可能與您的實際畫面有所差異。
- 請至華碩網站(http://tw.asus.com)下載最新的 BIOS 程式檔案來獲 得最新的 BIOS 程式訊息。

# 5.2.1 BIOS 程式選單介紹

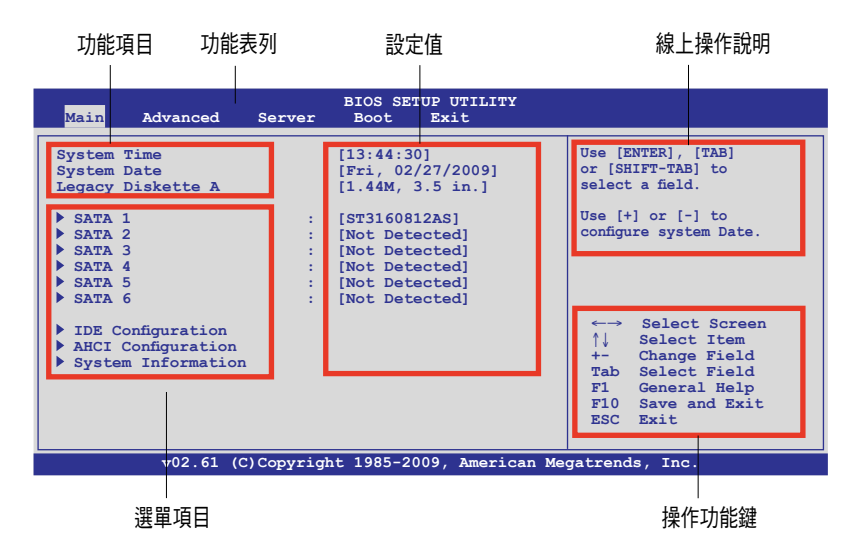

# 5.2.2 程式功能表列說明

BIOS 設定程式最上方各選單功能說明如下:

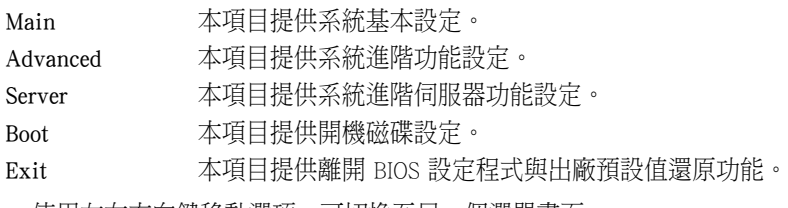

便用左右方向鍵移動選項,可切換至另一個選單畫面。

# 5.2.3 操作功能鍵說明

在選單畫面的右下方為操作功能鍵說明,請參照功能鍵說明來選擇及改 變各項功能。

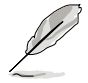

操作功能鍵將因功能頁面的不同而有所差異。

# 5.2.4 選單項目

於功能表列選定選項時,被選擇的功能將會反白,假設您選擇 Main 功 能,則會顯示 Main 選單的項目。

點選選單中的其他項目 (如: Advanced、Power、Boot 與 Exit) 也會出現 該項目不同的選項。

#### 5.2.5 子選單

在選單畫面中,若功能選項的前面有一個小三角形標記,代表此為子選 單,您可以利用方向鍵來選擇,並且按下 <Enter> 鍵來進入子選單。

# 5.2.6 設定值

這些存在於選單中的設定值是提供給使用者選擇與設定之用。這些項目 中,有的功能選項僅為告知使用者目前運作狀態,並無法更改,那麼此類項 目就會以淡灰色顯示。而可更改的項目,當您使用方向鍵移動項目時,被選 擇的項目以反白顯示,代表這是可更改的項目。請參考 5.2.7 的說明。

# 5.2.7 設定視窗

在選單中請選擇功能項目,然後按下 <Enter> 鍵,程式將會顯示包含此功能所 提供的選項小視窗,您可以利用此視窗 來設定您所想要的設定。

### 5.2.8 捲軸

在選單畫面的右方若出現如右圖的捲 軸畫面,即代表此頁選項超過可顯示的

畫面,您可利用上/下方向鍵或是 <PageUp>、<PageDown> 鍵來切換畫面。

### 5.2.9 線上操作說明

在選單畫面的右上方為目前所選擇的作用選項的功能說明,此說明會依 選項的不同而自動變更。

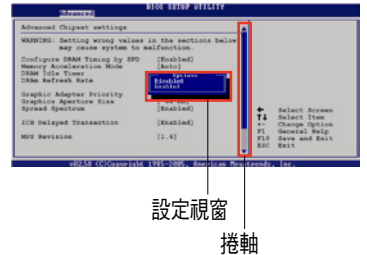

# 5.3 主選單(Main)

當您進入 BIOS 設定程式時, 首先出現的第一個畫面即為主選單, 內容如 下圖。

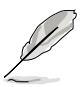

請參閱 5.2.1 BIOS 程式選單介紹 一節來得知如何操作與使用本程式。

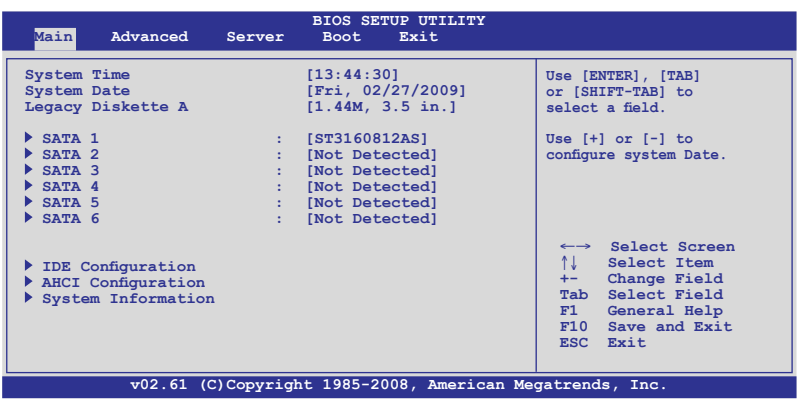

# 5.3.1 System Time [xx:xx:xx]

設定系統的時間。

# 5.3.2 System Date [Day xx/xx/xxxx]

設定您的系統日期。

# 5.3.3 SATA1-6

這些項目允許您設定與變更系統中所安裝的 SATA 裝置的設定。選擇您 想要的項目並按 <Enter> 鍵來進行各項裝置的設定。

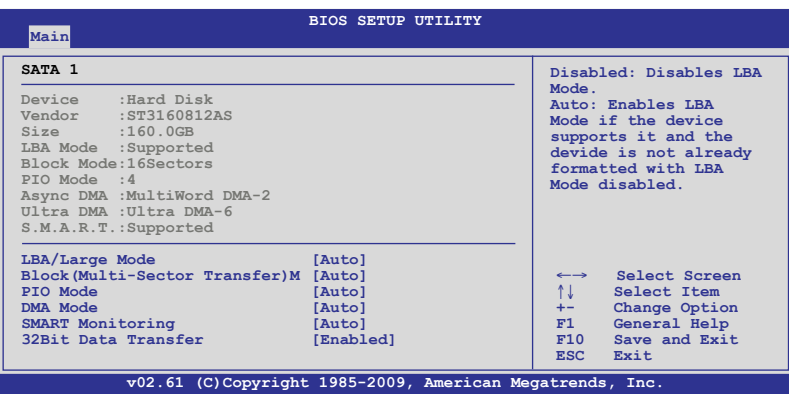

BIOS 程式會自動偵測相關選項的數值 (Device, Vendor, Size, LBA Mode, Block Mode, PIO Mode, Async DMA, Ultra DMA 與 S.M.A.R.T. monitoring)。這些 數值是無法由使用者進行設定的。若是系統中沒有安裝 SATA 裝置,則這些 數值都會顯示為 N/A。

# LBA/Large Mode [Auto]

開啟或關閉 LBA 模式。設定為 [Auto] 時,系統可自行值測裝置是否支 援 LBA 模式,若支援,系統將會自動調整為 LBA 模式供裝置使用。設定值 有:[Disabled] [Auto]

### Block (Multi-Sector Transfer) M [Auto]

開啟或關閉資料同時傳送多個磁區功能。當您設為 [Auto] 時,資料傳送 便可同時傳送至多個磁區,若設為 [Disabled], 資料傳送便只能一次傳送一 個磁區。設定值有:[Disabled] [Auto]

### PIO Mode [Auto]

選擇 PIO 模式。設定值有:[Auto] [0] [1] [2] [3] [4]

# DMA Mode [Auto]

選擇 DMA 模式。設定值有:[Auto] [SWDMA0] [SWDMA1] [SWDMA2] [MWDMA0] [MWDMA1] [MWDMA2] [UDMA0] [UDMA1] [UDMA2] [UDMA3] [UDMA4] [UDMA5] [UDMA6]

### SMART Monitoring [Auto]

開啟或關閉自動偵測、分析、報告技術(Smart Monitoring, Analysis 與 Reporting Technology)。設定值有: [Auto] [Disabled] [Enabled]

# 32Bit Data Transfer [Enabled]

開啟或關閉 32 位資料傳輸功能。設定值有:[Disabled] [Enabled]

# 5.3.4 IDE 裝置設定(IDE Configuration)

當您進入 BIOS 程式時,程式會自動值測系統已存在的 IDE 裝置,程式中 每個 IDE 裝置都有個別的子選單,選擇您想要的項目並按 <Enter> 鍵來淮行 各項裝置的設定。

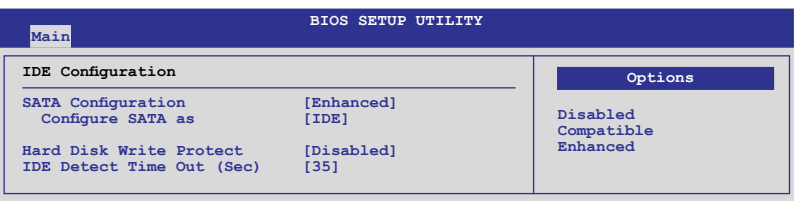

# SATA Configuration [Enhanced]

設定值有: [Disabled] [Compatible] [Enhanced]

#### Configure SATA as [IDE]

本項目用來設定南橋晶片所提供的 Serial ATA 硬體裝置設定。設定值 有:[IDE] [RAID] [AHCI]

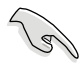

- 若您要將 Serial ATA 硬碟作為 Parallel ATA 儲存裝置,請保留預設 設定 [IDE]。
- 若要將 Serial ATA 硬碟使用進階主機控制器介面(Advanced Host Controller Interface (AHCI)), 請將本項設為 [AHCI]。AHCI 可讓內 建儲存裝置開啟進階 Serial ATA 功能,可透過原生指今排序技術來 提升儲存效能。
- 若您要使用 LSI MegaRAID 應用程式或 Intel® Matrix Storage 技術進 行 RAID 設定時,請將本項設為 [RAID]。

### Hard Disk Write Protect [Disabled]

開啟或關閉裝置寫入保護功能。只有在裝置透過 BIOS 存取時,此功能才 有作用。設定值有:[Disabled] [Enabled]

### IDE Detect Time Out (Sec) [35]

本項目用來選擇自動偵測 ATA/ATAPI 裝置的等待時間。設定值有:[0] [5] [10] [15] [20] [25] [30] [35]

# 5.3.5 AHCI 設定(AHCI Configuration)

本選單為 AHCI 設定,並且只有在 IDE 裝置設定 (IDE Configuration)子選 單中的 Configure SATA as 設為 [AHCI] 時才會顯示。

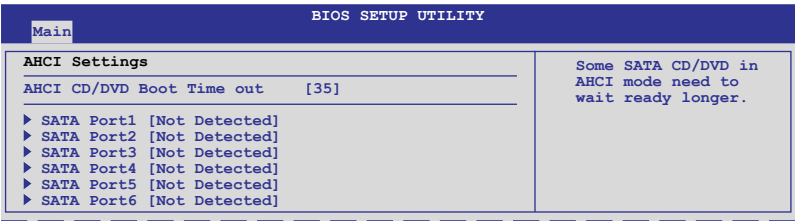

### AHCI CD/DVD Boot Time out [35]

選擇在 AHCI 模式中 SATA CD/DVD 裝置開機暫停時間的數值。設定值 有:[0] [5] [10] [15] [20] [25] [30] [35]

# SATA Port1 - 6 [XXXX]

本項目顯示自動偵測的 SATA 裝置的狀態。

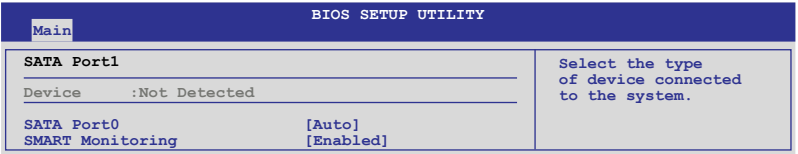

### SATA Port0 [Auto]

選擇連接到系統的裝置類型。設定值有:[Auto] [Not Installed]

#### SMART Monitoring [Enabled]

本項目用來設定自動偵測、分析與報告技術。設定值有:[Disabled] [Enabled]

# 5.3.6 系統資訊(System Information)

本選單可自動偵測系統的 BIOS 版本、處理器與記憶體相關資訊。

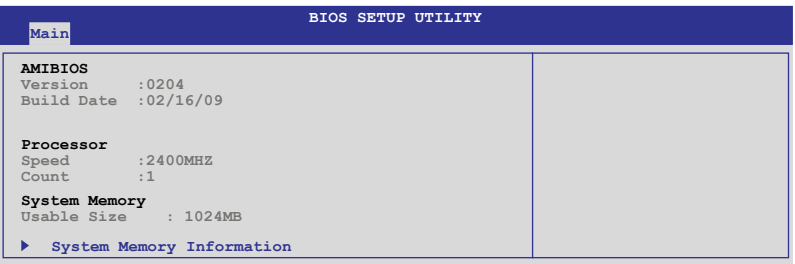

### AMIBIOS

本項目顯示目前所使用的 BIOS 程式版本。

#### Processor

本項目顯示目前所使用的中央處理器。

### System Memory

本項目顯示目前所使用的系統記憶體容量。

### System Memory Information

本項目顯示統記憶體資訊。

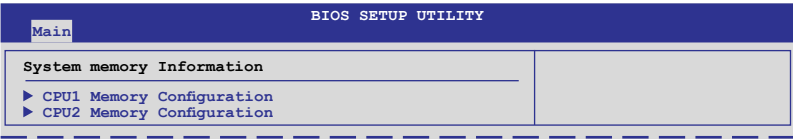

#### CPU1/2 Memory Configuration

本項目用來檢視所安裝的記憶體資訊 (每顆 CPU 3 DIMM)。

# 5.4 進階選單(Advanced)

進階選單可讓您改變中央處理器與其他系統裝置的細部設定。

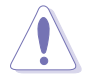

注意!在您設定本進階選單的設定時,不正確的數值將導致系統損壞。

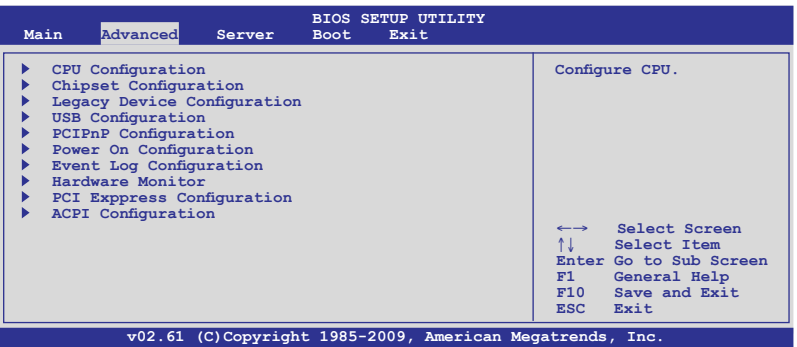

# 5.4.1 處理器設定(CPU Configuration)

本項目可讓您得知中央處理器的各項資訊與變更中央處理器的相關設 定。若處理器不支援某些功能,則這些功能就不會顯示。

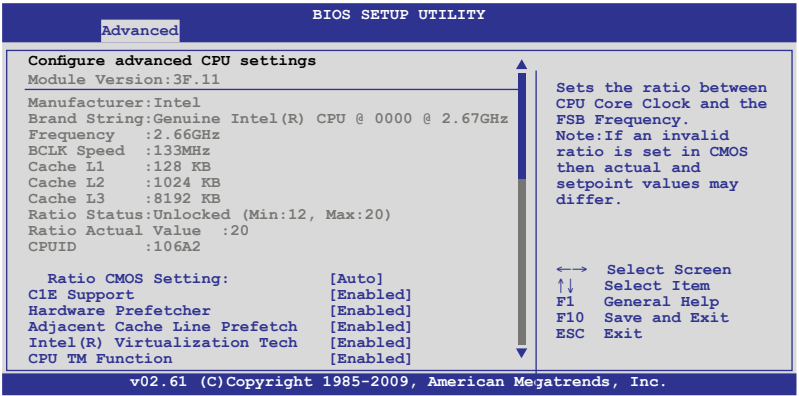

### 往下捲動以顯示更多項目。

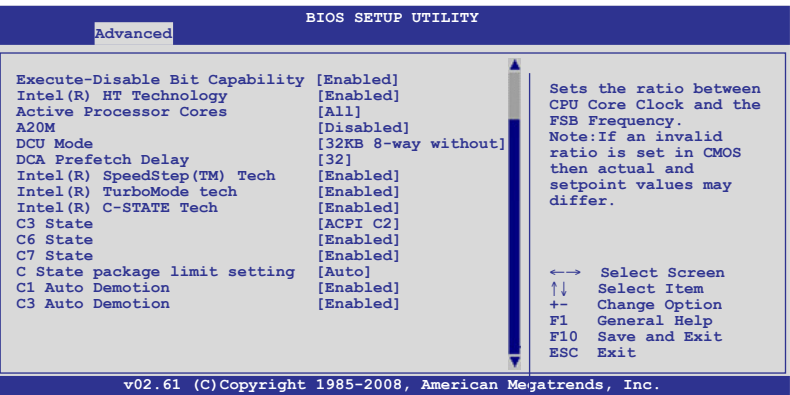

#### Ratio CMOS Setting [Auto]

本項目可讓您調整 CPU 核心頻率與 BCLK 頻率的比值。使用 <+> 或 <-> 鍵調整。設定值有:[Auto] [12.0] [13.0] [14.0] [15.0] [16.0] [17.0] [18.0] [19.0] [20.0]

### C1E Support [Enabled]

本項目允許您開啟或關閉支援 Enhanced Halt State。設定值有:[Disabled] [Enabled]

### Hardware Prefetcher [Enabled]

本項目允許您開啟或關閉 Hardware Prefetcher 功能。設定值有:[Disabled] [Enabled]

### Adjacent Cache Line Prefetch [Enabled]

本項目允許您開啟或關閉 Adjacent Cache Line Prefetch 功能。設定值有: [Disabled] [Enabled]

### Intel(R) Virtualization Tech [Enabled]

Intel® Virtualization 技術支援一個硬碟上分別或同時運作多個作業系統, 可讓一個系統虛擬地發揮多個系統的功能。設定值有:[Disabled] [Enabled]

### CPU TM Function [Enabled]

本功能可以讓過熱的 CPU 減低執行速度以降低溫度。設定值有: [Disabled] [Enabled]

### Execute-Disable Bit Capability [Enabled]

本項目可以讓您開啟或關閉 No-Execution Page Protection 技術。若設為 [Disabled], 強制 XD 功能總是回到 0。設定值有: [Disabled] [Enabled]

# Intel(R) HT Technology [Enabled]

本項目可以讓您開啟或關閉 Intel Hyper-Threading Technology 功能。設定 值有:[Enabled] [Disabled]

# Active Processor Cores [All]

本項目可以讓您選擇每個處理器封包中啟動的 CPU 核心數。設定值有: [All] [1] [2]

# A20M [Disabled]

Legacy OSes 與 APs 需要本項目設為 [enabled]。設定值有:[Disabled] [Enabled]

# DCU Mode [32KB 8-way without]

本項目可以讓您選擇 Data Cache 的模式。設定值有:[32KB 8-way without ECC] [16KB 4-way with ECC]

# DCA Prefetch Delay [32]

本項目可讓您選擇匯流排時脈從試圖讀取到預取的時間延遲。設定值 有:[8] [16] [24] [32] [40]—[104] [112] [120]

# Intel(R) SpeedStep (TM) Tech [Enabled]

本項目若設為 [Disabled], CPU 以預設速度運作。若設為[Enabled], CPU 速 度由作業系統控制。設定值有:[Disabled] [Enabled]

### Intel(R) TurboMode tech [Enabled]

Turbo 模式可以讓處理器核心在特定狀態下以高於標示頻率運作。設定值 有:[Disabled] [Enabled]

# Intel(R) C-STATE Tech [Enabled]

Intel® C-State 技術使 CPU 在閒置狀態下節省更多電能。只有當您安裝了 支援 C-State 技術 的 CPU 時將本項目設為 [Enabled] 才有作用。設定值有: [Disabled] [Enabled]

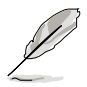

只有將 Intel(R) C-STATE Tech 項目設定為 [Enabled] 時,以下項目才會 出現。

# C3 State [ACPI C3]

本項目可以讓您選擇 Nehalem C state 動作。設定值有:[Disabled] [ACPI C2] [ACPI C3]

# C6 State [Enabled]

本項目可讓您選擇 Nehalem C state 動作。設定值有:[Disabled] [Enabled]

# C7 State [Enabled]

本項目可讓您選擇 Nehalem C state 動作。設定值有:[Disabled] [Enabled]

# C State package limit setting [Auto]

建議您將本項設為 [Auto],讓 BIOS 自動偵測您的 CPU 支援的 C-State 模 式。設定值有: [Auto] [C1] [C3] [C6] [C7]

# C1 Auto Demotion [Enabled]

若本項目設為 [Enabled], CPU 會依據非核心自動降級訊息將 C3/C6/C7 要 求降為 C1。設定值有:[Disabled] [Enabled]

# C3 Auto Demotion [Enabled]

若本項目設為 [Enabled], CPU 會依據非核心自動降級訊息將 C6/C7 要求 降為 C3。設定值有:[Disabled] [Enabled]

# 5.4.2 晶片組設定(Chipset)

本選單可讓您變更晶片組的進階設定,請選擇所需的項目並按 <Enter> 鍵 以顯示子選單項目。

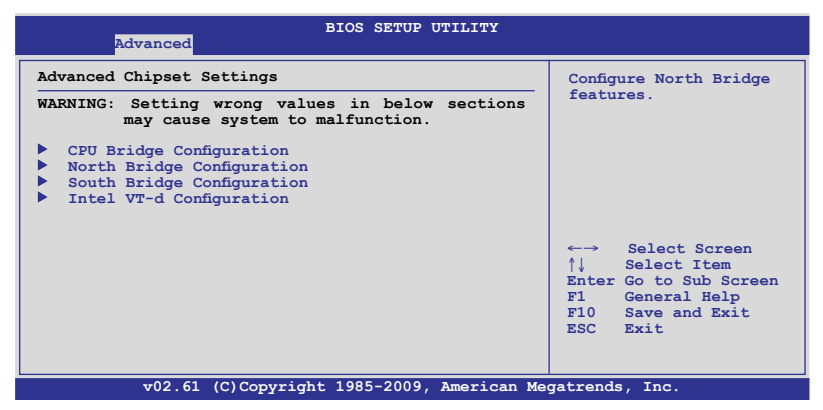

# CPU Bridge 晶片設定(CPU Bridge Configuration)

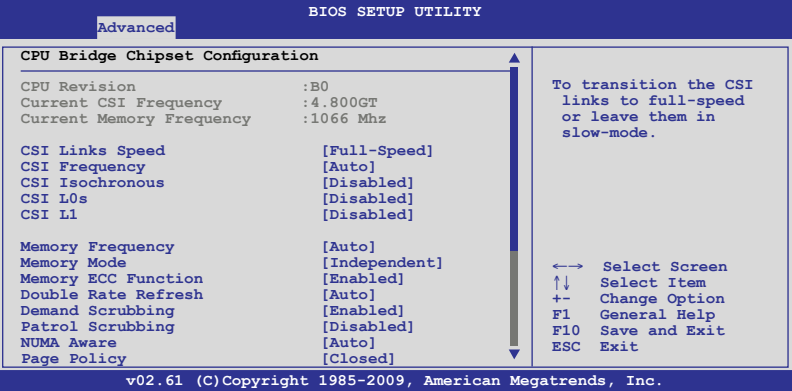

往下捲動以顯示更多項目。

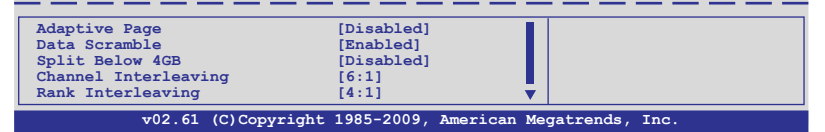

### CSI Links Speed [Full-Speed]

本項目可讓您設定 CSI Link 的速度。設定值有:[Slow-Mode] [Full-Speed]

### CSI Frequency [Auto]

本項目可以讓您設定 CSI 頻率。設定值有:[Auto] [4.800GT] [5.866GT] [6.400GT]

### CSI Isochronous [Disabled]

設定值有:[Disabled] [Enabled]

### CSI L0s [Disabled]

設定值有:[Disabled] [Enabled]

# CSI L1 [Disabled]

設定值有:[Disabled] [Enabled]

# Memory Frequency [Auto]

系統可以透過 SPD 偵測 DDR3 記憶體頻率或指定一個頻率。設定值有: [Auto] [Force DDR-800] [Force DDR-1066] [Force DDR-1333]

# Memory Mode [Independent]

本項目可以讓您設定記憶體通道模式。設定值有:[Independent] [Channel Mirroring] [Lockstep] [Sparing]

# Memory ECC Function [Enabled]

本項目可以讓您開啟或關閉記憶體 ECC 功能。設定值有:[Disabled] [Enabled]

### Double Rate Refresh [Auto]

設定值有:[Disabled] [Auto]

# Demand Scrubbing [Enabled]

本項目可以讓您開啟或關閉 ECC demand scrub 功能。設定值有:[Disabled] [Enabled]

# Patrol Scrubbing [Disabled]

本項可讓您開啟或關閉 ECC patrol scrub 功能。設定值有:[Disabled] [Enabled]

# NUMA Aware [Auto]

設定值有:[Disabled] [Auto]

### Page Poilcy [Closed]

設定值有:[Closed] [Open]

# Adaptive Page [Disabled]

設定值有:[Disabled] [Enabled]

# Data Scramble [Enabled]

設定值有:[Disabled] [Enabled]

# Split Below 4 GB [Disabled]

設定值有:[Disabled] [Auto]

# Channel Interleaving [6:1]

本項目可以讓您進行 channel interleaving 設定。設定值有:[1:1] [2:1]  $[4:1] [6:1]$ 

# Rank Interleaving [4:1]

本項可讓您進行設定 rank interleaving 設定。設定值有:[1:1] [2:1] [4:1]

# 北橋設定(North Bridge Configuration)

此選單可以讓您變更北橋相關設定。

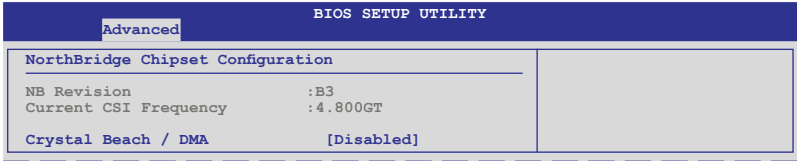

# Crystal Beach / DMA [Disabled]

設定值有:[Disabled] [Enabled]

# 南橋設定(South Bridge Configuration)

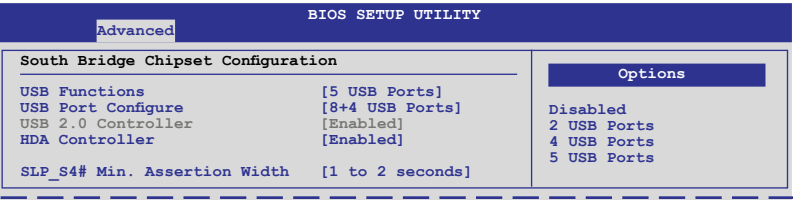

### USB Functions [5 USB Ports]

本項目可以讓您設定開啟的 USB 埠數。設定值有:[Disabled] [2 USB Ports] [4 USB Ports] [5 USB Ports]

### USB Port Configure [8+4 USB Ports]

若您將 USB Functions 項目設為 [Disabled],則本項目不會出現。設定值 有:[6+6 USB Ports] [8+4 USB Ports]

### USB 2.0 Controller [Enabled]

本項目可讓您開啟或關閉 USB 2.0 控制器。若您將 USB Functions 項目設 為 [4 USB Ports] 或 [5 USB Ports],本項目不可設定。設定值有:[Enabled] [Disabled]

### HDA Controller [Enabled]

本項目可以讓您開啟或關閉 High Definition Audio 控制器。設定值有: [Enabled] [Disabled]

### SLP S4# Min. Assertion Width [1 to 2 seconds]

設定值有: [4 to 5 seconds] [3 to 4 seconds] [2 to 3 seconds] [1 to 2 seconds]

# Intel VTD 設定(Intel VT-d Configuration)

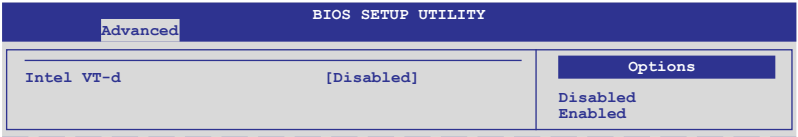

#### Intel VT-D [Disabled]

本項目提供您啟用或關閉 Intel VT-D(Virtualization Technology for Directed I/O)功能。設定值有: [Disabled] [Enabled]

# 5.4.3 Legacy 裝置設定(Legacy Device Configuration)

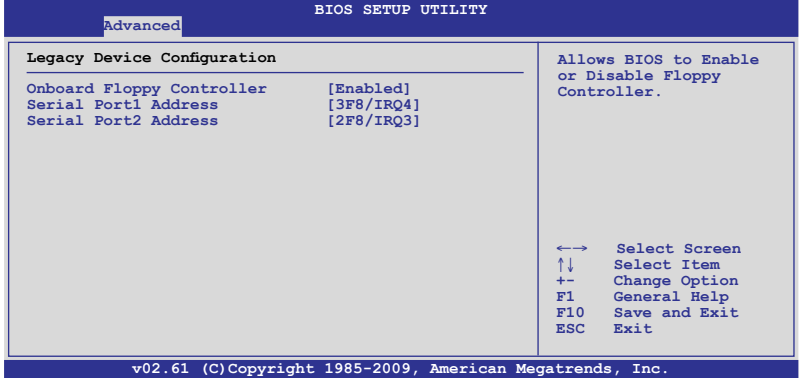

### Onboard Floppy Controller [Enabled]

本項可以讓您啟用或關閉內建軟碟機控制器功能。設定值有:[Disabled] [Eanbled]

### Serial Port1 Address [3F8/IRQ4]

本項目可以讓您選擇序列埠 1 的基礎位址。設定值有:[Disabled] [3F8/ IRQ4] [3E8/IRQ4] [2E8/IRQ3]

### Serial Port2 Address [2F8/IRQ3]

本項目可以讓您選擇序列埠 2 的基礎位址。設定值有:[Disabled] [2F8/ IRQ3] [3E8/IRQ4] [2E8/IRQ3]

# 5.4.4 USB 裝置設定(USB Configuration)

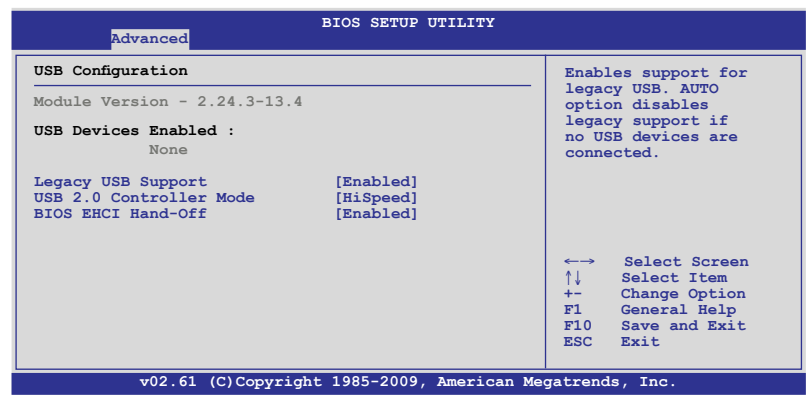

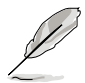

只有當您將 USB Function 項目設為 [Enabled] 時,以下項目才可設定。

# Legacy USB Support [Enabled]

本項目可以讓您開啟或關閉支援 Legacy USB 裝置。若設為 [Auto],系 統在開啟時偵測是否有 USB 裝置。若有,會開啟USB 控制器向下相容模 式。若沒有值測到 IISR 裝置,即會關閉 IISR 向下相容功能。設定值有: [Disabled] [Enabled] [Auto]

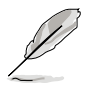

只有當 USB Function 項目設為 [Enabled] 時,以下項目才出現。

### USB 2.0 Controller Mode [HiSpeed]

本項目可以讓您設定 USB 2.0 控制器為 HiSpeed (480Mbps) 或 FullSpeed (12Mbps)。設定值有:[FullSpeed] [HiSpeed]

### BIOS EHCI Hand-Off [Enabled]

本項目可以讓您開啟或關閉支援 BIOS EHCI hand-off。設定值有:[Disabled] [Enabled]

# 5.4.5 PCI 隨插即用裝置設定(PCI PnP Settings)

本選單可讓您變更 PCI/PnP 裝置的進階設定,其包含了供 PCI/PnP 裝置所 使用的 IRQ 位址與 DMA 頻道資源與記憶體區塊大小設定等。

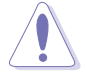

注意!在您進行本進階選單的設定時,不正確的數值將導致系統損壞。

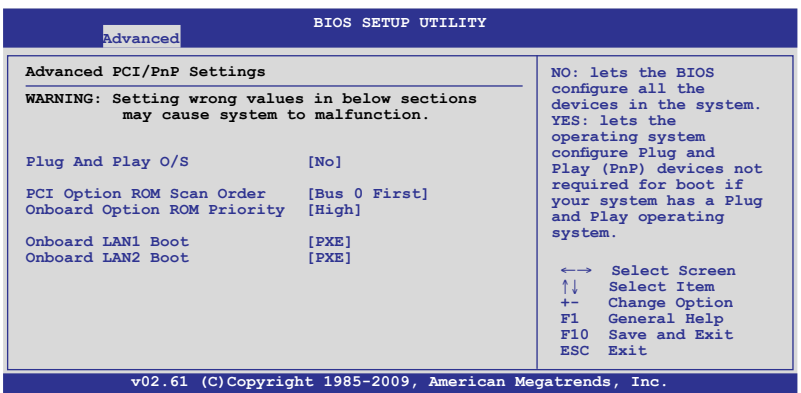

#### Plug And Play O/S [No]

當設為 [No],BIOS 程式會自行調整所有裝置的相關設定。若您安裝了支 援隨插即用功能的作業系統,請設為 [Yes]。設定值有:[No] [Yes]

### PCI Option ROM Scan Order [Bus 0 First]

本項目可以讓您選擇 PCI option ROM 掃描順序。若設為 [Bus 0 First], 掃 描將從最低匯流排、裝置、功能數開始,若設為 [Bus N First],掃描將從最 高匯流排、裝置、功能數開始。設定值有:[Bus 0 First] [Bus N First]

### Onboard Option ROM Priority [High]

本項目可以讓您選擇內建 option ROM(隨選唯讀記憶體)的優先順序。 設定值有:[Normal] [High]

### Onboard LAN1/2 Boot [PXE]

本項目可以讓您設定內建 LAN1/2 啟動模式。設定值有:[Disabled] [PXE] [iSCSI]

# 5.4.6 電源設定(Power On Configuration)

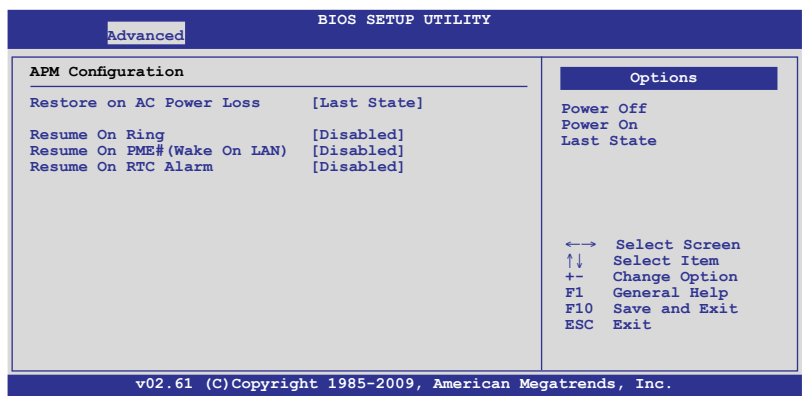

#### Restore on AC Power Loss [Last State]

若設定為 [Power Off],則當系統在電源中斷之後電源將維持關閉狀態。 若設定為 [Power On], 當系統在電源中斷之後重新開啟。若設定為 [Last State],會將系統設定回復到電源未中斷之前的狀態。設定值有:[Power Off] [Power On] [Last State]

### Resume On Ring [Disabled]

若設為 [Enabled],當系統處於軟關機模式時,開啟 RI 喚醒功能。設定值 有:[Disabled] [Enabled]

### Resume On PME# (Wake On LAN) [Disabled]

若設為 [Enabled],本參數可以讓您通過 PME 裝置來開啟處於軟關機狀態 下的系統。設定值有:[Disabled] [Enabled]

### Resume On RTC Alarm [Disabled]

本項目可以讓您開啟或關閉即時時鐘(RTC)喚醒功能。設定值有: [Disabled] [Enabled]

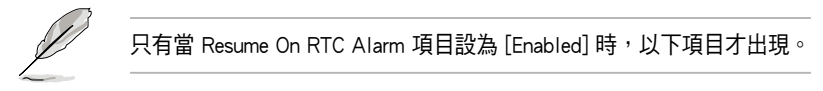

#### RTC Alarm Date [15]

本項目用於設定時間。選擇本項目並按 <+> / <-> 鍵選擇。

#### System Time [12:30:30]

使用 <ENTER>、<TAB> 或 <SHIFT-TAB> 鍵選擇,並按 <+> / <-> 鍵設 定時間。

# 5.4.7 事件記錄設定(Event Log Configuration)

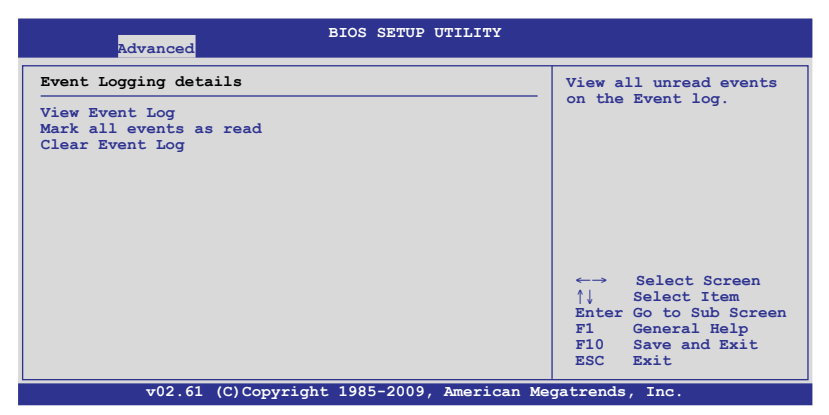

### View Event Log

按下 <Enter> 讀取所有事件記錄日誌(event log)。

#### Mark all events as read

按下 <Enter> 標記讀取的所有事件。選擇 [OK] 確認設定。

### Clear Event Log

按下 <Enter> 清除所有 event log 中的事件。選擇 [OK] 確認設定。

# 5.4.8 系統監控功能(Hardware Monitor)

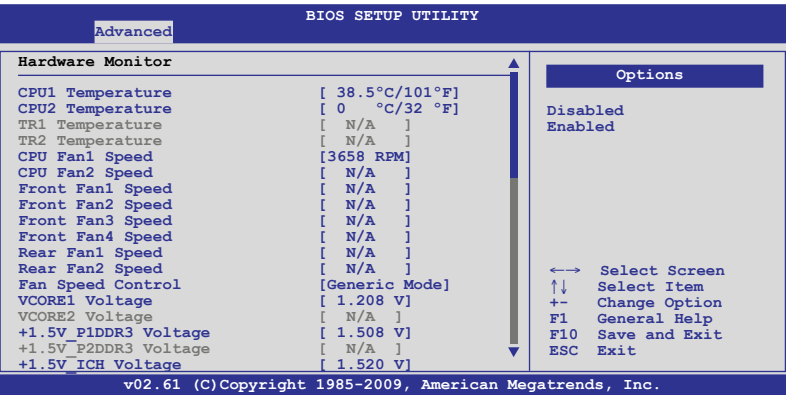

往下捲動以顯示更多項目。

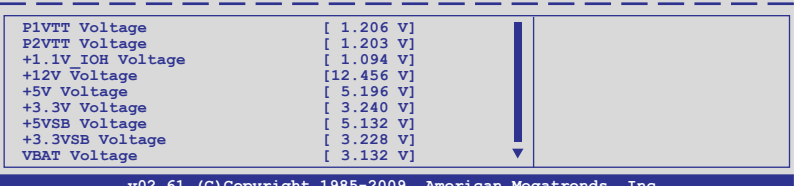

**v02.61 (C)Copyright 1985-2009, American Megatrends, Inc.**

# CPU1/2 Temperature [xxx℃/xxx℉] TR1/2 Temperature [xxx℃/xxx℉]

本主機板可自動偵測和顯示主機板和中央處理器溫度。如果您不要顯示 所偵測到的溫度,選擇 [Ignored]。

# CPU Fan1/2; Front Fan1–4 Speed [xxxxRPM] or [Ignored] / [N/A] Rear Fan1/2 Speed [xxxxRPM] or [Ignored] / [N/A]

本主機板可自動偵測和顯示中央處理器及前後風扇轉速 RPM (Rotations Per Minute)。如果主機板上沒有連接風扇,這裡會顯示 N/A。

### Fan Speed Control [Generic Mode]

本項目用來開啟或關閉華碩 Smart Fan 功能,華碩 Smart Fan 能視個人的 需求,來為 CPU /系統調整適合的風扇速率。設定值有:[Full Speed Mode] [Whisper Mode] [Generic Mode] [High Density Mode]

### VCORE1/2 Voltage, +1.5V\_P1/2DDR3 Voltage, +1.5V\_ICH Voltage, P1/2VTT Voltage, +1.1V\_IOH Voltage, +12V Voltage, +5V Voltage, +3.3V Voltage, +5VSB Voltage, +3.3VSB Voltage, VBAT Voltage

本主機板可透過內建的電壓調節器自動偵測電壓輸出值。如果您不要顯 示所偵測到的溫度,選擇 [Ignored]。

# 5.4.9 PCI Express 設定(PCI Express Configuration)

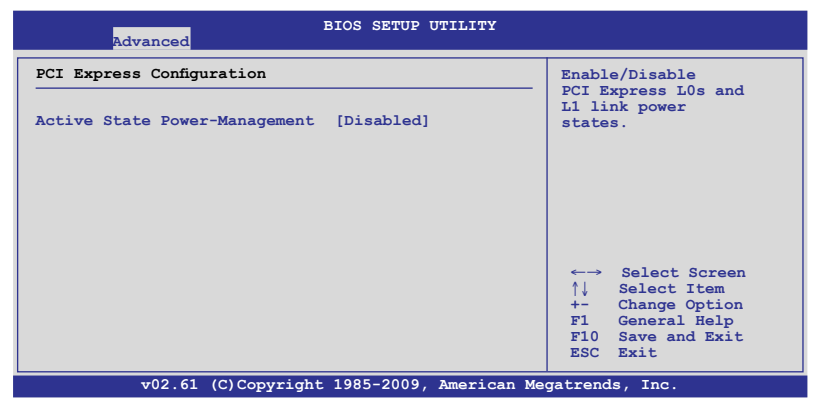

### Active State Power-Management [Disabled]

本項目可以讓您開啟或關閉 PCI Express L0 與 L1 link 電源狀態。設定值 有:[Disabled] [Enabled]

# 5.4.10 ACPI 設定(ACPI Configuration)

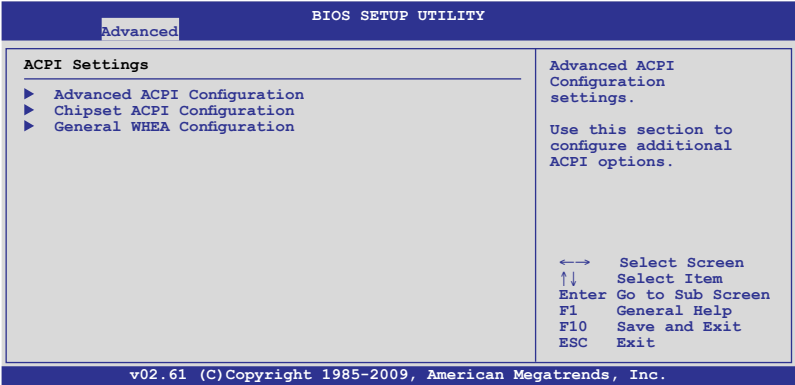

# 進階 ACPI 設定(Advanced ACPI Configuration)

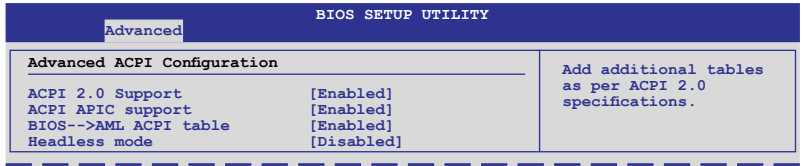

### ACPI 2.0 Support [Enabled]

本項目提供您指定進階設定與電源連接埠(ACPI)的支援版本。設定值 有:[Disabled] [Enabled]

### ACPI APIC Support [Enabled]

本項目提供您開啟或關閉 APIC 中的 ACPI 支援模式。若設定為 [Enabled], ACPI APIC 表單指針將增加到 RSDT 指針列表中。設定值有: [Disabled] [Enabled]

### BIOS-->AML ACPI table [Enabled]

本項目提供您將 BIOS-->AML 交換表指示器增加至 (X)RSDT 指示器清單 中。設定值有:[Disabled] [Enabled]

### Headless mode [Disabled]

本項目提供您透過 ACIP 開啟或關閉 Headless 操作模式。設定值有: [Disabled] [Enabled]

# 晶片組 ACPI 設定(Chipset ACPI Configuration)

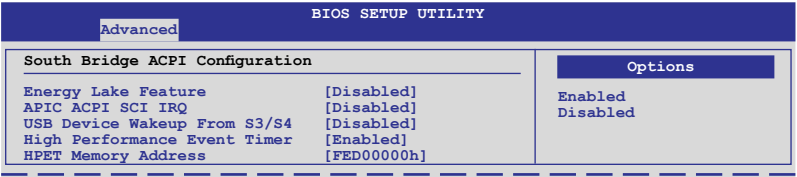

### Energy Lake Feature [Disabled]

本項目提供您開啟或關閉 Energy Lake 功能。設定值有:[Enabled] [Disabled]

# APIC ACPI SCI IRQ [Disabled]

本項目提供您開啟或關閉 APIC ACPI SCI IRQ 功能。設定值有:[Disabled] [Enabled]

### USB Device Wakeup From S3/S4 [Disabled]

本項目提供您開啟或關閉 USB 裝置從 S3/S4 喚醒功能。設定值有: [Disabled] [Enabled]

### High Performance Event Timer [Enabled]

本項目提供您開啟或關閉 High Performance Event Timer 功能。設定值有: [Disabled] [Enabled]

# HPET Memory Address [FED00000h]

設定值有: [FED00000h] [FED01000h] [FED02000h] [FED03000h]

# 一般 WHEA 設定(General WHEA Configuration)

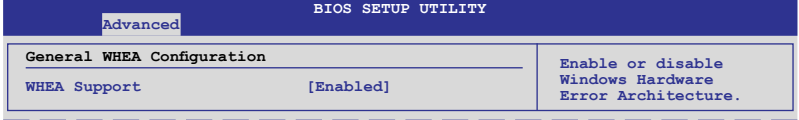

### WHEA Support [Enabled]

本項目提供您開啟或關閉支援 Windows Hardware Error Architecture (WHEA) 功能。設定值有:[Disabled] [Enabled]

# 5.5 伺服器選單(Server)

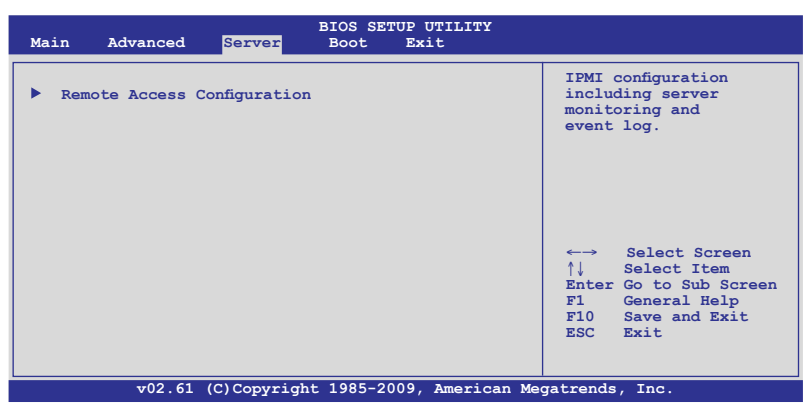

# 5.5.1 遠端存取設定 (Remote Access Configuration)

本項目可讓您設定遠端存取功能。選擇本項目並按下 <Enter> 鍵可顯示設 定選項。

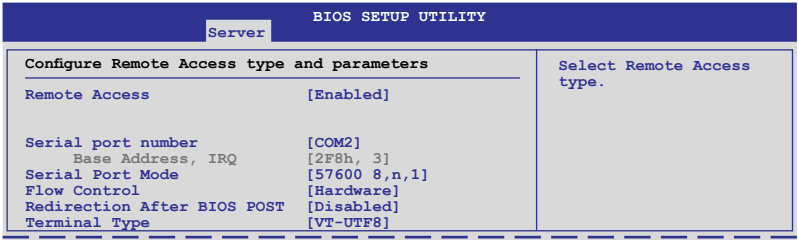

### Remote Access [Enabled]

本項目可開啟或關閉遠端存取功能。設定值有:[Disabled] [Enabled]

當 Remote Access 設定為 [Enabled] 時, 以下項目才會出現。

### Serial port number [COM2]

本項為提供您選擇由哪一個序列埠控制轉向。設定值有:[COM1] [COM2]

#### Base Address. IRQ [2F8h, 3]

本項目會由選擇的 Serial port number 項目的設定而變。

# Serial Port Mode [57600 8,n,1]

選擇序列埠模式。設定值有:[115200 8,n,1] [57600 8,n,1] [38400 8,n,1]  $[19200 8, n, 1]$  [09600 8, n, 1]

### Flow Control [Hardware]

本項目可讓您選擇 console 重定向的流量控制。設定值有:[None] [Hardware] [Software]

### Redirection After BIOS POST [Disabled]

本項目為設定 BIOS 開機自我偵測(POST)之後重定向模式。若設定為 [Always],有些作業系統可能無法運作。設定值有: [Disabled] [Boot Loader] [Always]

### Terminal Type [VT-UTF8]

可讓您選擇目標終端類型。設定值有:[ANSI] [VT100] [VT-UTF8]

# 5.6 啟動選單(Boot)

本選單可讓您改變系統啟動裝置與相關功能。請選擇下列選項並按下 <Enter> 鍵來顯示設定選項。

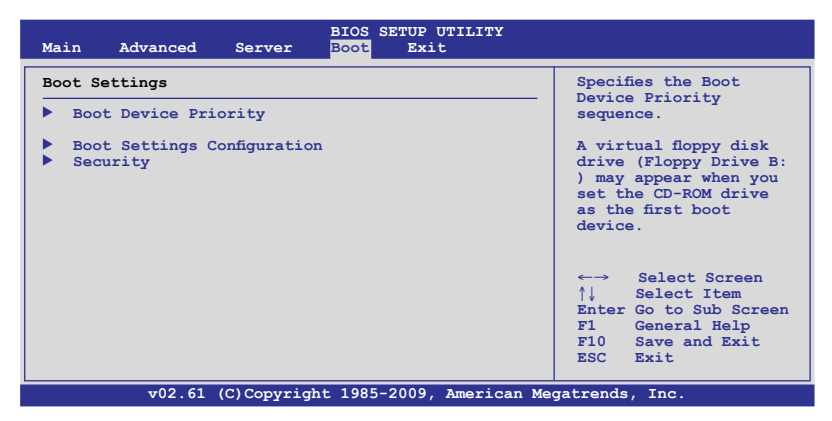

# 5.6.1 啟動裝置順序(Boot Device Priority)

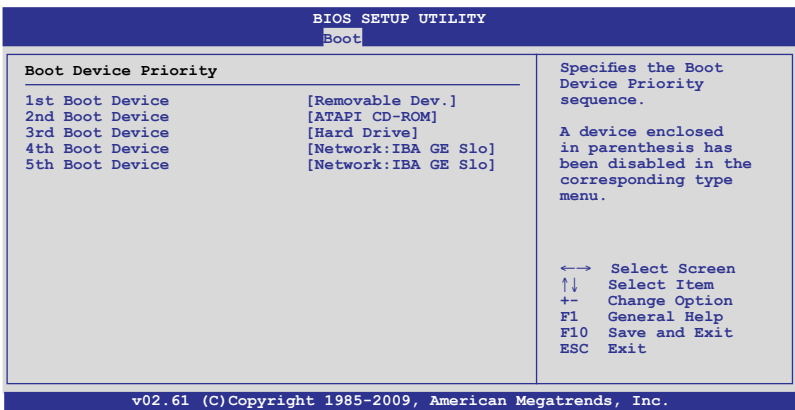

### 1st ~ xxth Boot Device [XXXXXXX]

本項目可以讓您從可用裝置中指定啟動裝置的優先順序。螢幕上顯示的 裝置項目編號取決於系統中所安裝裝置的數目。設定值有:[xxxxx Drive] [Disabled]

# 5.6.2 啟動選項設定(Boot Settings Configuration)

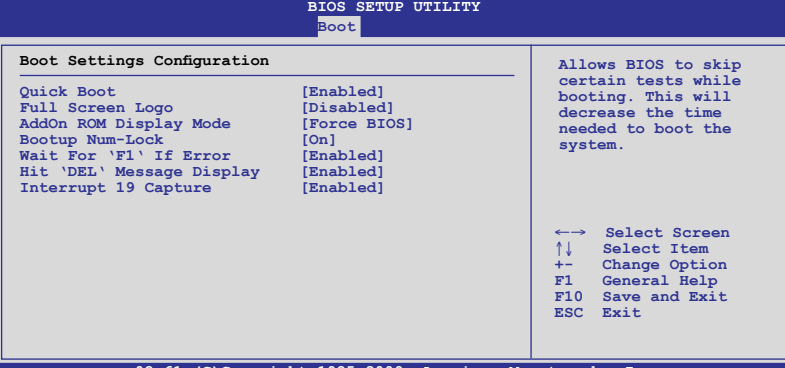

**v02.61 (C)Copyright 1985-2009, American Megatrends, Inc.**

### Quick Boot [Enabled]

本項目可讓您決定是否要跳過POST的一些功能。開啟本項目將可加速開 機的時間。當設定為 [Disabled] 時,BIOS 程式會運作所有的自我測試功能。 設定值有:[Disabled] [Enabled]

### Full Screen Logo [Enabled]

若您要使用全螢幕開機畫面,請將本項目設定為啟用 [Enable]。設定值 有:[Disabled] [Enabled]

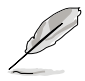

如果您欲使用華碩 MyLogo2™ 功能,請務必將 Full Screen Logo 項目設 定為 [Enabled]。

### AddOn ROM Display Mode [Force BIOS]

本項目讓您設定擴充裝置韌體程式的顯示模式。設定值有:[Force BIOS] [Keep Current]

### Bootup Num-Lock [On]

本項目讓您設定在開機時 NumLock 鍵是否自動啟動。設定值有:[Off] [On]

### Wait For 'F1' If Error [Enabled]

當您將本項目設為 [Enabled],那麼系統在開機過程出現錯誤訊息時,將 會等待您按下 <F1> 鍵確認才會繼續進行開機程式。設定值有;[Disabled] [Enabled]

#### Hit 'DEL' Message Display [Enabled]

當您將本項目設為 [Enabled] 時,系統在開機過程中會出現 Press DEL to run Setup 訊息。設定值有:[Disabled] [Enabled]

#### Interrupt 19 Capture [Enabled]

當您使用某些 PCI 介面卡有內建韌體程式 (例如: SCSI 介面卡), 如果 有需要透過 Interrupt 19 啟動,則請將本項目設為 [Enabled]。設定值有 [Disabled] [Enabled]

# 5.6.3 安全性選單(Security)

本選單可讓您變更系統安全設定。請選擇下列選項並按下 <Enter> 鍵來顯 示設定選項。

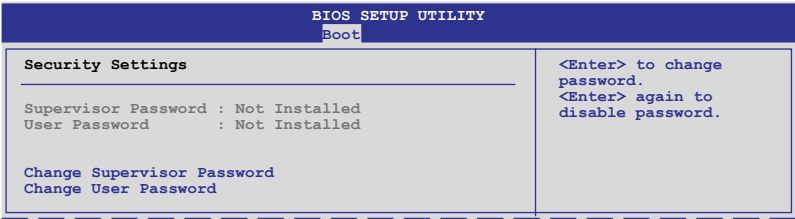

### Change Supervisor Password(變更系統管理員密碼)

本項目是用於變更系統管理員密碼。本項目的運作狀態會於畫面上方以 淡灰色顯示。預設值為 Not Installed。當您設定密碼後,則此項目會顯示 Installed。

請依照以下步驟設定系統管理員密碼(Supervisor Password):

- 1. 選擇 Change Supervisor Password 項目並按下 <Enter>。
- 2. 於 Enter Password 視窗出現時,輸入欲設定的密碼,可以是六個字元內 的英文、數字與符號,輸入完成按下<Enter>。
- 3. 按下 <Enter> 後 Confirm Password 視窗會再次出現,再一次輸入密碼 以確認密碼正確。密碼確認無誤時,系統會出現 Password Installed. 訊 息,代表密碼設定完成。若出現 Password do not match! 訊息,代表於 密碼確認時輸入錯誤,請重新輸入一次。此時畫面上方的 Supervisor Password 項目會顯示 Installed。

若要變更系統管理員的密碼,請依照上述程序再執行一次密碼設定。

若要清除系統管理員密碼,請選擇 Change Supervisor Password,並 於 Enter Password 視窗出現時,按下 <Enter>,系統則會出現 Password Uninstalled. 訊息,代表密碼已經清除。

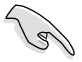

若您忘記設定的 BIOS 密碼,可以採用清除 CMOS 即時鐘 (RTC) 記憶 體。請參閱「4.2 跳線選擇區」一節取得更多資訊。

當您設定系統管理者密碼之後,會出現下列選項讓您變更其他安全方面 的設定。

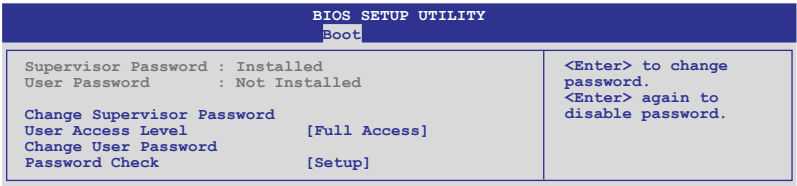

### User Access Level [Full Access]

當您設定系統管理員密碼後,本項目將會出現,可以讓您選擇 BIOS 程式 存取限制權限等級,若使用者沒有輸入系統管理員密碼,則需依照權限等級 存取 BIOS 程式。設定值有:[No Access] [View Only] [Limited] [Full Access]。

No Access 使用者無法存取 BIOS 程式。 View Only 允許使用者讀取 BIOS 程式但無法變更任何項目。 Limited 允許使用者僅能存取 BIOS 程式的某些項目。如:系統時間。 Full Access 允許使用者存取完整的 BIOS 程式。

### Change User Password(變更使用者密碼)

本項目是用於變更使用者密碼,運作狀態會於畫面上方以淡灰色顯示, 預設值為 Not Installed。當您設定密碼後,則此項目會顯示 Installed。

#### 設定使用者密碼 (To Set a user password):

- 1. 選擇 Change User Password 項目並按下 <Enter> 鍵。
- 2. 在 Enter Password 視窗出現時,請輸入欲設定的密碼,可以是六個字 元內的英文、數字與符號。輸入完成按下 <Enter> 鍵。
- 3. 接著再出現 Confirm Password 視窗,再次輸入密碼以確認密碼正確。密 碼確認無誤時,系統會出現 Password Installed. 訊息,代表密碼設定完 成。若出現 Password do not match! 訊息,代表於密碼確認時輸入錯誤, 請重新輸入一次。此時畫面上方的 User Password 項目會顯示 Installed。

#### 清除使用者密碼(To Clear the user password)

本項目為清除使用者密碼。選擇 Change User Password 後按下 <Enter> 鍵, 這時會顯示 Password Uninstalled 訊息,表示已清除原先設定的密碼。

### Password Check [Setup]

當您將本項目設為 [Setup], BIOS 程式會於使用者進入 BIOS 程式設定畫面 時,要求輸入使用者密碼。若設為 [Always] 時,BIOS 程式會在開機過程亦 要使用者輸入密碼。設定值有:[Setup] [Always]。

# 5.7 離開 BIOS 程式(Exit menu)

本選單可讓您讀取 BIOS 程式出廠預設值與離開 BIOS 程式。

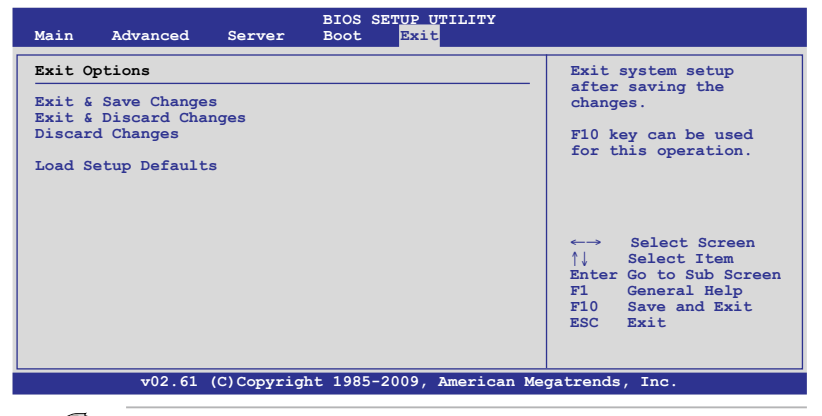

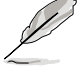

當您修改了 BIOS 裡的一些選項後,按下 <Esc> 鍵並不會立即離開 BIOS 程式, 從本選單上選擇適當的項目, 或按下 <F10> 鍵才會離開 BIOS 程 式。

### Exit & Save Changes

當設定完 BIOS 後,請選擇本項目以確認所有設定值存入 CMOS 記憶體內。 CMOS 記憶體由主機板上的電池供電,所以即使電腦關閉,資料也不會遺失。 當選擇此選項後,會出現一個確認視窗,選擇 [OK] 儲存變更並退出。

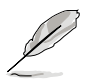

若您想要不儲存變更設定並離開 BIOS 程式設定,程式會跳出訊息框詢 問您在離開前是否想要儲存變更。按 <Enter> 鍵即可儲存設定並離開。

### Exit & Discard Changes

若您想放棄所有設定,並離開 BIOS 設定程式,請選擇本項。若您變更了 除系統日期,時間和密碼之外的其他設定,系統會詢問您是否確定要放棄儲 存所做的變更並離開。

### Discard Changes

本項可以讓您放棄儲存您所做的變更,並回復至先前儲存的值。選擇該 項以后,系統會跳出一個確認視窗。選擇 [OK] 即可放棄儲存設定,並同復 先前儲存值。

### Load Setup Defaults

若您想放棄所有設定,將所有設定值改為出廠預設值,您可以在任何一 個選單按下<F5>鍵,或選擇本項目並按下<Enter>鍵,即出現詢問視窗, 選擇 [OK],將所有設定值改為出廠預設值,並繼續 BIOS 程式設定;選擇 [Exit & Save Changes] 或做其它變更將設定值儲存至 RAM 中。

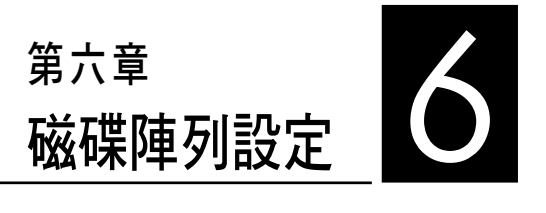

在本章節中,我們將介紹伺服器 的磁碟陣列的設定與說明。

# 6.1 RAID 功能設定

本系統內建 Intel ICH10R 晶片控制器提供以下的 SATA RAID 功能:

- ‧ LSI Software RAID 工具程式(預設),支援 RAID 0、RAID 1 與 RAID 10 設定(可在 Linux 與 Windows 系統環境下使用)。
- Intel Matrix Storage Manager,支援 RAID 0、RAID 1、RAID 10 與 RAID 5 設定(僅支援在 Windows 系統環境下使用)。

# 6.1.1 RAID 功能說明

RAID 0 的主要功能為「Data striping」, 即區塊延展。其運作模式是將磁 碟陣列系統下所有硬碟組成一個虛擬的大硬碟,而資料存取方式是平均分散 至多顆硬碟,是以並行的方式讀取/寫入資料至多顆硬碟,如此可增加存取 的速度,若以二顆硬碟所建構的 RAID 0 磁碟陣列為例,傳輸速度約為陣列 中轉速最慢的硬碟的二倍速度。整體而言,RAID 0 模式的磁碟陣列可增加 資料傳輸的效能與速率。

RAID 1 的主要功能為「Data Mirroring」, 即資料映射。其運作模式是將 磁碟陣列系統所使用的硬碟,建立為一組映射對應(Mirrored Pair),並以 平行的方式讀取/寫入資料至多顆硬碟。而寫入至各個硬碟的資料是完全一 樣的,在讀取資料時,則可由本組內所有硬碟同時讀出。而 RAID 1 模式的 磁碟陣列,最主的要就是其容錯的功能 (fault tolerance), 它能在磁碟陣列 中任何一顆硬碟發生故障的情況時,其它硬碟仍可以繼續動作,保持系統不 中斷運行。即使陣列中某一顆硬碟損毀時,所有的資料仍會完整地保留在磁 碟陣列的其它硬碟中。

 $R$ AID 10  $(1+0)$  的組成原則, 即是把兩個或兩個以上的 RAID 1 陣列, 再 組成 RAID 0 區塊延展的一種陣列設定方式。這種模式,如同 RAID 1 一般 具有容錯能力,而由於將數個 RAID 1 陣列模式再進行 RAID 0 的區塊延展 作業,因此也擁有高輸入/輸出率的特色。在某些狀況下,這種陣列設定方 式,可以承受同一時間內多部硬碟機失效損壞的情形。關於 RAID 10 陣列 模式,系統最少需安裝四部硬碟機方可進行設定。

RAID 5 的主要功能為將資料與驗證資訊加以延展,分別記錄到三部或以 上的硬碟機中。而 RAID 5 陣列設定的優點,包括有取得更理想的硬碟效 能、具備容錯能力,與更大的儲存容量。RAID 5 陣列模式最適合的使用範 疇,可用於交叉處理作業、資料庫應用、企業資源的規劃,與商業系統的應 用。這類型陣列模式,最少需三部硬碟機方可進行設定。
#### 6.1.2 RAID 設定程式選擇

您可以選擇使用 LSI Software RAID 設定程式或 Intel Matrix Storage Manager 來建立 RAID 設定。請參考 4-6 頁 Intel® ICH10R SATA 連接埠 S/W RAID 設 定 (3-pin RAID\_SEL1) 的說明。

#### 6.1.3 設定 RAID BIOS 選項

當您在設定 RAID 陣列前,請先確定在 BIOS 中已設定好必需的 RAID 選 項。請依照以下的方式來設定 BIOS RAID 選項:

- 1. 啟動系統,當在系統自我檢測(POST)步驟時,按下 <Del> 鍵進入 BIOS 設定程式。
- 2. 進入 Main 主選單,選擇 IDE Configuration,然後按 <Enter> 鍵繼續。
- 3. 接著將 Configure SATA as 項目設定為 [RAID]。
- 4. 儲存設定,並離開 BIOS 程式。

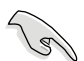

如何在 BIOS 中針對選單進行瀏覽與輸入,請參考第 5 章 BIOS 程式設 定來了解相關的細節。

# 6.2 LSI Software RAID 設定程式

LSI Software RAID 設定程式可以提供您建立 RAID 0、RAID 1 或 RAID 10 設定,此為經由主機板上內建的南橋晶片與連接的 SATA 硬碟機來建立。

請依照以下的步驟來開啟 LSI MegaRAID software RAID 設定程式:

- 1. 在安裝好所有的 SATA 硬碟機後,開啟系統。
- 2. 當在自我測試進行時,LSI MegaRAID software RAID 設定程式會自動偵測 所安裝的 SATA 硬碟機與顯示現存的 RAID 設定。請按下 <Ctrl> + <M> 鍵來進入此程式。

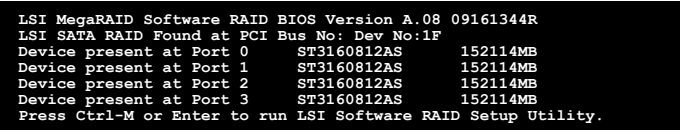

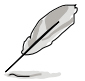

- 當 SATA 已啟用為 RAID 模式時, LSI MegaRAID software RAID 設 定程式會自動偵測設定成 RAID 1。
- 本章節內所介紹的安裝設定書面僅供參考,其版本和實際顯示的會 因您的系統所提供的版本不同而或許有些不同的差異。
- ‧ 當您透過 LSI MegaRAID software RAID 設定程式建立 RAID 設定 時,需要手動調整將 SATA 光碟機設定為優先開機裝置。否則,系 統將不會透過連接的 SATA 光碟機進行開機。
- 3. 進入程式的主視窗,使用鍵盤上的方向鍵來選擇 Management Menu(主 選單畫面)底下您所要進行的功能選項,然後按下 <Enter> 鍵。請參考 下一頁關於 Management Menu 中的各選項描述。

在畫面的底下則是所選擇的該項目提示說明文字,而這個說明可以讓您 了解所要進行操作的說明或進行的指令。這個說明文字與上面所選擇的選項 則相類似。

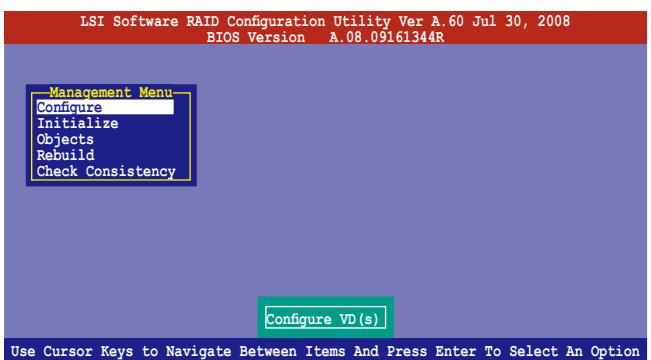

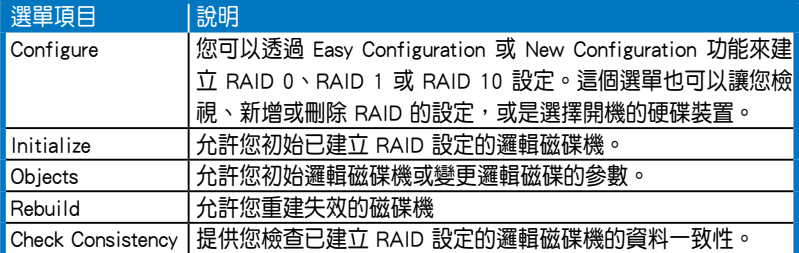

## 6.2.1 建立 RAID 設定

LSI Software RAID 設定程式提供您透過兩個方式:「Easy」與「New」的 設定,來建立一個 RAID 0 或 RAID 1 的使用環境。

在 Easy Configuration 模式下,會採用自動方式來設定虛擬磁碟參數。

在 New Configuration 模式下,讓您以手動的方式來設定虛擬磁碟參數。

#### 使用 Easy Configuration 設定

請依照以下的步驟,使用 Easy Configuration (簡易設定)模式來進行 RAID 功能的設定:

1. 進入 Management Menu(主選單畫面)之後,選擇 Configure > Easy Configuration 項目,按下 <Enter> 鍵繼續。

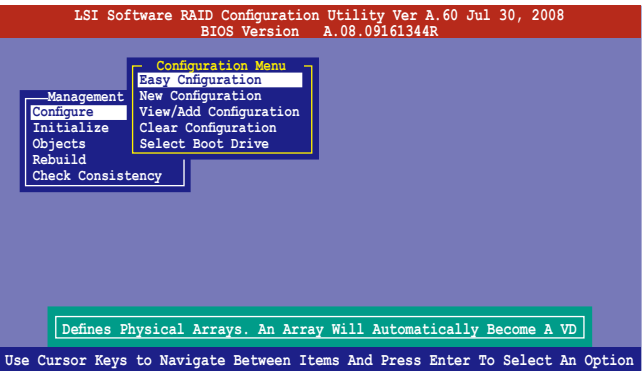

2. 在 ARRAY SELECTION MENU 畫面中,顯示目前連接且可用的 SATA 硬 碟機有多少部。選擇您要淮行設定 RAID 的硬碟機,然後按下 <空白> 鍵。當選擇時,硬碟指示會從 READY 變更成 ONLIN A[X] - [Y],而 X 所代表的是任何數字, 且 Y 表示硬碟裝置的數字代號。

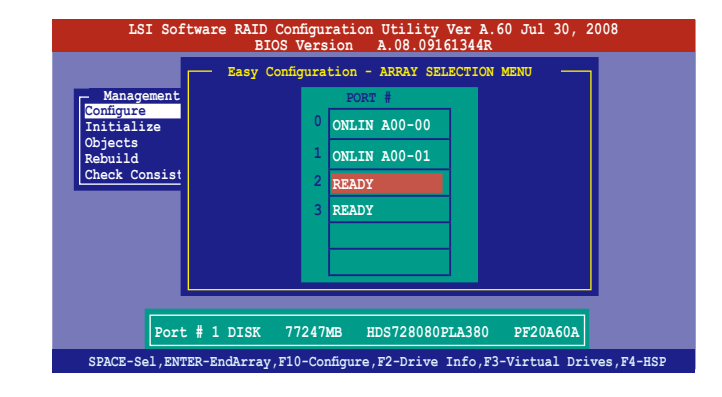

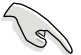

- 當您選擇該設定項目時,底下則會出現相關的提示說明。
- ‧ 您必須使用至少兩顆相同規格的硬碟,才能進行 RAID 1 的建立。
- ‧ 您必須使用至少四顆相同規格的硬碟,才能進行 RAID 10 的建立。
- 3. 選擇所有必須加入此 RAID 設定的硬碟裝置,然後按 <F10> 鍵,則所有 可設定的陣列會顯示在畫面中。
- 4. 按下 <空白> 鍵選擇欲設定的陣列。

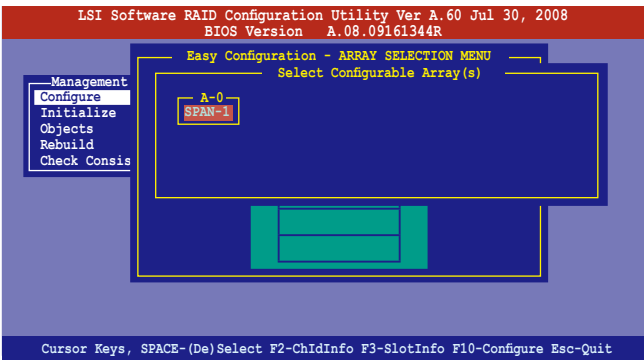

5. 再次按下 <F10> 鍵,這時會在 Virtual Drive 選單中看到虛擬磁碟的資 訊,並且包可以讓您進行變更虛擬磁碟機的參數。

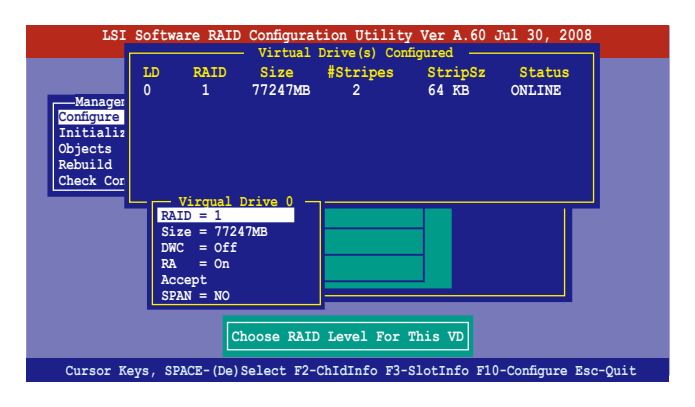

- 6. 選擇在 Virtual Drive 選單下的 RAID 項目,然後按下 <Enter> 鍵。
- 7. 接著選擇在畫面中的 RAID 層級,然後按下 <Enter> 鍵。

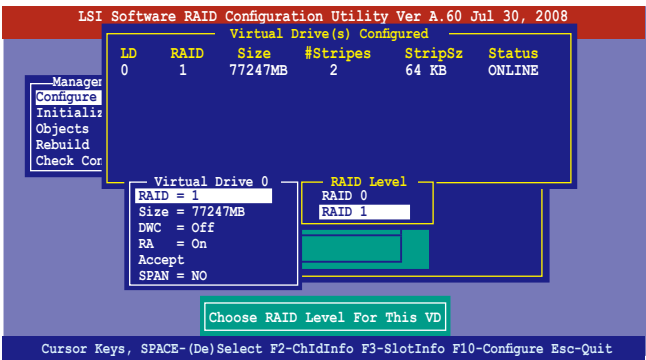

- 8. 當您要建立一個 RAID 1 或 RAID 10 設定時,請在 Virtual Drive 畫面 中,選擇 DWC (Disk Write Cache)項目,然後按下 <Enter> 鍵。 若您要建立一個 RAID 0 設定,請至步驟 10 繼續。
- 9. 將 DWC (Disk Write Cache)項目選擇為 On,然後按下 <Enter> 鍵。

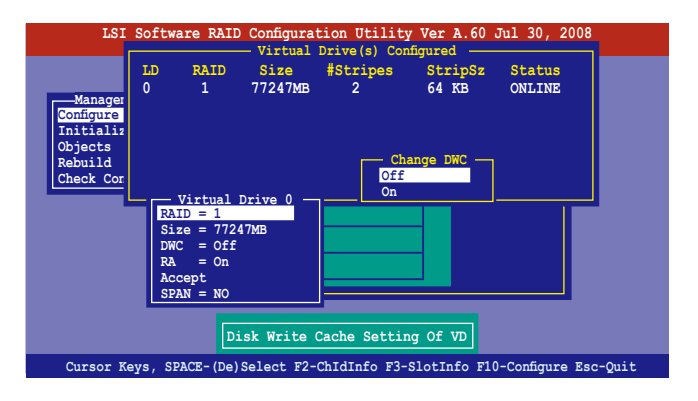

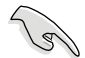

啟用 DWC 可以獲得更高的效能表現,但是也會有資料流失的風險。

10. 當完成所選擇的虛擬磁碟裝置的設定時,請選擇書面中的 Accept,然後 按下 <Enter> 鍵。

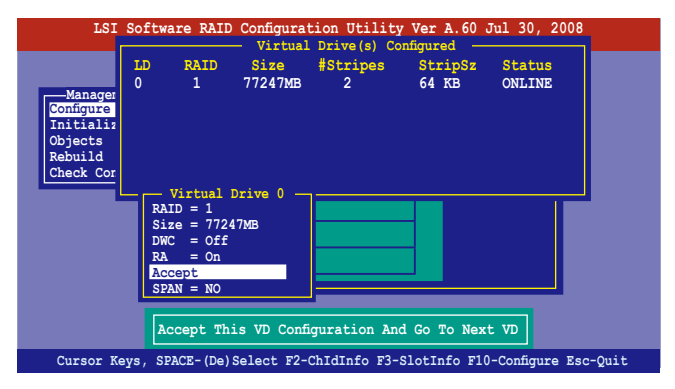

11. 請依照步驟 2∼10 來設定相關的硬碟裝置。

12. 當完成並儲存設定後, 按下 <Esc> 鍵回到主畫面 (Management Menu) 。

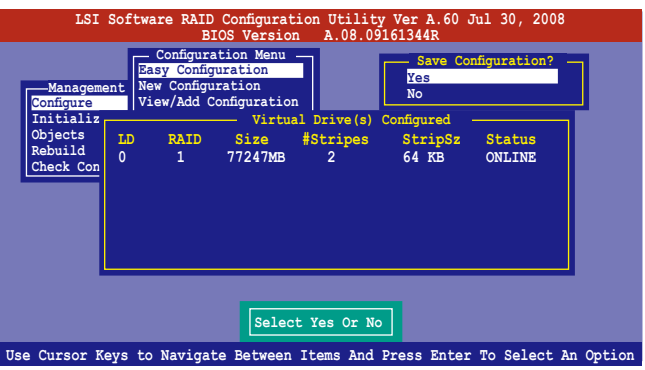

當您完成 RIAD 設定之後,您必須進行虛擬磁碟初始化 (Initialize)的動 作,請參考 6.2.3 節的介紹。

#### 使用 New Configuration 設定

當一個 RAID 設定已經存在, 使用 New Configuration 指令來清除存在的 RAID 設定資料。若您不要刪除已存在的 RAID 設定,使用 View/Add Configuration 選項來檢視或建立其他的 RAID 設定。

請依照以下的步驟, 使用 New Configuration (新增設定)模式來建立一 個 RAID 設定:

1. 進入主選單畫面後,選擇 Configure > New Configuration 項目,然後按 <Enter> 鍵繼續。

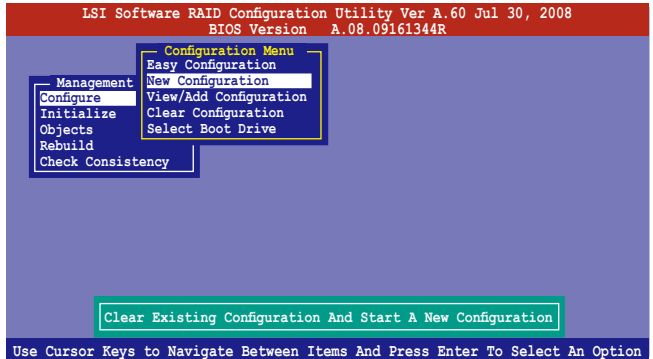

- 2. 請按照前面使用 Easy Configuration 設定(Using Easy Configuration)的 步驟 2 ∼ 7 說明來設定。
- 3. 在 Virtual Drive (虛擬磁碟)畫面中,選擇 Size,然後按 <Enter>鍵。
- 4. 輸入您要建立的邏輯磁碟容量大小,然後按下<Enter> 鍵。

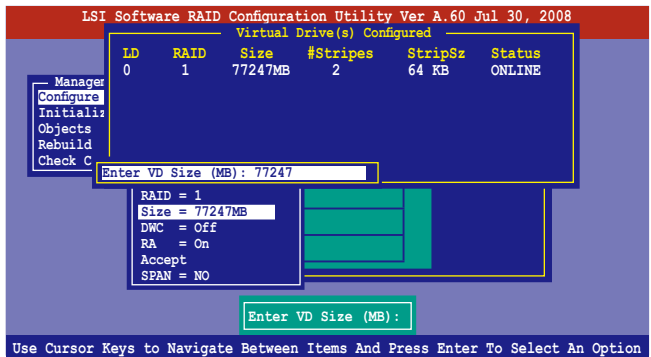

5. 接著請再按照前面使用 Easy Configuration 設定(Using Easy Configuration)的步驟 8 ∼ 12 來進行 RAID 設定。

## 6.2.2 增加或檢視一個 RAID 設定

您可以使用 View/Add Configuration 功能來增加一個新的 RAID 或者是檢視 一個現存的 RAID 設定。

#### 新增一個 RAID 設定

請依照以下的步驟,來增加一個 RAID 設定:

1. 進入主選單畫面後,選擇 Configure > View/Add Configuration 項目,然 後按 <Enter> 鍵繼續。

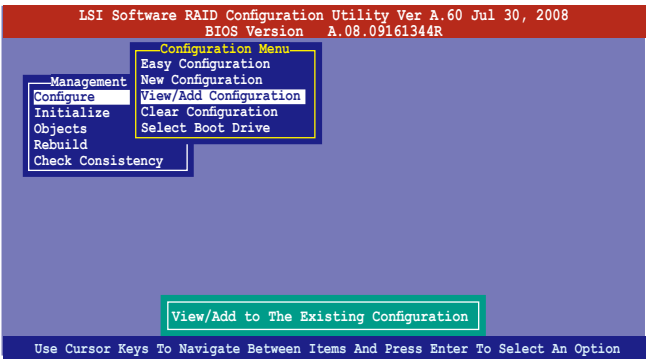

2. 在 ARRAY SELECTION MENU 畫面中,顯示目前連接且可用的 SATA 硬 碟機有多少部。選擇您要進行設定 RAID 的硬碟機,然後按下<空白> 鍵。當選擇時,硬碟狀態會從 READY 變更成 ONLIN A[X] - [Y],而 X 所代表的是任何數字,且 Y 表示硬碟裝置的數字代號。

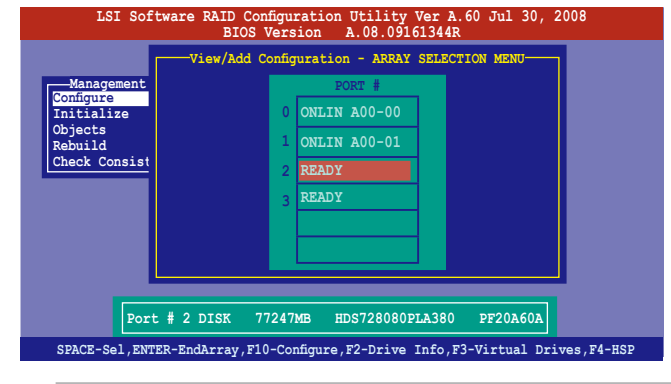

當您選擇該設定項目時,底下則會出現相關的提示說明。

3. 然後,請依照請依照 6.2.1 使用 Easy Configuration 設定 中的步驟 3 至 12 進行增加一個新的 RAID 設定。

## 6.2.3 將虛擬磁碟初始化

當您完成建立 RAID 設定時,您必須將虛擬磁碟做初始化。您可以透過主 選單畫面中的 Initialize 或 Objects 選項,來進行虛擬磁碟初始化的動作。

#### 使用 Initialize 指令設定

請依照以下的步驟,來使用 Initialize(初始化)功能:

1. 淮入主選單書面後,選擇 Initialize 選項,然後按下 <Enter> 鍵。

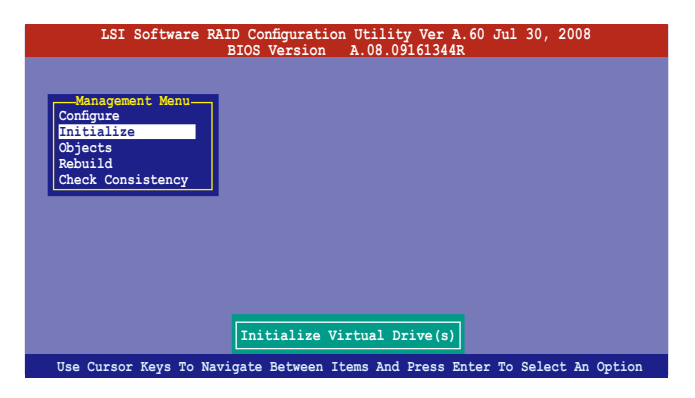

2. 書面中會顯示可以進行初始動作的 RAID 設定,以及提示您選擇虛擬磁 碟來進行初始化。使用方向鍵來選擇在 Virtual Drive 中的虛擬磁碟裝 置,然後按下 <空白> 鍵。

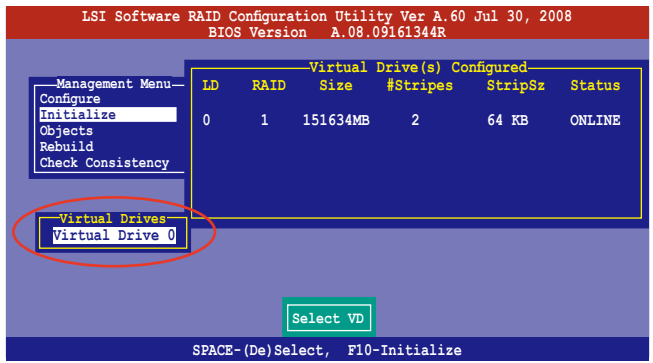

3. 按下 <F10> 鍵開始初始化硬碟裝置,當出現提示時,從 Initialize? 的對 話框中選擇 Yes,然後按下 <Enter> 鍵。

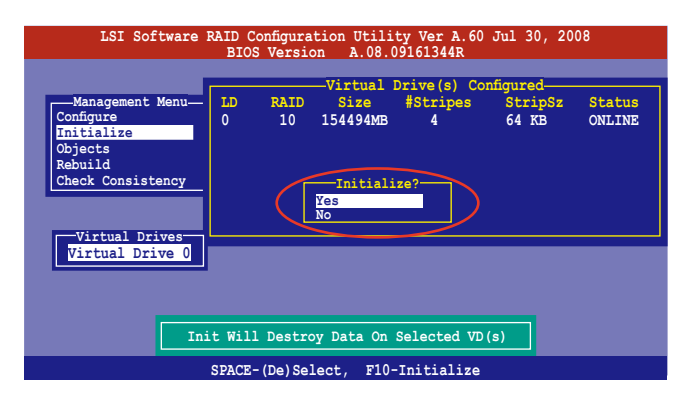

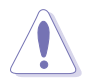

當進行初始化的動作時,將會清除所有硬碟內的資料。

4. 當前面的動作確認後,這時會看到以百分比顯示的完成進度,若您要放 棄進行,請按下 <Esc> 鍵取消。當初始化完成後,請按下 <Esc> 鍵。

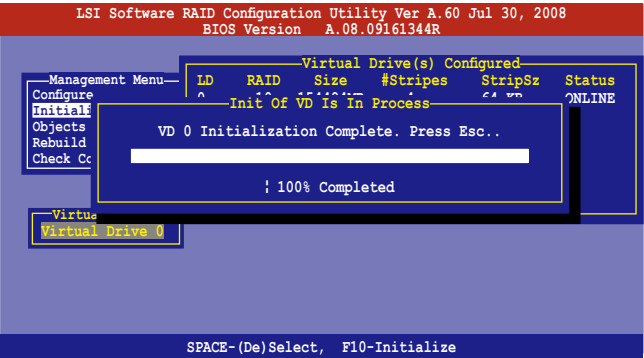

### 使用 Objects 指令設定

請依照以下的步驟,來使用 Objects 功能:

1. 進入主選單畫面,選擇 Objects > Virtual Drive 選項後按下 <Enter> 鍵。

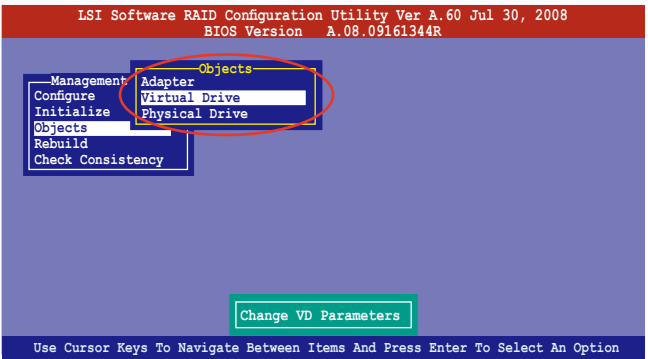

2. 在 Virtual Drive 的子選單中,選擇要進行初始化 (initialize) 的邏輯磁 碟裝置,然後按下 <Enter> 鍵。

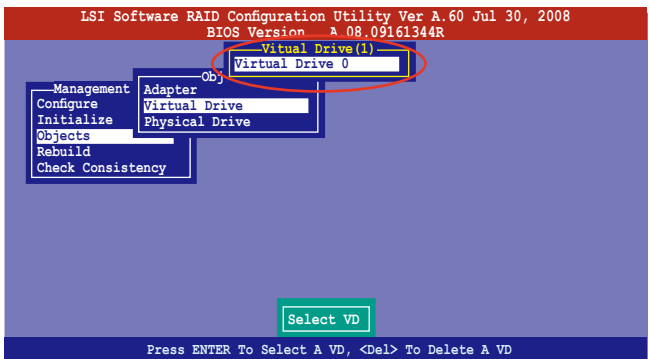

3. 從彈出的子選單中選擇 Initialize 選項,然後按下 <Enter> 鍵開始進行硬 碟初始化。

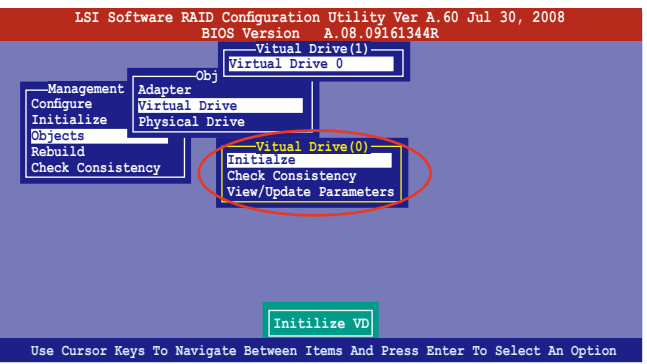

4. 當出現提示時,按下 <空白> 鍵並在 Initialize? 的對話框中選擇 Yes,然 後按下 <Enter> 鍵。

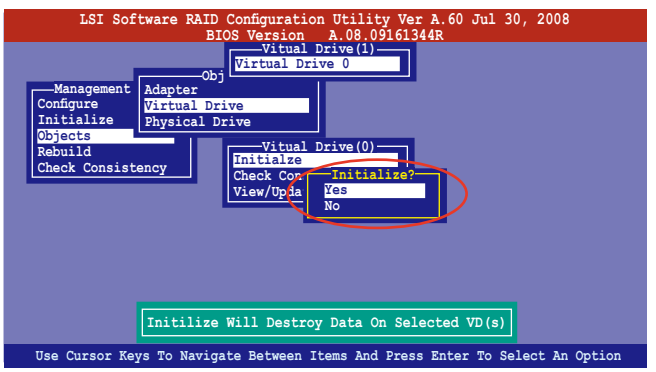

5. 當前面的動作確認後,這時會看到以百分比顯示的完成進度,若您要放 棄進行,請按下<Esc>鍵取消。當初始化完成後,請按下<Esc>鍵。

#### 6.2.4 重新建立損壞的硬碟

您可以採用手動的方式重新建立損壞的硬碟裝置,透過使用主選單畫面 中的 Rebuild 指令來達成。

請依照以下的步驟,來重新建立損壞的硬碟:

1. 淮入主選單書面後,選擇 Rebuild 選項,然後按下 <Enter> 鍵。

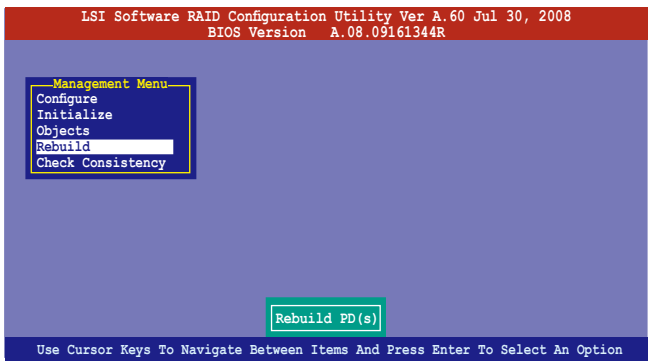

2. 在 PHYSICAL DRIVES SELECTION MENU 書面中,顯示目前連接目可用 的 SATA 硬碟機數量。選擇欲進行重新建立的硬碟機後按 <空白> 鍵。

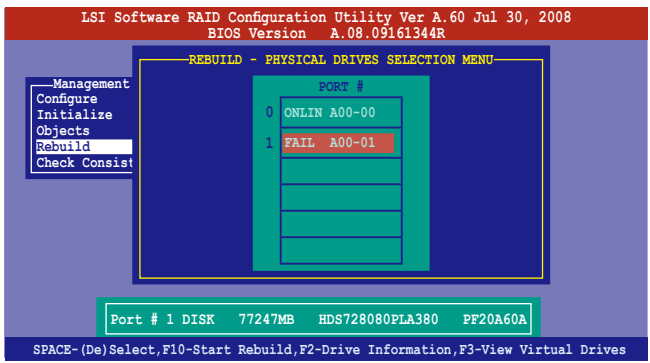

3. 當選擇欲重新建立的硬碟後並按下 <F10> 鍵,所選擇的硬碟裝置則會顯 示 RBLD 的指示。當出現對話框時,請按下 <Y> 來重新建立硬碟裝置。

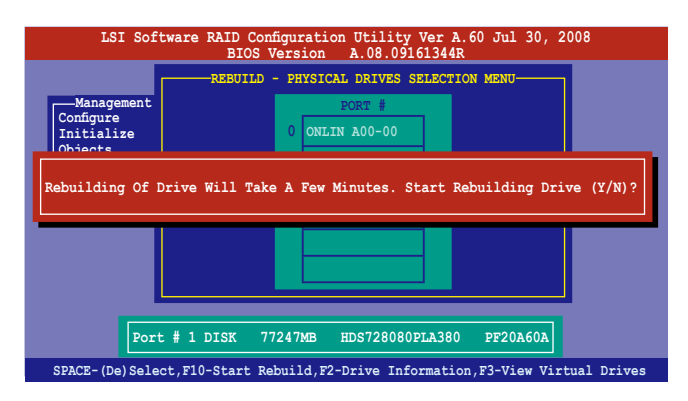

4. 完成重建後,請按下任一鍵繼續。

## 6.2.5 檢查硬碟資料的一致性

您可以檢查與核對所選擇硬碟裝置裡的資料一致性的正確性。這個工 具程式自動偵測與或採自動偵測與正確的資料任何差異,選擇 Objects > Adapter 選項來進行。

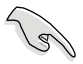

Check Consistency(一致性檢查)指令可用在包含 RAID 1 或 RAID 10 設定下的邏輯磁碟機。

#### 使用 Check Consistency 指令設定

請依照以下步驟,使用 Check Consistency 指令檢查資料的一致性:

1. 進入主選單畫面選擇 Check Consistency 選項後, 按下 <Enter> 鍵。

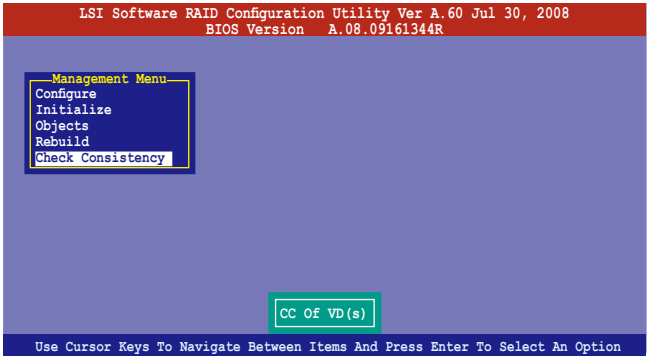

2. 書面中會顯示可以進行初始動作的 RAID 設定,以及提示您選擇虛擬磁 碟來進行檢查。使用方向鍵選擇在 Virtual Drive 子選單中的虛擬磁碟裝 置後,按下 <Enter> 鍵。

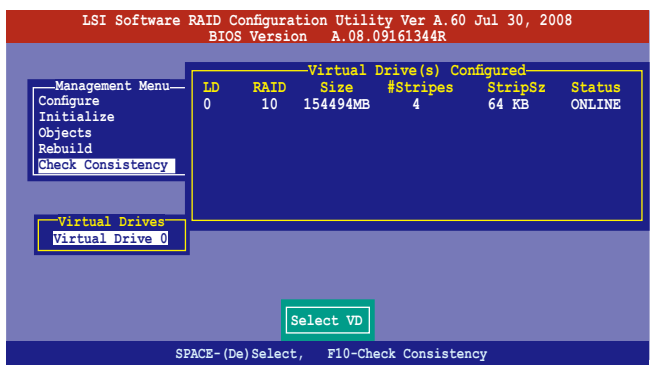

3. 當出現提示時,使用方向鍵從 Consistency Check? 的對話框中選擇 Yes, 然後按下 <Enter> 鍵。

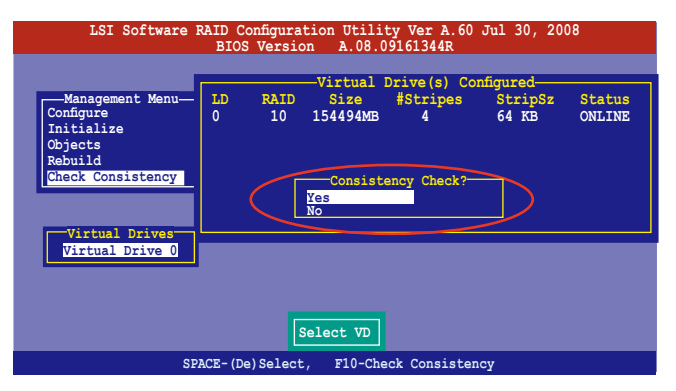

這時畫面中會以百分比顯示完成的進度。

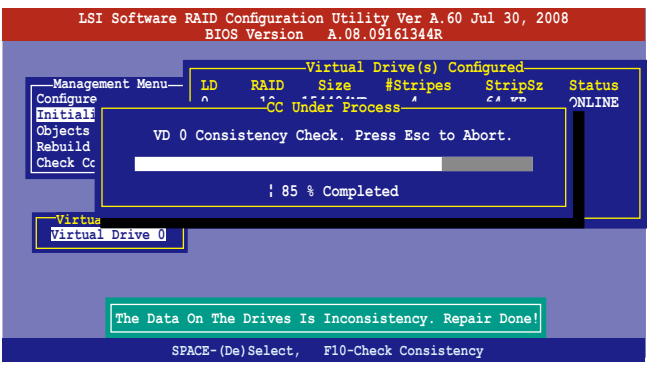

- 4. 當正在進行檢查硬碟資料一致性時,按下 <Esc> 鍵則會顯示以下的功能 選項。
	- ·Stop 停止檢查的動作。程式會儲存硬碟所檢查的百分比。當您 重新進行檢查時,就會從儲存的百分比處繼續進行檢查的 動作。
	- ·Continue 繼續檢查硬碟資料。
	- ·Abort 放棄檢查一致性的動作。當您重新進行檢查時,就會從 0% 開始重新檢查。
- 5. 當完成檢查硬碟資料一致性時,按任何一鍵繼續。

#### 使用 Objets 指令

請依照以下的步驟,使用 Objets 指令檢查資料的一致性:

- 1. 進入主選單畫面 (Management Menu)後, 選擇 Objets 中的 Virtual Drive 選項。
- 2. 使用方向鍵來選擇您所要檢查的邏輯磁碟機後,按下 <Enter> 鍵。
- 3. 從子選單中,選擇 Check Consistency 後,按下 <Enter> 鍵。
- 4. 當出現對話框時,使用方向鍵選擇 Yes 後,開始進行檢查硬碟。
- 5. 當完成檢查動作時,按下任一鍵繼續。

### 6.2.6 刪除一個 RAID 設定

您可以依照以下的步驟,來刪除一個 RAID 設定:

1. 進入主選單畫面選擇 Configure > Clear Configuration 後按下 <Enter> 鍵。

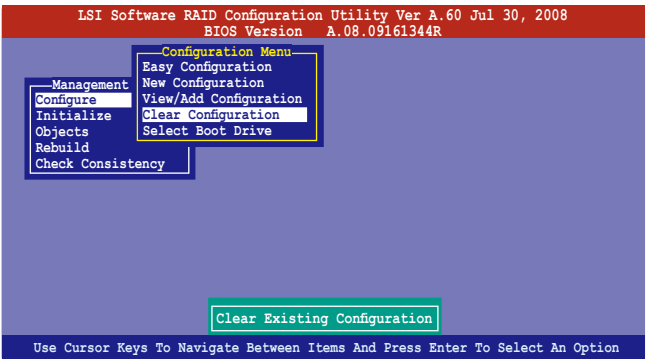

2. 當出現對談框時,使用方向鍵從 Clear Configuration? 中選擇 Yes,然後 按下 <Enter> 鍵。

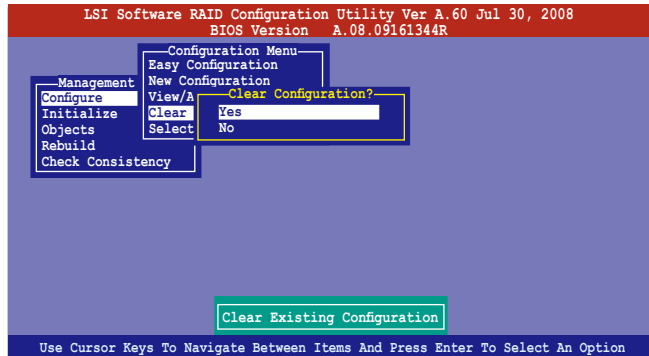

工具程式會清除現存的陣列。

3. 按下任一鍵繼續。

## 6.2.7 從 RAID 設定中選擇開機磁碟

在您要設定選擇開機磁碟前,您必須已經建立好一個新的 RAID 設定。請 參考 6.2.1 使用 New Configuration 設定 的說明。

您可以依照以下的步驟,來刪除一個 RAID 設定:

1. 進入主選單畫面選擇 Configure > Select Boot Drive 後, 按下 <Enter> 鍵。

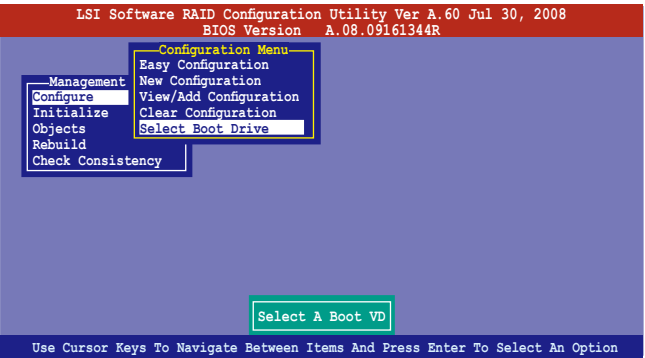

2. 當出現對話框時,使用方向鍵從清單中選擇欲設定為開機的虛擬磁碟, 然後按下 <Enter> 鍵。

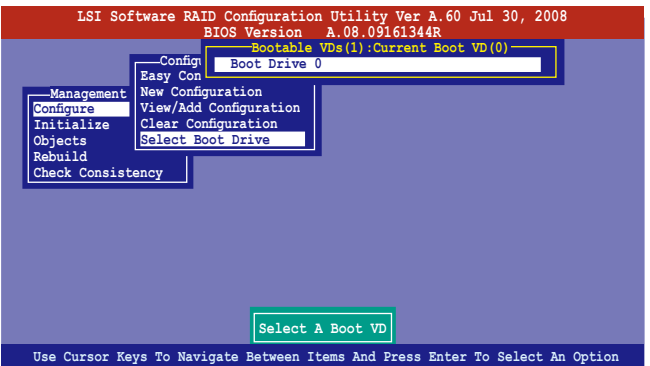

3. 選擇好設定為開機的虛擬磁碟機後,按下任一鍵繼續。

## 6.2.8 開啟 WriteCache

在您完成建立一個 RAID 設定後,您可能需要手動啟用 RAID 控制器的 WriteCache 選項, 來增加資料傳輸時的效能。

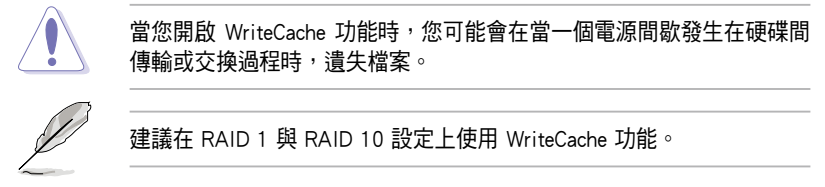

您可以依照以下的步驟,來啟用 WriteCache 功能:

- 1. 當進入主選單畫面後,選擇 Objects > Adapter 後,按下 <Enter> 鍵顯示 介面的屬性。
- 2. 選擇 Disk WC 後, 按下 <Enter> 鍵來開啟選項。

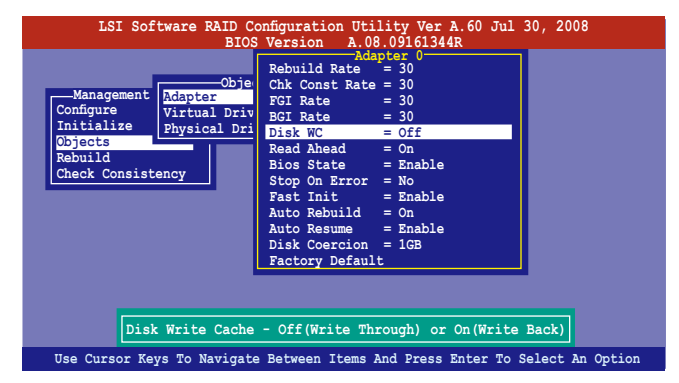

- 3. 在主選單書面中,選擇 Objects > Virtual Drive 後,按下 <Enter> 鍵顯示 介面的屬性。
- 4. 選擇 Disk WC 後, 按下 <Enter> 鍵來開啟選項。

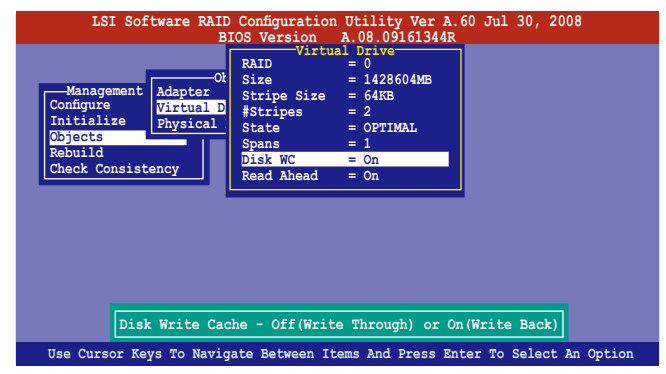

5. 當完成選擇後,按下任一鍵繼續。

# 6.3 進入 Intel $^\circ$  Matrix Storage Manager Option ROM 公用程式

Intel Matrix Storage Manager Option ROM 公用程式經由南橋晶片的支援,可 讓您使用安裝在系統中的 Serial ATA 硬碟機建立 RAID 0、RAID 1、RAID 10  $(0+1)$  與 RAID 5。

請依照下列步驟,進入 Intel® Matrix Storage Manager Option ROM 程式:

- 1. 安裝好所有的 Serial ATA 硬碟機。
- 2. 啟動您的電腦。
- 3. 當系統執行開機自我檢測程序(POST)時,按下 <Ctrl+I> 按鍵進入公用 程式主選單。

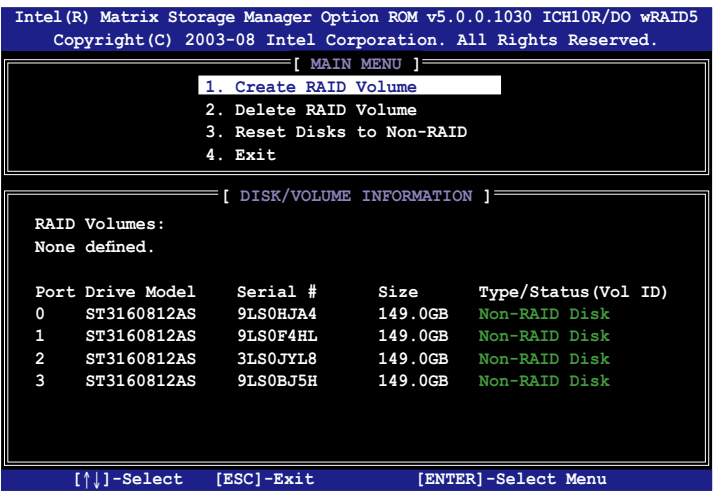

在畫面下方的 (navigation key)導覽鍵可讓您移動光棒到不同的選項,並 選擇選單中的選項。

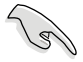

本節中的 RAID BIOS 設定畫面僅供參考之用,故所顯示的畫面與實際設 定畫面或許會因版本的不同而稍有差異。

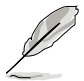

本程式的設計,最多可以支援四個硬碟進行不同的陣列組合設定。

## 6.3.1 建立 RAID 設定

請依照下列步驟建立一個 RAID 設定:

1. 從主選單畫面中選擇 1. Create RAID Volume,然後按下 <Enter> 鍵, 會出現如下圖所示的畫面。

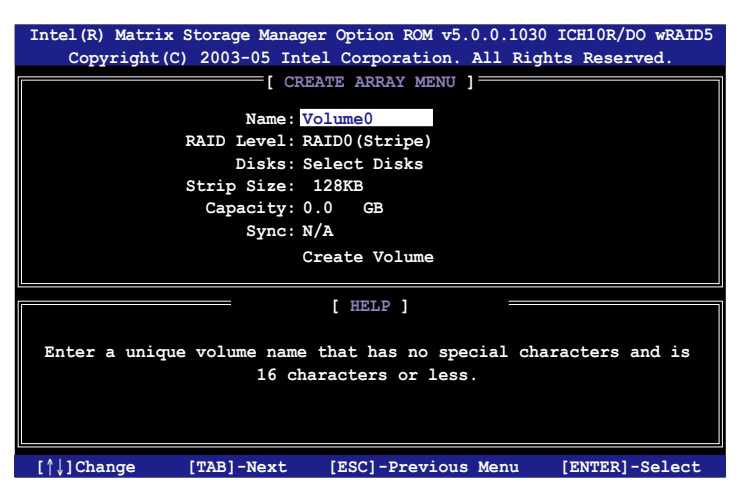

- 2. 為您的 RAID 鍵入一個名稱,然後按下 <Enter> 鍵。
- 3. 選擇 RAID 層級 (RAID Level),便用向上/向下方向鍵來選擇您欲建立 的 RAID 層級,然後按下 <Enter> 鍵。
- 4. 當選擇 Disk 項目時,點選您所要加入 RAID 設定的硬碟,選定後按下 <Enter> 鍵,如下圖所示的 SELECT DISKS 畫面便會顯示硬碟訊息。

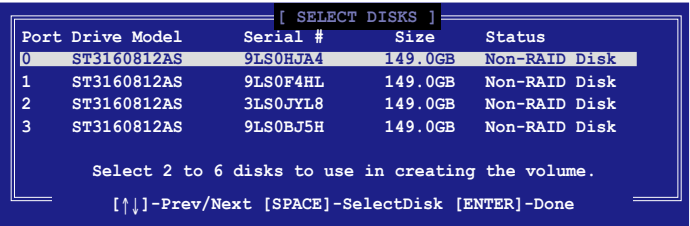

5. 請使用向上/向下方向鍵來選擇硬碟裝置,確認後請按下<空白> 按鍵來 進行選擇。在被選定的硬碟裝置旁便會顯示一個小三角形圖示。當所以 要進行陣列設定的硬碟裝置選擇完畢後,請按下 <Enter> 鍵。

- 6. 使用向上/向下方向鍵來選擇磁碟陣列的 stripe 大小(僅支援 RAID 0、 10 與 5 設定時使用),然後按下 <Enter> 鍵。其數值可由 4KB 遞增至 128KB。本項目建議依照以下的使用需求,以進行正確的設定。
	- RAID 0:128KB
	- ·RAID 10:64KB
	- $\cdot$  RAID 5:64KB

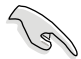

所使用的是伺服器系統,建議選擇較低的陣列區塊大小;若是用於處理 音樂、影像剪輯的多媒體雷腦系統,則建議選擇較高的陣列區塊大小。

- 7. 選擇 Capacity 項目,輸入您所要的陣列容量,接著按下 <Enter> 鍵。本 項目預設值是採用最高可容許的容量。
- 8. 在 Create Volume 的提示對話框中,再按下 <Enter> 鍵來建立磁碟陣列, 接著便會出現如下圖的警告訊息畫面。

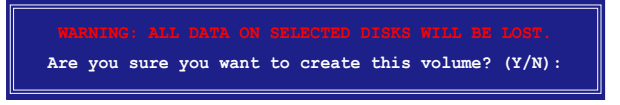

9. 按下 <Y> 來建立陣列並回到主選單,或是按下 <N> 鍵, 回到 CREATE ARRAY (建立陣列) 選單。

### 6.3.2 建立一個回復設定

請依照下列步驟來建立一個回復設定 (Recovery set):

1. 在主選單畫面中,選擇 1. Create RAID Volume 選項,然後按下 <Enter> 鍵進入設定畫面。

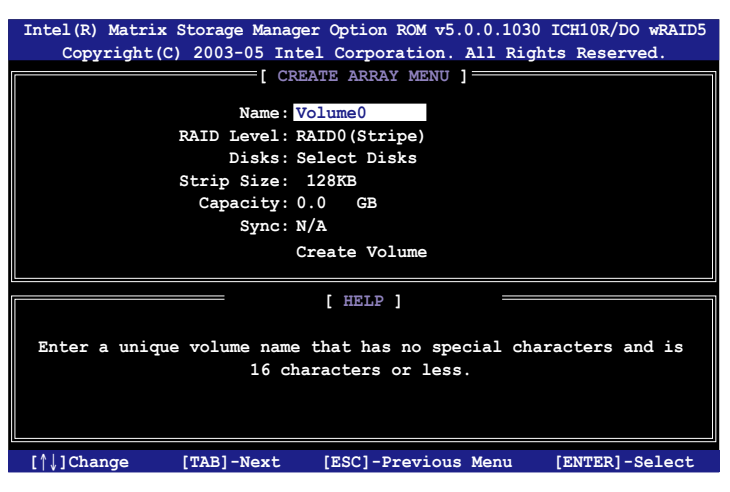

- 2. 輸入欲建立回復的檔案名稱,然後按下<Enter> 鍵。
- 3. 當選擇 RAID Level 項目後,使用向上/向下方向鍵選擇 Recovery,然後 按下 <Enter> 鍵。
- 4. 當選擇 Disks 項目,請選擇您所要加入回復設定的硬碟後並按下<Enter> 鍵來確認選定,此時會顯示 SELECT DISKS 畫面。

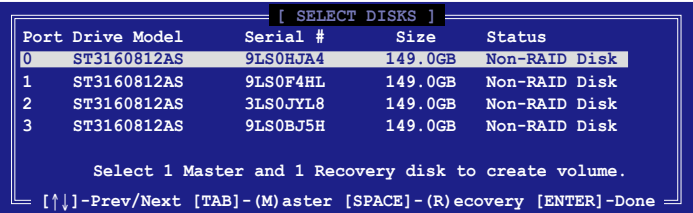

- 5. 使用向上/向下方向鍵選擇硬碟裝置,然後按下 <Tab> 鍵選擇主磁碟 (Master Disk)後,再按 <空白> 鍵確認您的選擇。
- 6. 當選擇 Sync 項目時,使用向上/向下方向鍵來選擇您要的 sync 選項後並 按 <Enter> 鍵。
- 7. 當選擇 Create Volume 項目後,按下 <Enter> 鍵,則會顯示如下的警告訊 息畫面。

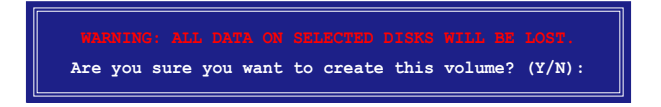

9. 按下 <Y> 來建立回復設定並回到主選單,或是按下 <N> 鍵,回到 CREATE VOLUME 選單。

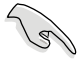

若已建立回復設定,且當有裝入更多未加入 RAID (Non-RAID)設定的 硬碟至您的系統中時,您就不能再增加這些硬碟至更多的 RAID 設定。

## 6.3.3 刪除 RAID 磁區

在操作此功能時請務必非常小心,所有在硬碟中的資料將被一併刪除。

請依照下列步驟來刪除 RAID 磁區︰

1. 選擇 2. Delete RAID Volume 選項後,按下 <Enter> 鍵淮入設定書面。

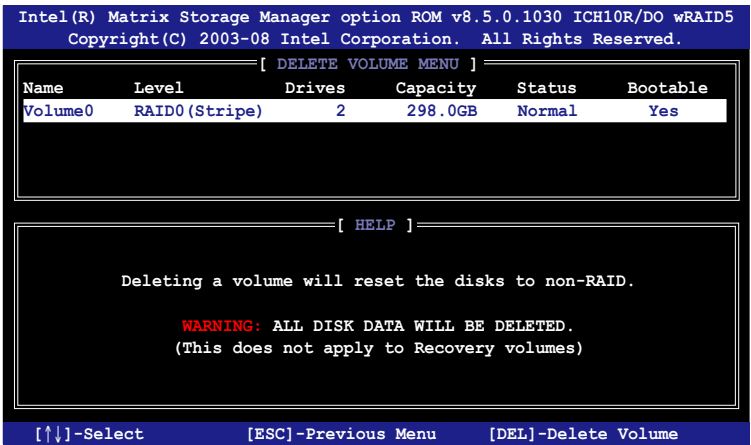

2. 使用向上、向下方向鍵來選擇您所要刪除的陣列後,按下 <Del> 鍵來刪 除 RAID 磁區。在按下確認後,如下圖所示的確認畫面便會出現。

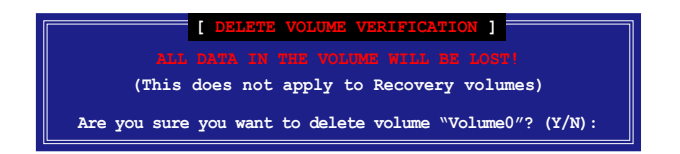

3. 按下 <Y> 鍵確認刪除 RAID 設定後並回到主選單,或按下 <N> 鍵來回到 DELETE VOLUME(刪除陣列)選單。

## 6.3.4 重新設定硬碟為非陣列硬碟

請注意!當您將 RAID 陣列硬碟設定為無 RAID 陣列狀態時,所有磁碟 陣列中的資料與陣列本身的結構資料都將被移除。

請依照下列步驟重新設定 RAID 硬碟。

1. 選擇選項 3. Reset Disks to Non-RAID 後,按下 <Enter> 鍵以顯示以下的 畫面。

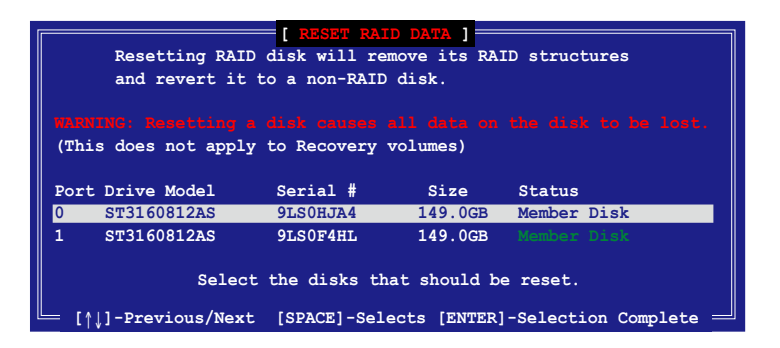

- 2. 使用向上/向下方向鍵選擇您所想要重新設定的所有 RAID 硬碟組, 並按 下 <空白> 鍵加以確認。
- 3. 按下 <Enter> 鍵來重新設定 RAID 硬碟組。接著會顯示一個確認訊息。
- 4. 請按下 <Y> 鍵加以確認進行重新設定硬碟組,或按下<N> 鍵回到功能設 定主選單。

#### 6.3.5 回復 Volume 選項

若您已經建立回復設定(Recovery set),您可以透過以下的內容說明來設 定更多回復設定選項。

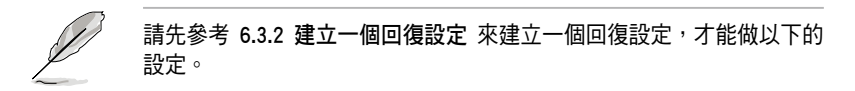

請依照以下的步驟,設定一個回復設定:

1. 在主選單畫面中,選擇 4. Recovery Volume Option 後,按下 <Enter> 鍵,則會顯示以下的畫面。

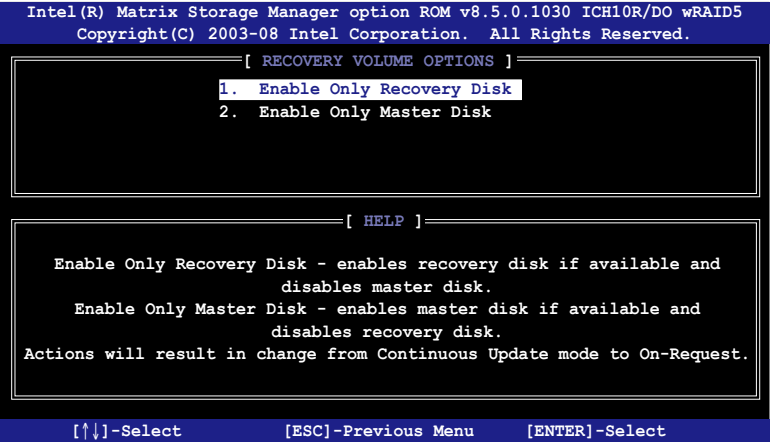

2. 使用向上/向下方向鍵選擇您要的選項,然後按下 <Enter> 鍵,顯示 SELECT RECOVERY VOLUME 畫面。

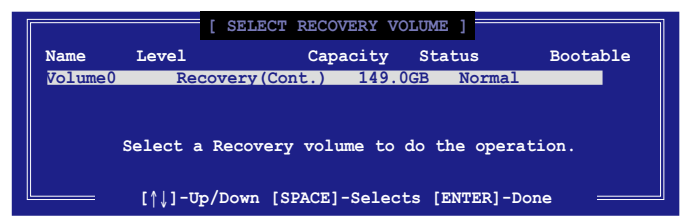

3. 請使用向上/向下方向鍵來選擇硬碟裝置,再按下<空白> 鍵來進行選 擇,在被選定的硬碟裝置旁便會顯示一個小三角形圖示。當所以要進行 陣列設定的硬碟裝置選擇完畢後,請按下 <Enter> 鍵。

#### 6.3.6 退出 Intel Matrix Storage Manager 程式

請依昭下列步驟來退出公用程式:

1. 在公用程式主選單中,請選擇 5. Exit 然後按下 <Enter> 鍵,會出現如下 所示的畫面。

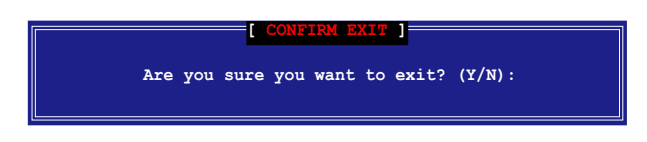

2. 請按下 <Y> 鍵以退出程式,或按下 <N> 鍵回到功能設定主選單。

## 6.3.7 重建 RAID 設定

此選項支援 RAID1、RAID 5 和 RAID 10 設定。

#### 使用非 RAID(Non-RAID)硬碟重建 RAID 設定

若有任何在 RAID 1 陣列設定中的 SATA 硬碟發生損壞時,系統會在開機 自我偵測(POST)進行時,顯示該 RAID 狀態為"Degraded",您可以使用 其他已經安裝的非 RAID 硬碟來進行重建該 RAID 設定。

請依照以下的步驟,使用非 RAID(Non-RAID)硬碟重建 RAID 設定:

- 1. 當開機後顯示提示時,按下 <Ctrl> + <I> 鍵進入 Intel Matrix Storage Manager option ROM 程式。
- 2. 若現存的系統中有可用的非 RAID(Non-RAID)SATA 硬碟,程式將會提 醒您要重建該 RAID 設定,按下 <Enter> 鍵後,使用向上/向下方向鍵來 選擇欲做重建的硬碟,或按 <ESC> 鍵離開設定。

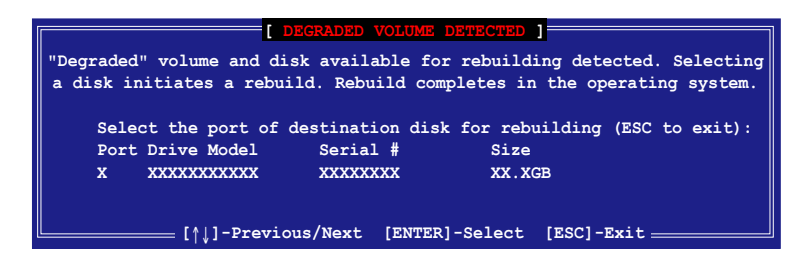

目標硬碟的容量應該要與原有硬碟的容量大小相同。

3. 當選好之後,程式會立即開始進行重建。並且顯示該 RAID 的狀態為 "Rebuild"。

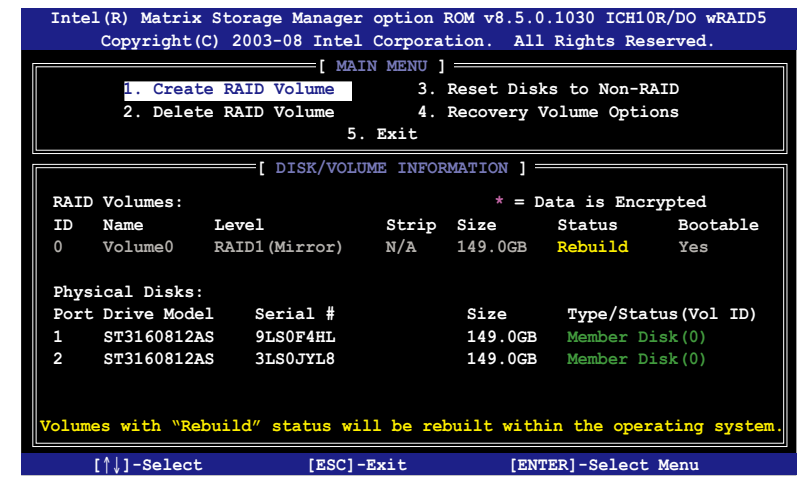

- 4. 退出 Intel Matrix Storage Manager,然後重新啟動系統。
- 5. 選擇 Start > Programs > Intel Matrix Storage > Intel Matrix Storage Console 或點選 Intel Matrix Storage Manager 管理員圖示來載入 Intel Matrix Stroage Manager 程式。
- 6. 在 View 選單中,選擇 Advanced Mode 以顯示關於 Intel Matrix Stroage 控 制台的細節項目。
- 7. 從 Volume view 選項中,選擇 RAID volume 來檢視重建的狀態。當完成 後,狀態會顯示為"Normal"。

#### 使用全新的硬碟重建 RAID 設定

若有任何在 RAID 1 陣列設定中的 SATA 硬碟發生損壞時,系統會在開機 自我值測(POST)淮行時,顯示該 RAID 狀態為"Degraded"時,您可以更 換該硬碟並重建該 RAID 磁碟陣列。

請依照以下的步驟,使用全新的硬碟進行重建 RAID 設定:

1. 移除捐壞的 SATA 硬碟,然後在相同的 SATA 連接埠位置上面,安裝一 顆全新且相同規格容量的 SATA 硬碟。

目標硬碟的容量應該要與原有硬碟的容量大小相同。

2. 重新啟動系統,然後依照 6-31 頁 使用非 RAID (Non-RAID) 硬碟重建 RAID 設定 的步驟進行重建。

## 6.3.8 在 BIOS 程式中設定開機陣列

當您使用 Intel Matrix Storage Manager 建立多重 RAID (multi-RAID)時,您 可以將您所設定的 RAID 陣列於 BIOS 程式中設定開機優先順序。

請依照以下的步驟,於 BIOS 程式中設定開機陣列:

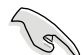

請從硬碟中至少設定一個開機陣列。

- 1. 請在進行開機自我檢測(POST) 時,按下 <Del> 鍵進入 BIOS 程式設定 畫面。
- 2. 進入 Boot 選單,然後選擇 Boot Device Priority 項目。
- 3. 使用向上/向下方向鍵,選擇開機順序後按下 <Enter> 鍵,請參考 5.6.1 啟動裝置順序(Boot Device Priority)的說明。
- 4. 從 Exit 選單中,選擇 Exit & Save Changes,然後按下 <Enter> 鍵。
- 5. 當顯示確認視窗時,請選擇 OK,然後按下 <Enter> 鍵。

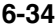

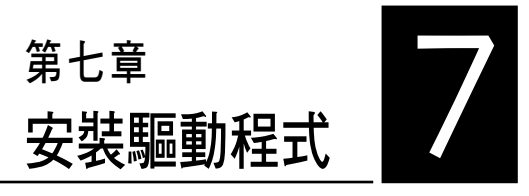

在本章節中將介紹伺服器內的相 關驅動程式的安裝與設定說明。

# 7.1 安裝 RAID 驅動程式

當您在系統中建立好 RAID 陣列模式後,就可以開始安裝作業系統至獨立 的硬碟裝置或具開機功能的陣列上。本章節將介紹如何在安裝作業系統的過 程中,控制 RAID 的驅動程式。

#### 7.1.1 建立一張 RAID 驅動磁片

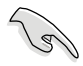

您必須使用其他的電腦主機,並搭配系統/主機板所附的公用程式光碟片 中的軟體,來建立此張 RAID 驅動程式磁片。

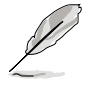

當您使用 LSI Software RAID Configuration 工具程式建立 RAID 設定, SATA 光碟機的開機次序將需透過手動調整。否則,系統將不會透過 SATA 光碟機開機。

當您在淮行 Windows 或 Red Hat Enterprise Linux 作業系統安裝時,必須 使用一張 RAID 驅動程式磁碟片,來指定所使用的陣列模式。您可以在 DOS 模式下,建立 RAID 驅動程式磁碟片 (使用公用程式光碟片中的 Makedisk 工具程式進行製作)。

在 DOS 環境下,建立一張含有 RAID 驅動程式的磁片:

- 1. 在光碟機中放入本主機板的驅動與公用程式光碟。
- 2. 重新開啟電腦,然後進入 BIOS 設定畫面。
- 3. 選擇開機的裝置,將光碟機設定為第一個開機裝置,儲存設定後離開 BIOS 設定畫面。
- 4. 將電腦重新開機,顯示如下的 Makedisk 選單畫面。

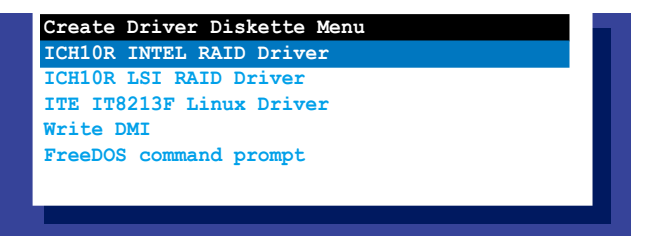

5. 使用方向鍵選擇您所要建立支援哪一個 RAID 驅動程式磁片後,再接 <Enter> 鍵進入子選單。

ICH10R INTEL RAID Driver (ICH10R Intel RAID 驅動程式)

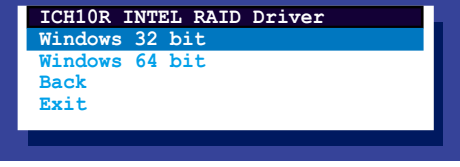

ICH10R LSI RAID Driver (ICH10R LSI RAID 驅動程式)

| ICH10R LSI RAID Driver     |
|----------------------------|
| Windows XP 32 bit          |
| Windows XP 64 bit          |
| Windows Server 2003 32 bit |
| Windows Server 2008 64 bit |
| Windows Vista 32 bit       |
| Windows Vista 64 bit       |
| Windows Server 2008 32 bit |
| Windows Server 2008 64 bit |
| RHEL AS4 UP6 32/64 bit     |
| RHEL AS4 UP7 32/64 bit     |
| RHEL 5 UP1 32/64 bit       |
| RHEL 5 UP2 32/64 bit       |
| SLES 9 SP3 32 bit          |
| SLES 9 SP3 64 bit          |
| SLES 9 SP4 32 bit          |
| SLES 9 SP4 64 bit          |
| SLES 10 SP1 32 bit         |
| SLES 10 SP1 64 bit         |
| SLES 10 SP2 32 bit         |
| SLES 10 SP2 64 bit         |
| <b>Back</b>                |
| Exit                       |

- 6. 放入一張已經格式化的空白磁碟片至軟碟機中,然後選擇您要建立的 RAID 驅動程式類型的磁碟片。
- 7. 選定後按下 <Enter>。
- 8. 依照畫面的指示,來建立驅動程式磁碟片。

在 Windows 系統環境下,建立一張含有 RAID 驅動程式的磁碟片:

- 1. 進入作業系統。
- 2. 在光碟機中放入本系統/主機板的驅動及公用程式光碟。
- 3. 淮入 Make Disk 選單,選擇您所要建立的 RAID 驅動程式種類。
- 4. 然後放入一張已經格式化的空白磁碟片於軟碟機中。
- 5. 依照畫面的指示操作來完成建立。

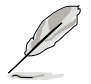

當完成建立 RAID 驅動程式磁片時,請將磁片取出,然後將磁片切換至 防寫入的保護機制,以防止病毒入侵。

在 Red Hat® Enterprise Linux server 系統環境下,建立一張含有 RAID 驅動 程式的磁碟片:

- 1. 於 USB 介面的軟碟機中放入一張空白 1.44MB 磁碟片。
- 2. 輸入 dd if=XXX.img of=/dev/sdx (x 為表示磁碟機代號,依據您 RAID 配 置的不同而有所不同)後,透過光碟片中的 Makedisk 程式,將驅動程式 檔案複製到磁碟片中:

光碟中的 LSI MegaRAID 驅動程式檔案路徑如下:

\Drivers\ICH10R LSI RAID\Driver\makedisk\Linux

3. 完成建立後,請將磁碟片取出。
## 7.1.2 安裝 RAID 驅動程式

#### Windows Server 作業系統

#### 當在 Windows Server 系統安裝過程中

當在 Windows Server 系統安裝過程中,請安裝 RAID 驅動程式:

1. 使用 Windows Server 系統安裝光碟開機,然後就會進入 Windows Setup 安裝畫面。

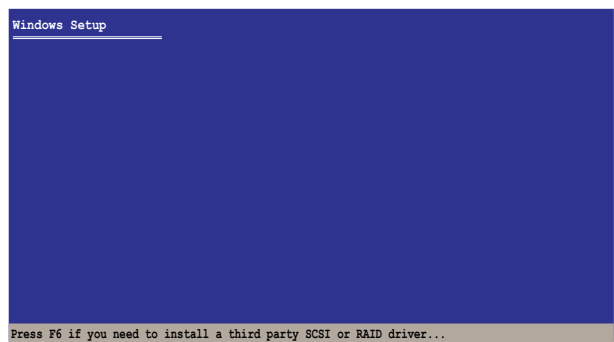

- 2. 當出現"Press F6 if you need to install a third party SCSI or RAID driver..." 的訊息時,請按下 <F6> 鍵。
- 3. 當出現對話框時,請按下 <S> 鍵來指定一個額外的裝置(Specify Additional Device)。

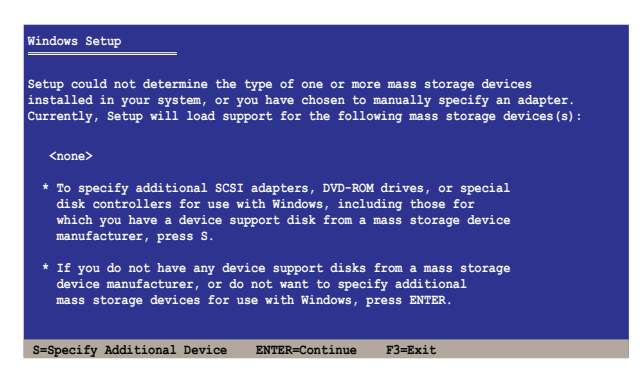

4. 放入先前製作好的 RAID 驅動程式磁碟片於軟碟機中,然後按 <Enter> 鍵。

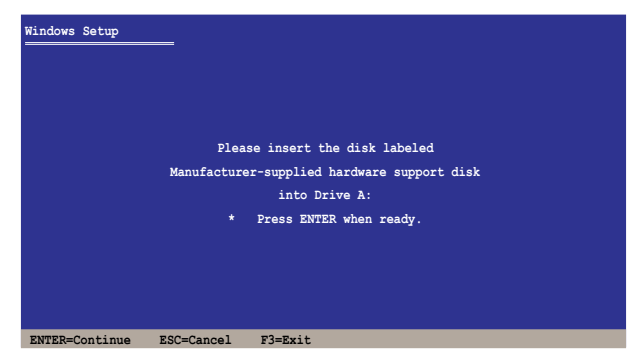

- 5. 從清單中選擇您要安裝的 RAID 控制驅動程式後,按 <Enter> 鍵。
- 6. 接著 Windows Server 安裝程式會開始從 RAID 驅動程式磁片中載入 RAID 控制驅動程式,當完成後,請按 <Enter> 鍵繼續其他的安裝。
- 7. 完成 RAID 驅動程式安裝後,作業系統會繼續進行安裝,請依照畫面的 指示來進行。

#### 在既有的 Windows Server 系統下安裝

在既有的 Windows Server 系統安裝下安裝 RAID 驅動程式:

- 1. 重新開機,使用 Administrator (主管理者)登入 Windows 系統。
- 2. Windows 系統會自動偵測到需要安裝硬體驅動程式(New Hardware Found)的視窗提示,然後請先點選畫面中的 Cancel (取消)鈕。
- 3. 使用滑鼠按右鍵選擇桌面上的 My Computer (我的電腦)圖示,然後從 彈出的選單中,選擇 Properties(內容)。
- 4. 接著請點選 Hardware (硬體)這欄,然後點選 Device Manager (裝置管 理員)來顯示系統目前連接的相關硬體。
- 5. 使用滑鼠右鍵點選 RAID Controller 項目後,選擇 Properties (內容)。
- 6. 點選 Driver (驅動程式)欄位,然後按下 Update Driver 按鈕。
- 7. 這時會開啟 Upgrade Device Driver Wizard(更新驅動程式精靈)視窗, 請按 Next(下一步) 按鈕。
- 8. 在軟碟機中放入剛剛您所製作的 RAID 驅動程式磁碟片。
- 9. 選擇 "Install the software automatically (Recommended)",然後按下畫 面上的 Next(下一步)按鈕。
- 10. 安裝精靈會開始搜尋 RAID 驅動程式,當找到後請按 Next (下一步) 按 鈕進行安裝驅動程式。
- 11. 當完成安裝時,請點選 Finish 鈕。

檢視所安裝的 RAID 驅動程式:

- 1. 使用滑鼠按右鍵選擇桌面上的 My Computer (我的電腦)圖示,然後從 彈出的選單中,選擇 Properties(內容)。
- 2. 接著請點選 Hardware(硬體)這欄,然後點選 Device Manager(裝置管 理員)來顯示系統目前連接的相關硬體。
- 3. 點選在 SCSI and RAID controllers 項目前面的"+"符號,這時就可以看 到顯示 Intel(R) ICH8R/ICH9R/ICH10R/DO SATA RAID Controller 項目。

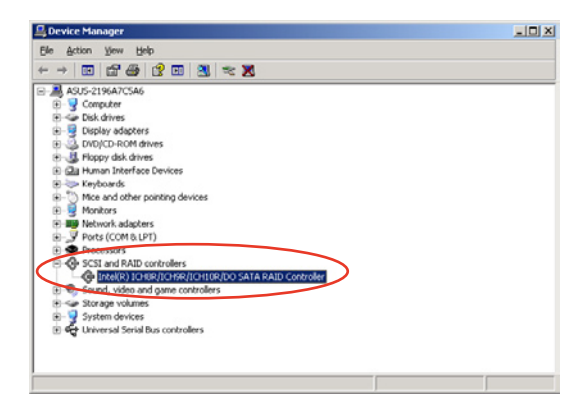

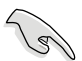

本畫面僅供參考,請依您伺服器所顯示的實際畫面為主。

- 4. 使用滑鼠右鍵點選 RAID controller 項目,然後選擇功能表中的 Properties (內容)。
- 5. 點選 Driver (驅動程式)這欄後,選擇 Driver Details 按鈕來杳看 RAID 驅動程式的說明。
- 6. 當完成後,按下 OK(確定)。

### Red Hat® Enterprise Linux 作業系統

請依以下的步驟,在 Red Hat® Enterprise 作業系統安裝過程中安裝 RAID 驅動程式:

1. 使用 Red Hat® 作業系統安裝光碟片啟動系統。

2. 然後於 Boot: 後,輸入 linux dd,然後按下 <Enter> 鍵。

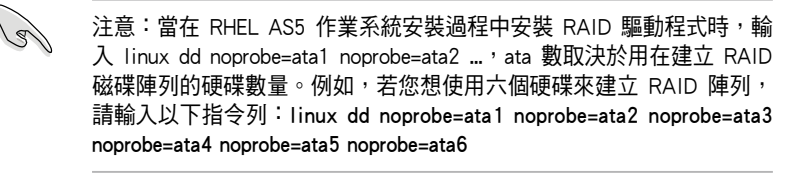

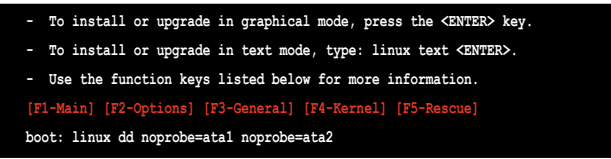

3. 當系統詢問您若要透過磁碟片安裝時,請按下<Teb> 鍵來選擇 Yes ,然 後按下 <Enter> 鍵繼續。

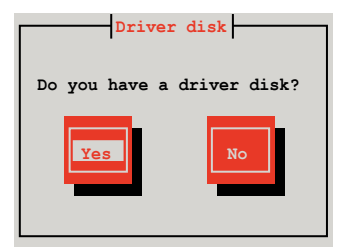

4. 當出現此對話框時,請在 USB 介面軟碟機中放入 Red Hat Enterprise 的 RAID 驅動程式磁片,並選擇 OK,然後按下<Enter>鍵。

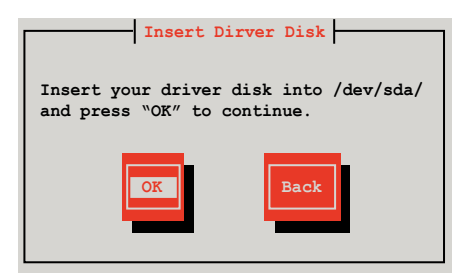

此時會開始安裝 RAID 驅動程式至系統中。

5. 當詢問您是否增加其他額外的 RAID 控制器驅動程式時,選擇 No,然後 按下 <Enter> 鍵。

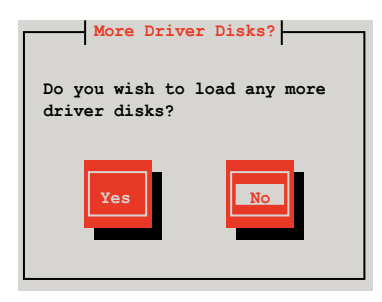

- 6. 接著請依照系統的提示繼續完成作業系統的安裝。
- 7. 如果您安裝的是 RHEL AS5,作業系統,在安裝完成後,請先不要點選 Reboot。請先按下 <Ctrl> + <Alt> + <F2> 鍵,從圖形介面切換至指令列介 面,依照步驟 8 執行 replace ahci.sh。
- 8. 若您所使用的是標準軟碟機,請在指令列介面輸入以下的指令執行 replace\_ahci.sh:

mkdir /mnt/driver mount /dev/fd0 /mnt/driver cd /mnt/driver sh replace\_ahci.sh reboot

若您所使用的是 USB 軟碟機,則請在指今列介面輸入以下的指今執行 replace\_ahci.sh:

cat /proc/partitions

請記下 sdb 前的 Major 與 Minor 數值,後續的步驟會用到這兩個數字。

mknod /dev/sdb b [major number] [minor number] mkdir /mnt/driver mount /dev/sdb /mnt/driver cd /mnt/driver sh replace\_ahci.sh reboot

### SUSE Linux 作業系統

請依照以下的步驟,於 SUSE Linux Enterprise Server 作業系統下安裝 RAID 控制晶片的驅動程式:

1. 使用 SUSE 作業系統安裝光碟開機。

2. 在 Boot Options 選單中,用方向鍵選擇 Installation 項目。

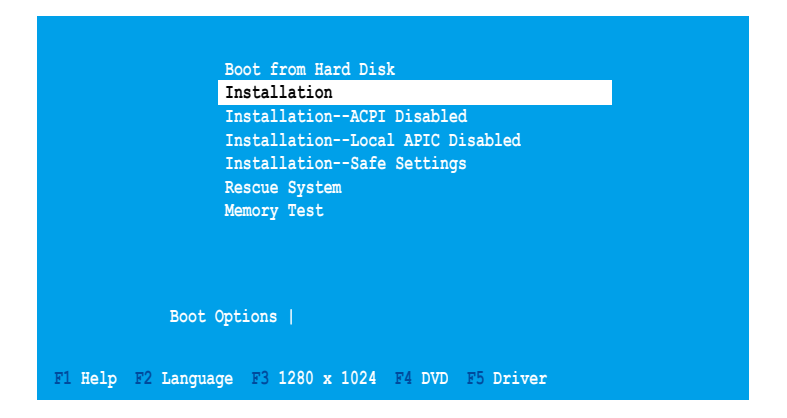

3. 然後按下 <F5> 鍵, 畫面右下方會出現一個提示訊息, 選擇 Yes 後按 <Enter> 鍵繼續。

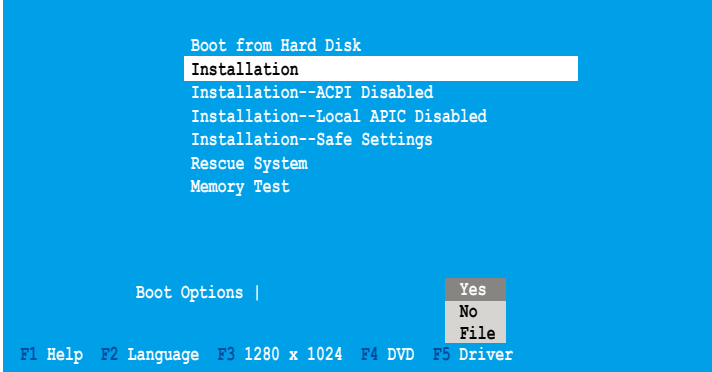

4. 將 RAID 驅動程式磁片放入軟碟機。請確認您已選擇 Boot Options 選單 中的 Installation 選項,然後按下 <Enter> 鍵。

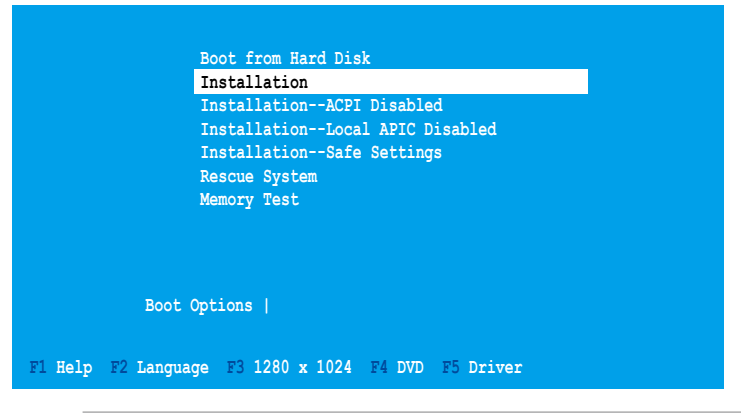

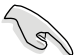

如果您所安裝的為 SLES 10, 請在 Boot option 之後輸入指今 brokenmodules=ahci 後,按 <Enter> 鍵繼續。

5. 當以下畫面出現時,選擇以軟碟機 (fd0)(以下畫面僅供參考,若所使用 的為 USB 介面軟碟機,則顯示為 sda,請依畫面實際的顯示為進)作為 讀取驅動程式的更新裝置。選擇 OK,然後按下 <Enter> 鍵。

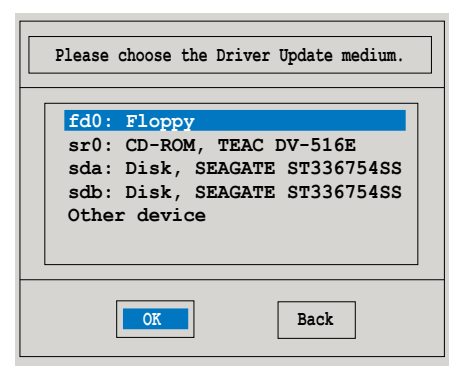

RAID 控制器驅動程式就會安裝到系統中。

6. 接著請依照系統的提示,完成作業系統的安裝。

# 7.2 安裝 Intel 晶片驅動程式

本章節提供您如何安裝在 Intle 晶片環境中的隨插即用裝置元件。

您需要在 Windows Server 作業系統環境中,手動安裝 Intel 晶片軟體,請 依照以下的步驟來進行:

- 1. 重新啟動電腦,然後使用 Administrator (主管理者) 登入作業系統。
- 2. 於光碟機中放入主機板/系統的驅動程式光碟。若您已經啟動光碟自動偵 測的功能,透過作業系統自動偵測的功能,會自行啟動光碟顯示 Drivers (驅動程式)選單畫面。
- 3. 選擇 Intel Chipset Device Software 後,開始進行安裝。

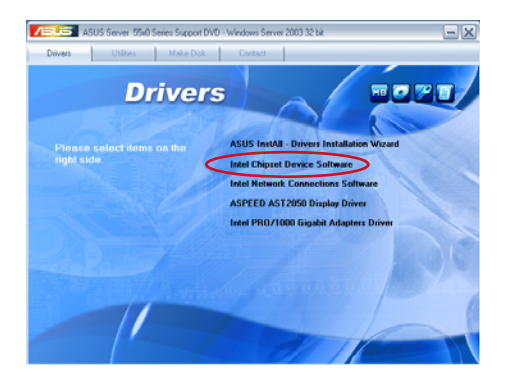

4. 接著顯示 Intel(R) Chipset Device Software 畫面,請依照畫面的指示按 Next 進行安裝。

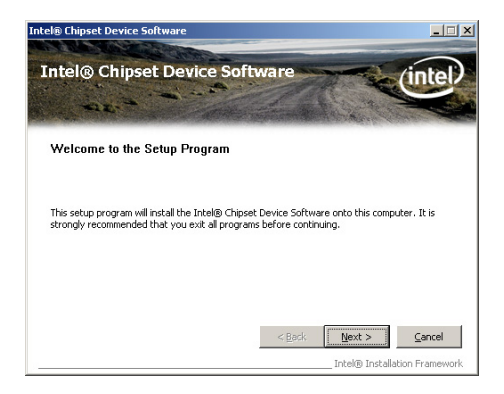

5. 當顯示 License Agreement(授權同意)說明時,請點選 Yes 繼續。

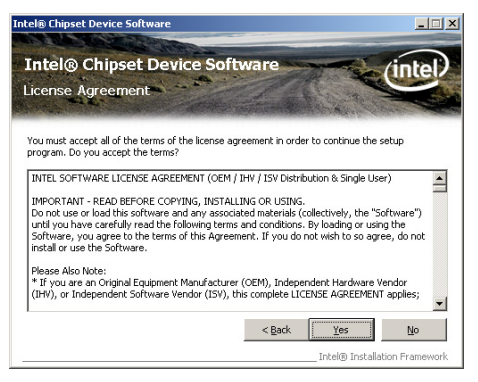

6. 瀏覽並閱讀 Readme File Information 後,請點選 Next 繼續。

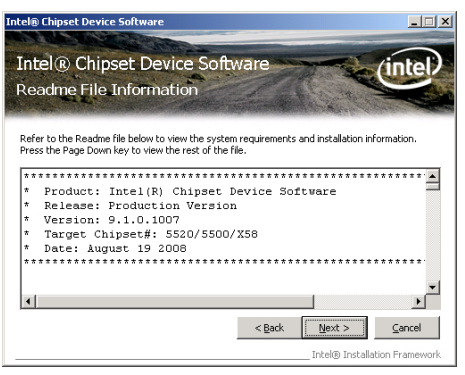

7. 在完成安裝後,顯示如下的圖示,按 Finish 鈕後即可重新開機。

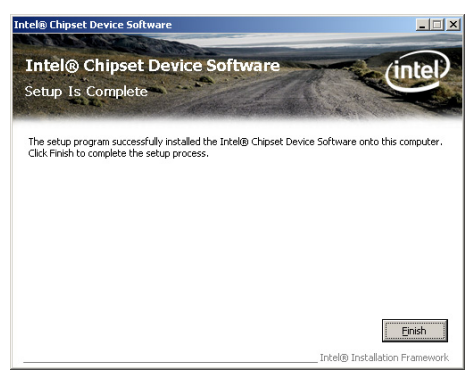

# 7.3 安裝網路驅動程式

本節將介紹如何在 Windows Server 作業系統下,安裝 Intel® Gigabit 網路 驅動程式。

請依照以下的步驟,來安裝網路控制驅動程式:

- 1. 重新開機,使用 Administrator (主管裡者)身分登入作業系統。
- 2. 於光碟機中放入主機板的公用與驅動程式光碟片,則畫面會自動顯示 「Drivers」的歡迎視窗(請將光碟機啟動「自動安插通知」功能)。

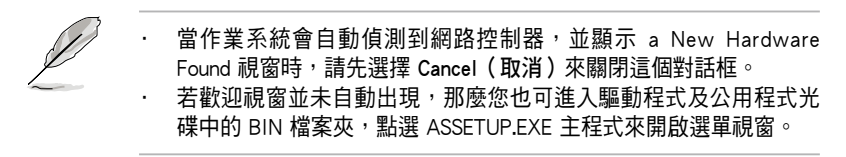

3. 點選主選單中的 Intel Network Connections Software 選項來安裝驅動程 式。

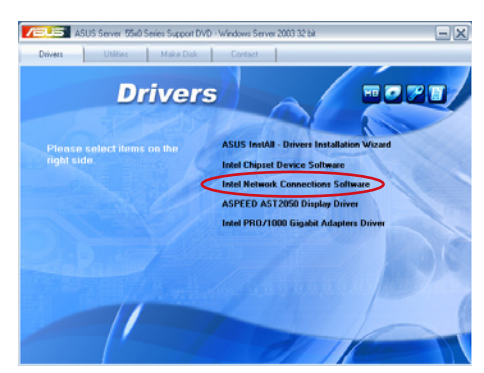

4. 點選書面中的 Install Drivers and Software 選項,開始安裝的動作。

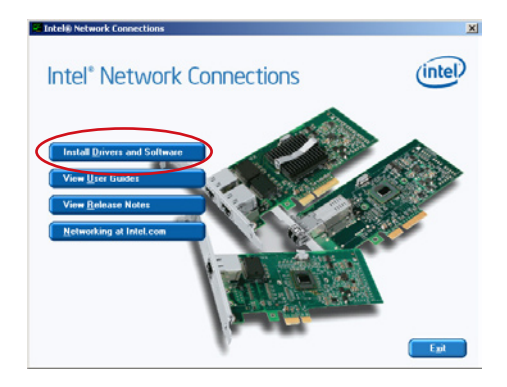

5. 當顯示 Intel(R) Network Connections–InstallShield Wizard 安裝精靈畫面 時,請點選 Next 繼續。

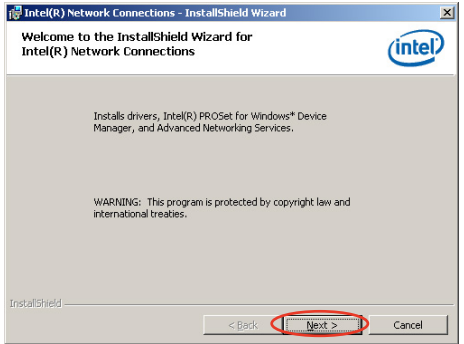

6. 勾選 I accept the terms in the license agreement 然後點選 Next 繼續。

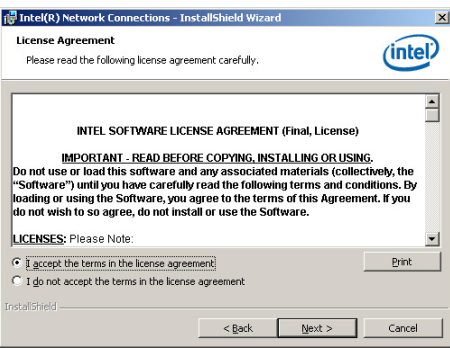

7. 勾選 Intel(R) PROSet for Windows Device Manager 對話框中的項目,然 後再點選 Next 開始安裝。

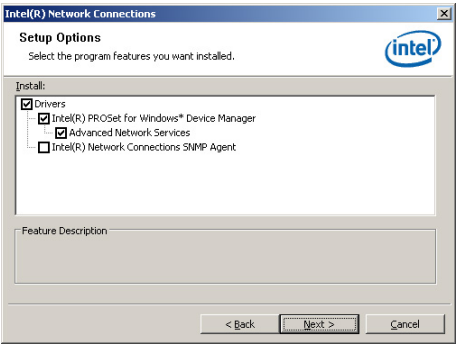

8. 依照畫面指示,完成安裝。

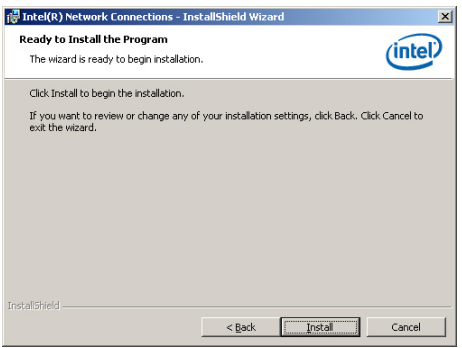

9. 當完成安裝時,請點選 Finish 離開安裝精靈畫面。

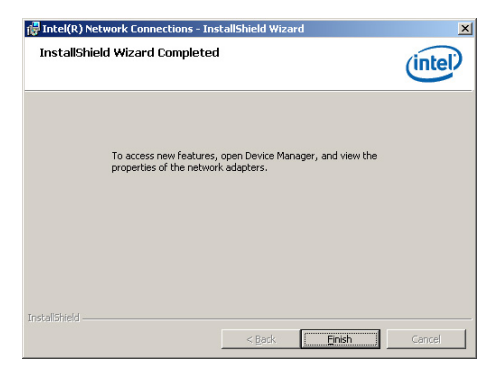

# 7.4 安裝顯示驅動程式

這裡將介紹如何安裝 Aspeed® AST2050 圖形顯示介面(VGA)驅動程式。 您需要在 Windows Server 系統中,手動安裝 Aspeed® AST2050 圖形顯示 介面驅動程式。

請依照以下的步驟安裝 Aspeed® AST2050 圖形顯示介面驅動程式:

- 1. 重新開機,使用 Administrator (主管理者)登入 Windows 系統。
- 2. 於光碟機中放入主機板/系統所附的驅動與公用程式光碟片,若您的系統 已經啟動了光碟機「自動安插通知」的功能,那麼稍後一會光碟片會自 動顯示 Drivers 選單(驅動程式選單)視窗。

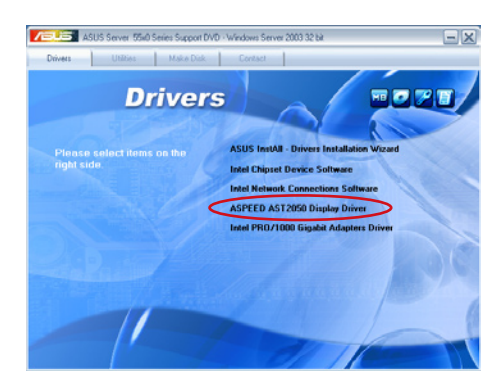

3. 點選 Next 開始安裝驅動程式。

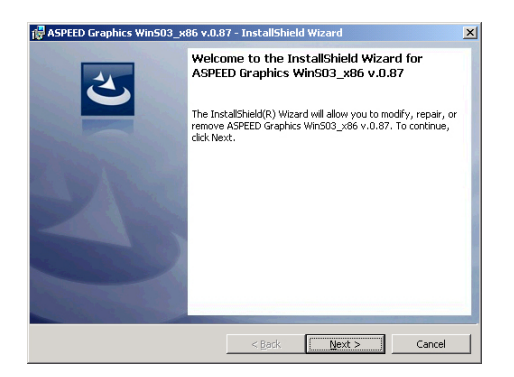

4. 點選 Install 來更新圖形顯示介面驅動程式。

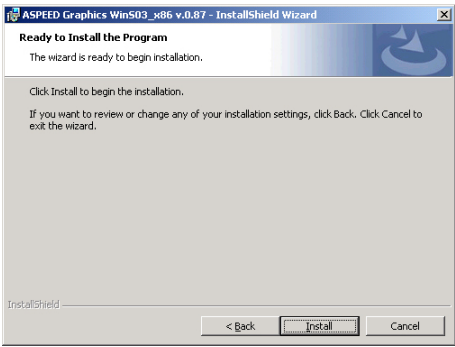

6. 當完成安裝時,請點選 Finish 離開並重新啟動電腦。

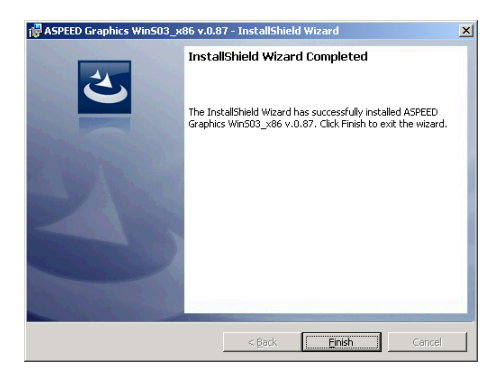

## 7.5 安裝管理工具與應用程式

在產品所附的公用與驅動程式光碟中,包含有驅動程式、管理應用程 式,以及一些工具程式,讓您可以搭配在主機板上操作使用。

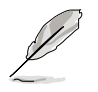

公用與驅動程式光碟片中的聯絡資訊,可能會因為不定時的情況而有所 更動。請參考華碩網頁(tw.asus.com)上的訊息來更新至最新的聯絡資 訊。

## 7.5.1 執行公用與驅動程式光碟

將此光碟片放入系統的光碟機中,然後光碟機會自動顯示 Drivers(驅動 程式)選單書面(若您的系統已經啟動了光碟機「自動安插通知」的功能, 則會自動顯示)。

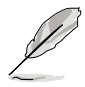

若 Drivers 選單並未自動出現,那麼您也可以公用程式與驅動程式光碟片 中的 BIN 檔案夾裡面直接點選 ASSETUP.EXE 主程式來開啟選單視窗。

## 7.5.2 驅動程式主選單

Drivers (驅動程式) 主選單提供了您目前需要安裝的一些硬體驅動程式, 請安裝必要的驅動程式來啟動您系統上的硬體。

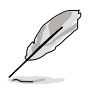

主選單的安裝畫面可能會因為您的作業系統不同,而有所差別。

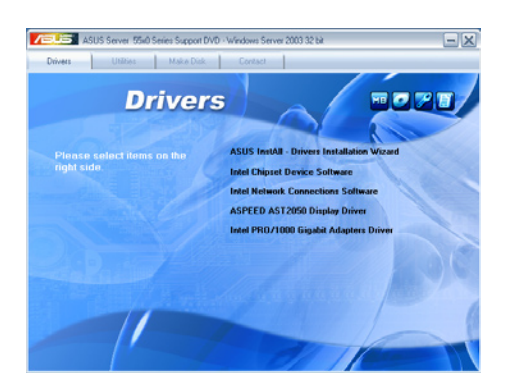

## 7.5.3 管理軟體選單

管理軟體選單提供了您目前 所需要的網路與伺服器管理等 應用程式。請點選您所需要的 軟體,來進行安裝。

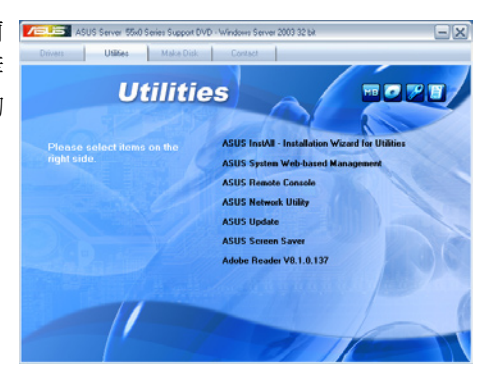

## 7.5.4 製作驅動程式磁片選單

本選單提供了您目前所需要 的驅動程式項目。點選您所需 要的驅動程式,來進行製作。

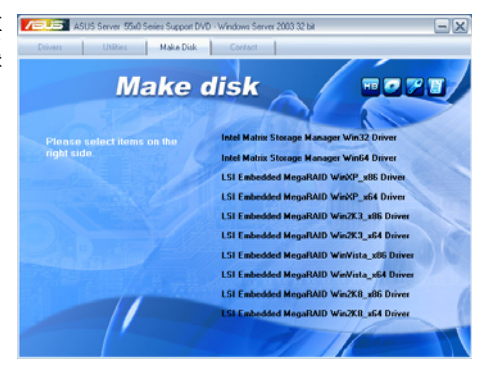

### 7.5.5 聯絡資訊

在 Contact information(聯絡 資訊)選單中,提供您相關的 聯絡訊息,您也可以在使用手 冊的封面內頁上找到相關的聯 絡訊息。

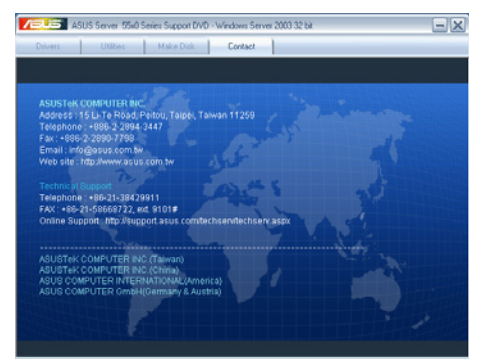